# Novell Funktionsbasiertes Bereitstellungsmodul für Identity Manager

3.6

21. Januar 2008

BENUTZERANWENDUNG: INSTALLATIONSHANDBUCH

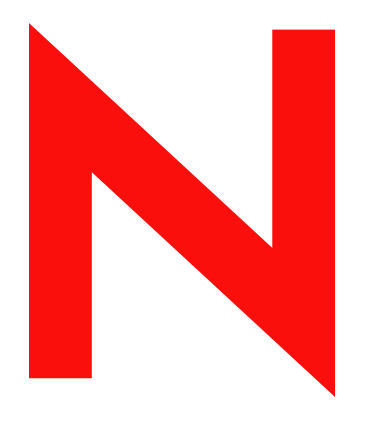

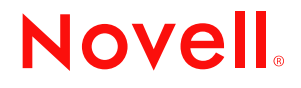

www.novell.com

#### **Rechtliche Hinweise**

Novell, Inc., leistet keinerlei Gewähr bezüglich des Inhalts oder Gebrauchs dieses Handbuchs. Insbesondere werden keine ausdrücklichen oder stillschweigenden Gewährleistungen hinsichtlich der handelsüblichen Qualität oder Eignung für einen bestimmten Zweck übernommen. Novell, Inc., behält sich weiterhin das Recht vor, diese Dokumentation zu revidieren und ihren Inhalt jederzeit und ohne vorherige Ankündigung zu ändern.

Des Weiteren übernimmt Novell, Inc., für Software keinerlei Haftung und schließt insbesondere jegliche ausdrücklichen oder impliziten Gewährleistungsansprüche bezüglich der Marktfähigkeit oder der Eignung für einen bestimmten Zweck aus. Außerdem behält sich Novell, Inc., das Recht vor, Novell-Software ganz oder teilweise jederzeit inhaltlich zu ändern, ohne dass für Novell, Inc., die Verpflichtung entsteht, Personen oder Organisationen von diesen Überarbeitungen oder Änderungen in Kenntnis zu setzen.

Alle im Zusammenhang mit dieser Vereinbarung zur Verfügung gestellten Produkte oder technischen Informationen unterliegen möglicherweise den US-Gesetzen zur Exportkontrolle sowie den Handelsgesetzen anderer Länder. Sie erkennen alle Ausfuhrkontrollbestimmungen an und erklären sich damit einverstanden, alle für anstehende Exporte, Re-Exporte oder Importe erforderlichen Lizenzen bzw. Klassifizierungen einzuholen. Sie erklären sich damit einverstanden, nicht an juristische Personen, die in der aktuellen US-Exportausschlussliste enthalten sind, oder an in den US-Exportgesetzen genannte terroristische Länder oder Länder, die einem Embargo unterliegen, zu exportieren oder zu reexportieren. Sie stimmen zu, keine Lieferungen für verbotene nukleare oder chemisch-biologische Waffen oder Waffen im Zusammenhang mit Flugkörpern zu verwenden. Weitere Informationen zum Export von Novell-Software finden Sie auf der [Webseite Novell International Trade Services](http://www.novell.com/info/exports/) (http://www.novell.com/info/exports/). Novell übernimmt keine Verantwortung für das Nichteinholen notwendiger Exportgenehmigungen.

Copyright © 2008, Novell, Inc. Alle Rechte vorbehalten. Ohne ausdrückliche, schriftliche Genehmigung des Herausgebers darf kein Teil dieser Veröffentlichung reproduziert, fotokopiert, übertragen oder in einem Speichersystem verarbeitet werden.

Novell, Inc., besitzt Anrechte auf geistiges Eigentum für Technologie, die in das in dieser Dokumentation beschriebene Produkt integriert ist. Diese Rechte auf geistiges Eigentum umfassen möglicherweise insbesondere ein oder mehrere Patente in den USA, die auf der [Webseite "Legal Patents" von Novell](http://www.novell.com/company/legal/patents/) (http://www.novell.com/ company/legal/patents/) aufgeführt sind, sowie ein oder mehrere andere Patente oder laufende Patentanträge in den USA und in anderen Ländern.

Novell, Inc. 404 Wyman Street, Suite 500 Waltham, MA 02451 U.S.A. www.novell.com

*Online-Dokumentation:* Die neueste Online-Dokumentation für dieses und andere Novell-Produkte finden Sie auf der [Dokumentations-Webseite von Novell](http://www.novell.com/documentation) (http://www.novell.com/documentation).

### **Novell-Marken**

Hinweise zu Novell-Marken finden Sie in der [Novell Trademark and Service Mark-Liste](http://www.novell.com/company/legal/trademarks/tmlist.html) (http://www.novell.com/ company/legal/trademarks/tmlist.html).

### **Materialien von Drittanbietern**

Die Rechte für alle Marken von Drittanbietern liegen bei den jeweiligen Eigentümern.

# **Inhalt**

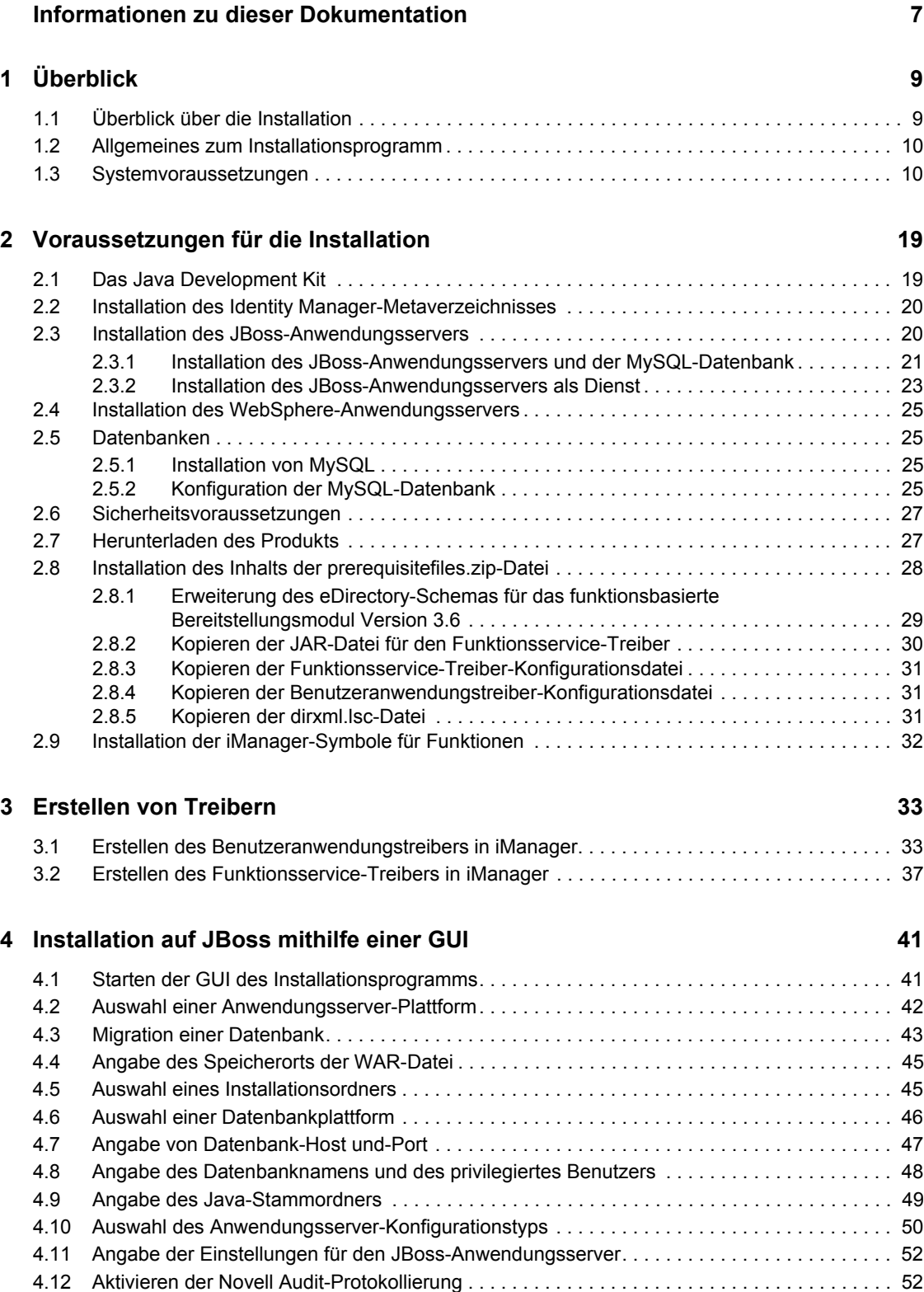

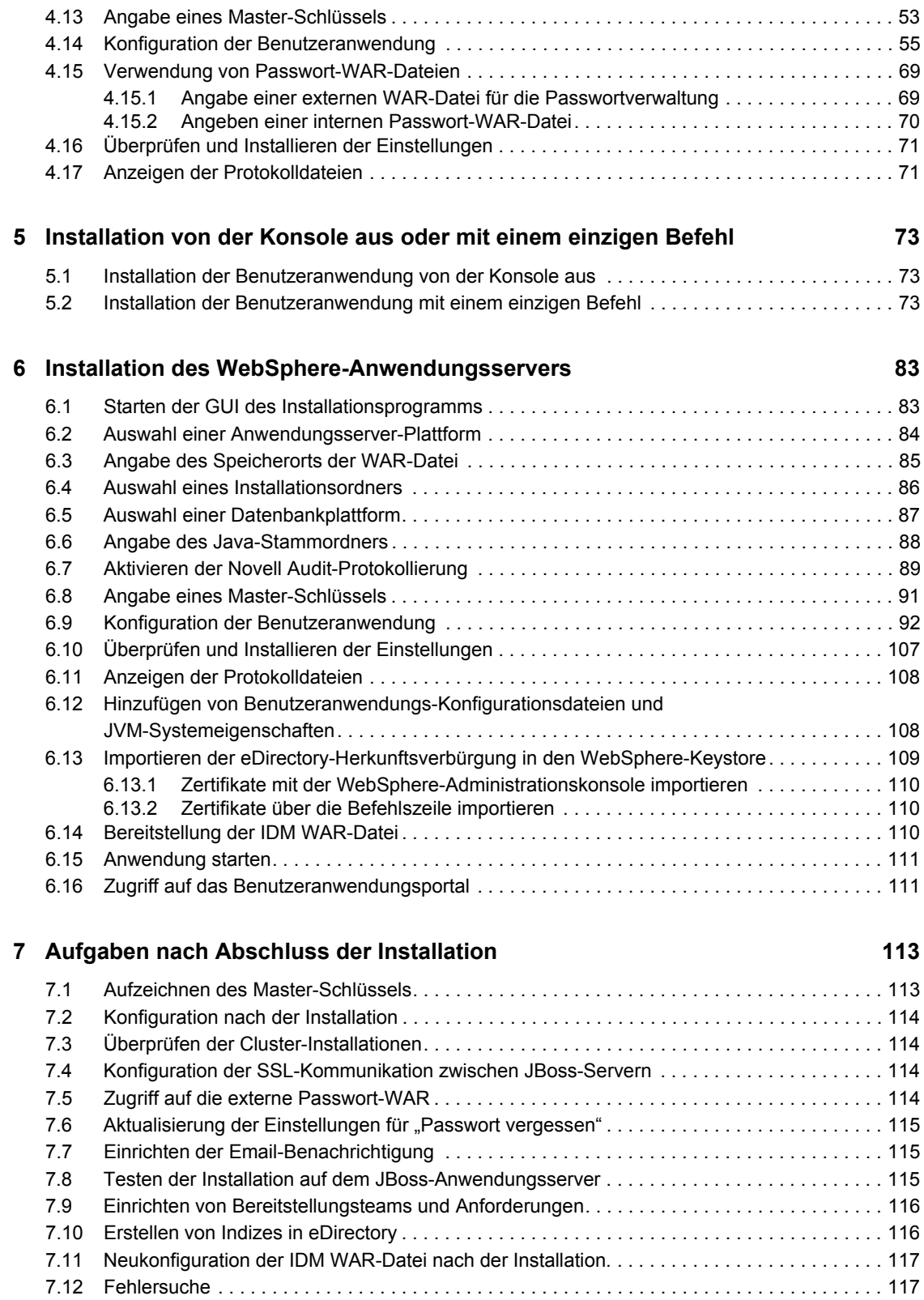

# <span id="page-6-0"></span>**Informationen zu dieser Dokumentation**

Das funktionsbasierte Bereitstellungsmodul für Novell® Identity Manager 3.6 umfasst eine Identity Manager-Benutzeranwendung mit funktionsbasierter Bereitstellung. In diesem Handbuch wird die Installation des funktionsbasierten Bereitstellungsmoduls für Novell Identity Manager 3.6 beschrieben. Es behandelt folgende Themen:

- $\bullet$  [Kapitel 1, "Überblick", auf Seite 9](#page-8-0)
- [Kapitel 2, "Voraussetzungen für die Installation", auf Seite 19](#page-18-0)
- [Kapitel 3, "Erstellen von Treibern", auf Seite 33](#page-32-0)
- [Kapitel 4, "Installation auf JBoss mithilfe einer GUI", auf Seite 41](#page-40-0)
- [Kapitel 5, "Installation von der Konsole aus oder mit einem einzigen Befehl", auf Seite 73](#page-72-0)
- [Kapitel 6, "Installation des WebSphere-Anwendungsservers", auf Seite 83](#page-82-0)
- [Kapitel 7, "Aufgaben nach Abschluss der Installation", auf Seite 113](#page-112-0)

### **Zielgruppe**

Dieses Handbuch richtet sich an Administratoren und Berater, die für die Planung und Implementierung des funktionsbasierten Bereitstellungsmoduls für Identity Manager zuständig sind.

#### **Rückmeldungen**

Wir freuen uns über Ihre Hinweise, Anregungen und Vorschläge zu diesem Handbuch und den anderen Teilen der Dokumentation zu diesem Produkt. Bitte verwenden Sie die Benutzerkommentarfunktion unten auf der jeweiligen Seite der Online-Dokumentation oder wählen Sie www.novell.com/documentation/feedback.html, und geben Sie dort Ihre Kommentare ein.

#### **Zusätzliche Dokumentation**

Weitere Dokumentation zur Verwendung des funktionsbasierten Bereitstellungsmoduls für Identity Manager finden Sie auf der [Website mit der Dokumentation zu Identity Manager](http://www.novell.com/documentation/lg/dirxmldrivers/index.html) (http:// www.novell.com/documentation/lg/dirxmldrivers/index.html).

#### **Konventionen in der Dokumentation**

In dieser Novell-Dokumentation wird ein "Größer als"-Zeichen (>) verwendet, um verschiedene Aktionen innerhalb eines Schritts und Nachrichten in einem Querverweispfad voneinander zu trennen.

Ein Markensymbol ( $^{\circledR}$ , <sup>TM</sup> usw.) kennzeichnet eine Marke von Novell. Ein Sternchen (\*) kennzeichnet eine Drittanbieter-Marke.

Wenn ein Pfadname für bestimmte Plattformen mit einem umgekehrten Schrägstrich und für andere Plattformen mit einem Schrägstrich geschrieben werden kann, wird der Pfadname in diesem Handbuch mit einem umgekehrten Schrägstrich dargestellt. Benutzer von Plattformen, die einen

Schrägstrich erfordern (z. B. Linux\* oder UNIX\*), sollten die von der Software benötigten Schrägstriche verwenden.

# <span id="page-8-0"></span><sup>1</sup>**Überblick**

Dieser Abschnitt bietet einen Überblick über die Installation sowie eine Beschreibung der Systemanforderungen. Es werden u. a. folgende Themen erläutert:

- [Abschnitt 1.1, "Überblick über die Installation", auf Seite 9](#page-8-1)
- [Abschnitt 1.2, "Allgemeines zum Installationsprogramm", auf Seite 10](#page-9-0)
- [Abschnitt 1.3, "Systemvoraussetzungen", auf Seite 10](#page-9-1)

# <span id="page-8-1"></span>**1.1 Überblick über die Installation**

Bei der Installation des funktionsbasierten Bereitstellungsmoduls für Novell® Identity Manager 3.6 werden sowohl eine Benutzeranwendung, die Funktionen unterstützt, als auch das funktionsbasierte Bereitstellungsmodul installiert. Bei der Installation werden die folgenden Schritte ausgeführt:

- **1** Bei einer Migration auf das funktionsbasierte Bereitstellungsmodul für Identity Manager lesen Sie bitte das *[Identity Manager-Benutzeranwendung: Migrationshandbuch](http://www.novell.com/documentation/idmrbpm36/pdfdoc/migration/migration.pdf)*(http:// www.novell.com/documentation/idmrbpm36/pdfdoc/migration/migration.pdf).
- **2** Sicherstellen, dass die Systemanforderungen erfüllt werden. Weitere Informationen hierzu finden Sie unter [Abschnitt 1.3, "Systemvoraussetzungen", auf Seite 10](#page-9-1).
- **3** Installation des Identity Manager-Metaverzeichnisses. Anleitungen finden Sie im *[Identity](http://www.novell.com/documentation/idm35/pdfdoc/install/install.pdf)  [Manager 3.5.1 Installationshandbuch](http://www.novell.com/documentation/idm35/pdfdoc/install/install.pdf)*(http://www.novell.com/documentation/idm35/pdfdoc/ install/install.pdf). Der Identity Manager-Metaverzeichnis-Server muss installiert sein, damit Sie die erforderlichen Treiber erstellen und die Benutzeranwendung sowie das funktionsbasierte Bereitstellungsmodul installieren können.
- **4** Erfüllen der Voraussetzungen für die Installation. Weitere Informationen hierzu finden Sie unter [Kapitel 2, "Voraussetzungen für die Installation", auf Seite 19](#page-18-0).
- **5** Extrahieren der Datei prerequisitefiles.zip im Download-Verzeichnis. Manuelle Installation bzw. Anwendung der extrahierten Dateien.
- **6** Wenn Sie Designer zum Erstellen und Konfigurieren von Treibern verwenden möchten, installieren Sie Designer 2.1.1. Weitere Informationen hierzu finden Sie unter "Installing [Designer".](http://www.novell.com/documentation/designer21/admin_guide/index.html?page=/documentation/designer21/admin_guide/data/gsinstall.html) (http://www.novell.com/documentation/designer21/admin\_guide/ index.html?page=/documentation/designer21/admin\_guide/data/gsinstall.html).
- **7** Erstellen des Benutzeranwendungstreibers in iManager oder Designer 2.1.1. Anleitungen zum Erstellen des Treibers in iManager finden Sie in Abschnitt 3.1, "Erstellen des [Benutzeranwendungstreibers in iManager", auf Seite 33.](#page-32-2)

Der Benutzeranwendungstreiber muss bereits vorhanden sein (aber nicht aktiviert), wenn Sie die Novell Identity Manager-Benutzeranwendung und das funktionsbasierte Bereitstellungsmodul installieren.

**8** Erstellen des Funktionsservice-Treibers in iManager oder Designer 2.1.1. Anleitungen zum Erstellen des Treibers in iManager finden Sie in Abschnitt 3.2, "Erstellen des [Funktionsservice-Treibers in iManager", auf Seite 37.](#page-36-1)

Der Funktionsservice-Treiber muss bereits vorhanden sein (aber nicht aktiviert), wenn Sie die Novell Identity Manager-Benutzeranwendung und das funktionsbasierte Bereitstellungsmodul installieren.

- **9** Installieren und Konfigurieren der Novell Identity Manager-Benutzeranwendung und des funktionsbasierten Bereitstellungsmoduls. Weitere Informationen hierzu finden Sie in:
	- [Kapitel 4, "Installation auf JBoss mithilfe einer GUI", auf Seite 41](#page-40-0)
	- [Kapitel 5, "Installation von der Konsole aus oder mit einem einzigen Befehl", auf Seite 73](#page-72-0)
	- [Kapitel 6, "Installation des WebSphere-Anwendungsservers", auf Seite 83](#page-82-0)

**Hinweis:** Wenn Sie WebSphere\* verwenden, müssen Sie die WAR-Datei manuell bereitstellen.

**10** Ausführen der nach der Installation erforderlichen Aufgaben.

### <span id="page-9-0"></span>**1.2 Allgemeines zum Installationsprogramm**

Das Installationsprogramm der Benutzeranwendung führt folgende Vorgänge durch:

- Festlegung einer vorhandenen Version eines zu verwendenden Anwendungsservers.
- Festlegung einer vorhandenen Version einer zu verwendenden Datenbank, z. B. MySQL\*, Oracle\*, DB2\* oder Microsoft\* SQL Server\*. Die Datenbank speichert Anwendungsdaten und Konfigurationsinformationen der Benutzeranwendung.
- Konfiguration der JDK-Zertifikatsdatei, sodass die Benutzeranwendung (die auf dem Anwendungsserver ausgeführt wird) sicher mit dem Identitätsdepot und mit der Benutzeranwendung kommunizieren kann.
- Konfiguration und Bereitstellung der Java\*-WAR-Datei (Web Application Archive) für die Novell Identity Manager-Benutzeranwendung und den JBoss-Anwendungsserver. Unter WebSphere müssen Sie die WAR-Datei manuell bereitstellen.
- Aktivierung der Protokollierung von Novell Audit, sofern ausgewählt.
- Möglichkeit zum Importieren eines vorhandenen Master-Schlüssels zur Wiederherstellung einer bestimmten Installation des funktionsbasierten Bereitstellungsmoduls und zur Unterstützung von Clustern.

Das Installationsprogramm kann auf drei Arten gestartet werden:

- Über die grafische Benutzeroberfläche. Informationen finden Sie unter Kapitel 4, "Installation [auf JBoss mithilfe einer GUI", auf Seite 41](#page-40-0) oder [Kapitel 6, "Installation des WebSphere-](#page-82-0)[Anwendungsservers", auf Seite 83](#page-82-0).
- Über die Konsolenschnittstelle (Befehlszeile). Weitere Informationen hierzu finden Sie unter [Abschnitt 5.1, "Installation der Benutzeranwendung von der Konsole aus", auf Seite 73](#page-72-3).
- Automatische Installation. Siehe [Abschnitt 5.2, "Installation der Benutzeranwendung mit](#page-72-4)  [einem einzigen Befehl", auf Seite 73.](#page-72-4)

## <span id="page-9-1"></span>**1.3 Systemvoraussetzungen**

Für die Verwendung des funktionsbasierten Bereitstellungsmoduls für Novell Identity Manager 3.6 benötigen Sie jeweils eine der unter [Tabelle 1-1](#page-10-0) aufgeführten erforderlichen Komponenten.

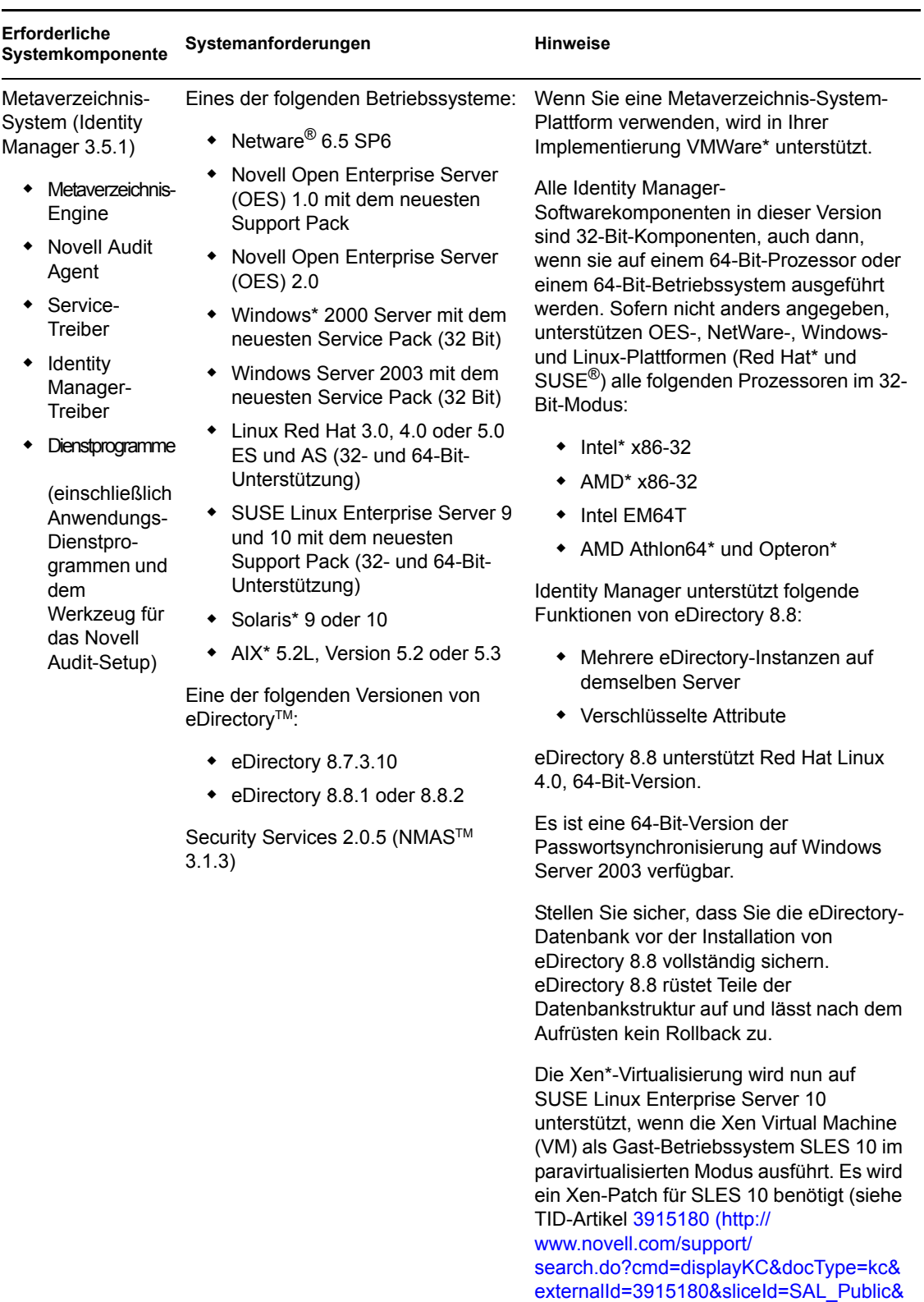

### <span id="page-10-0"></span>*Tabelle 1-1 Systemvoraussetzungen*

dialogID=52670386&stateId=1%200%204

926187)).

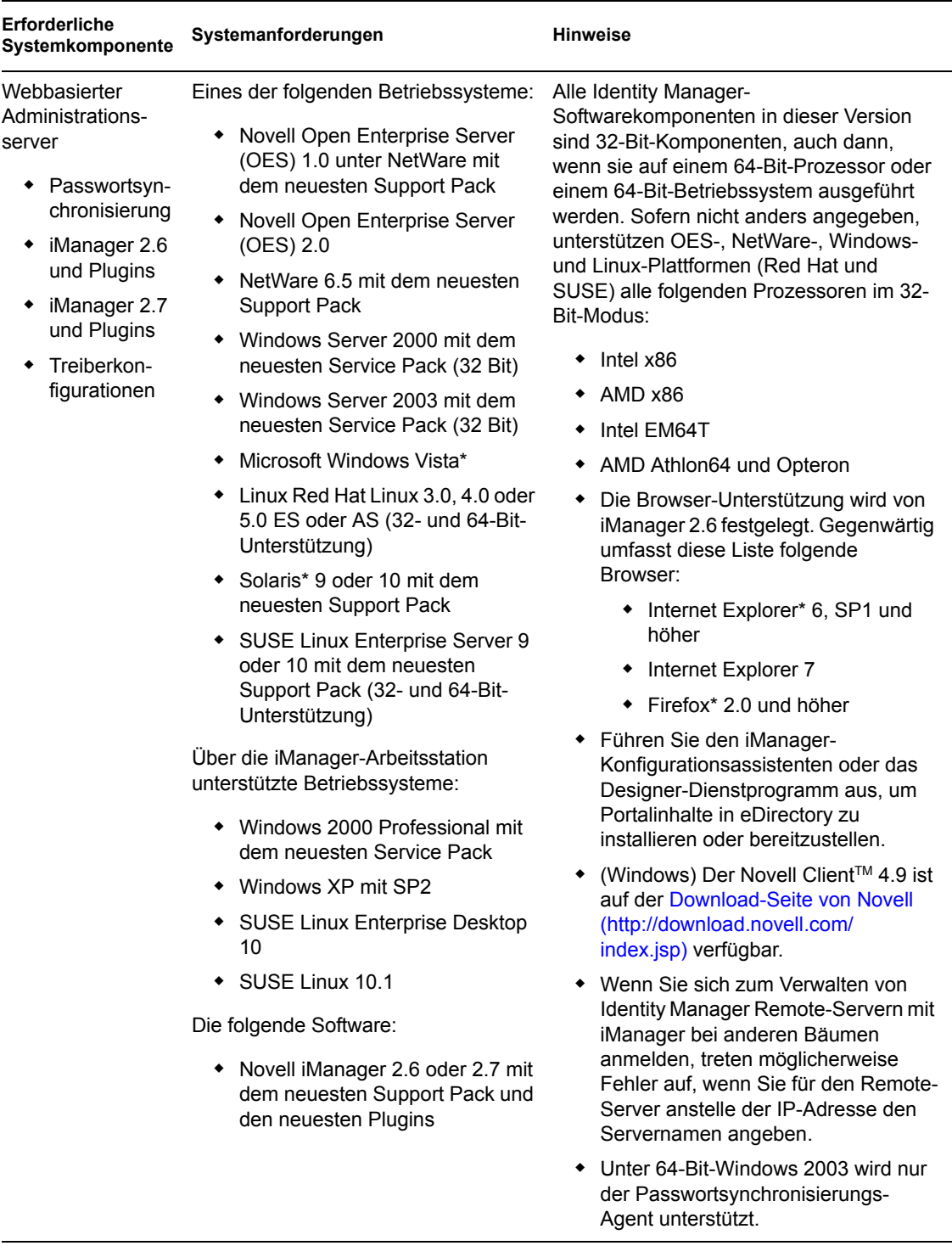

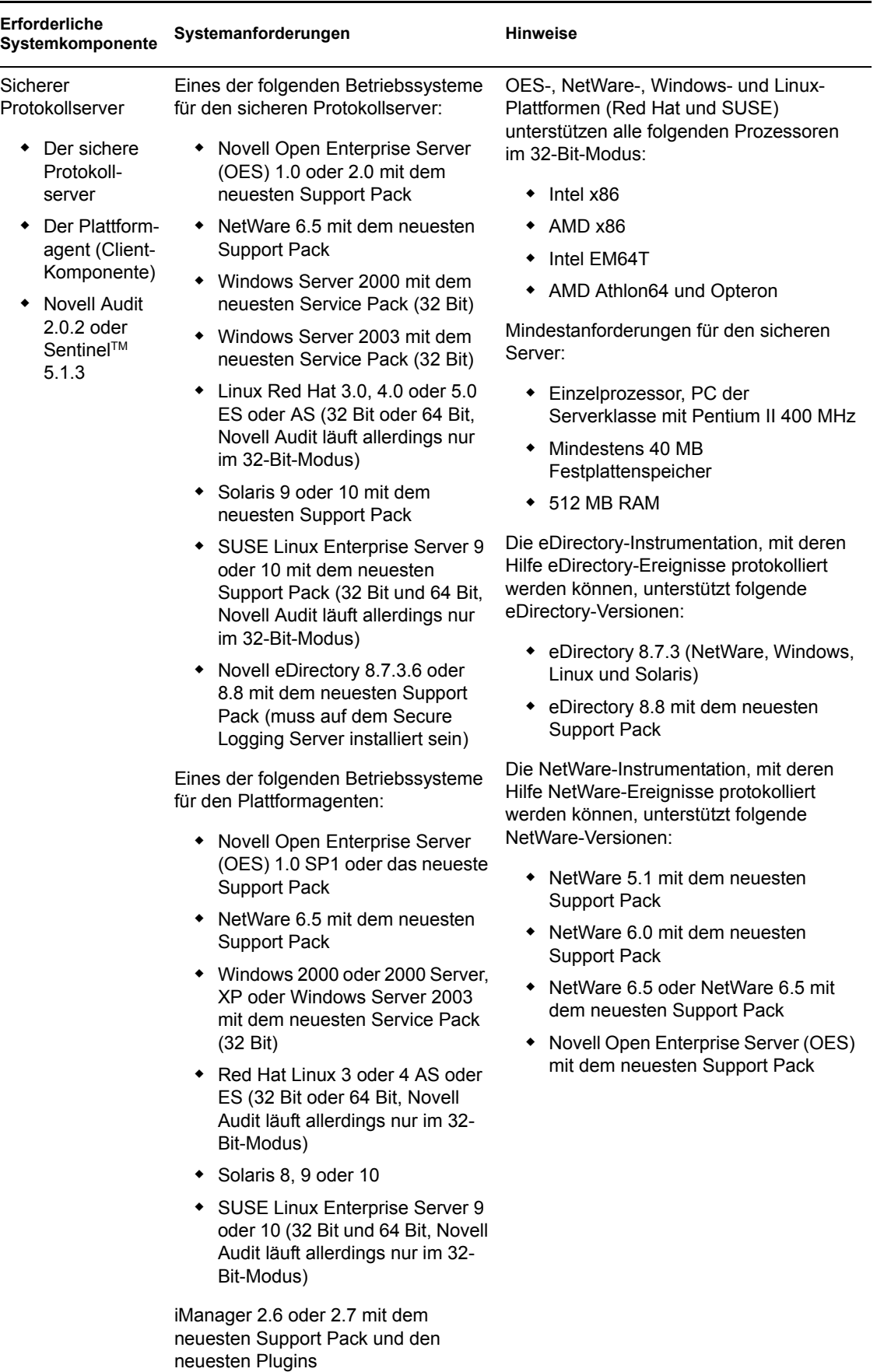

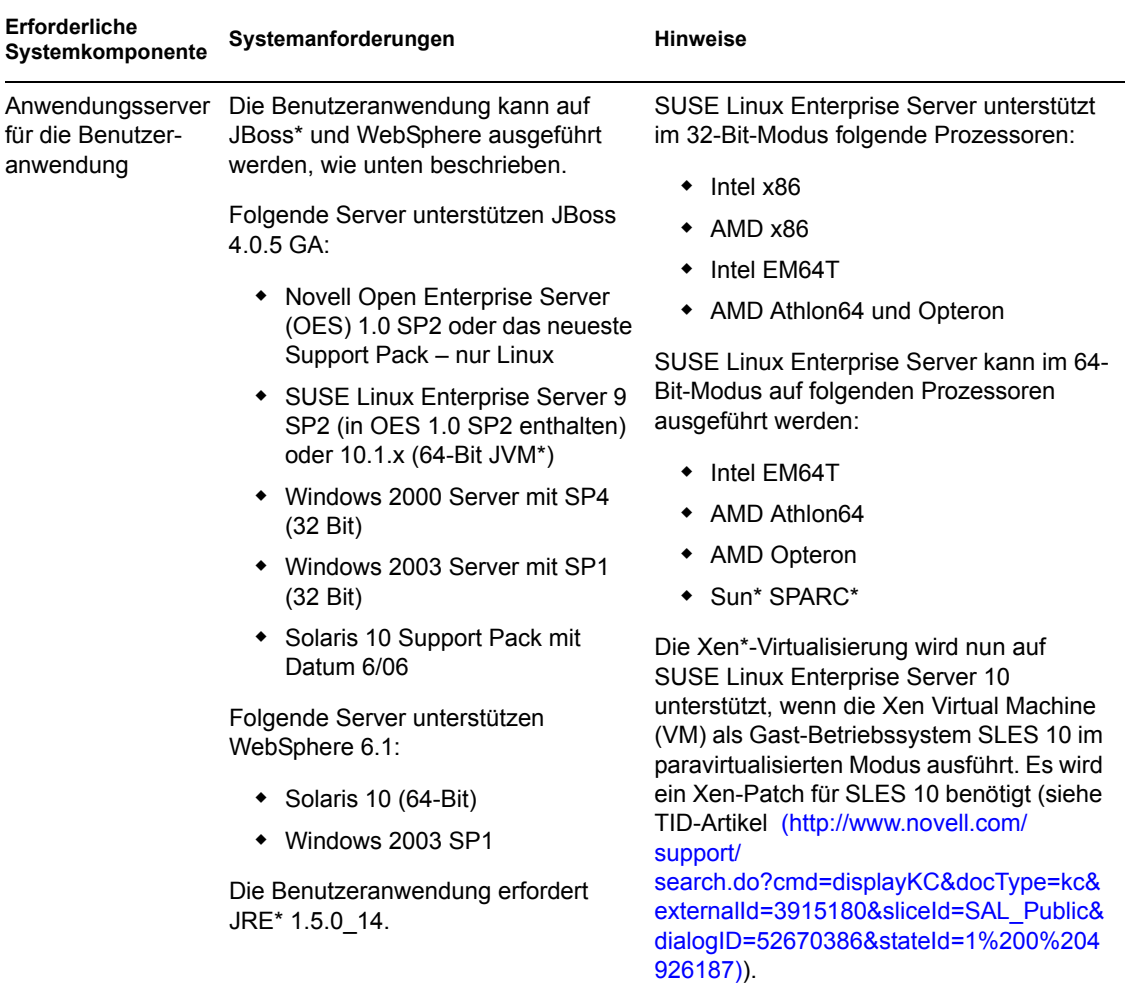

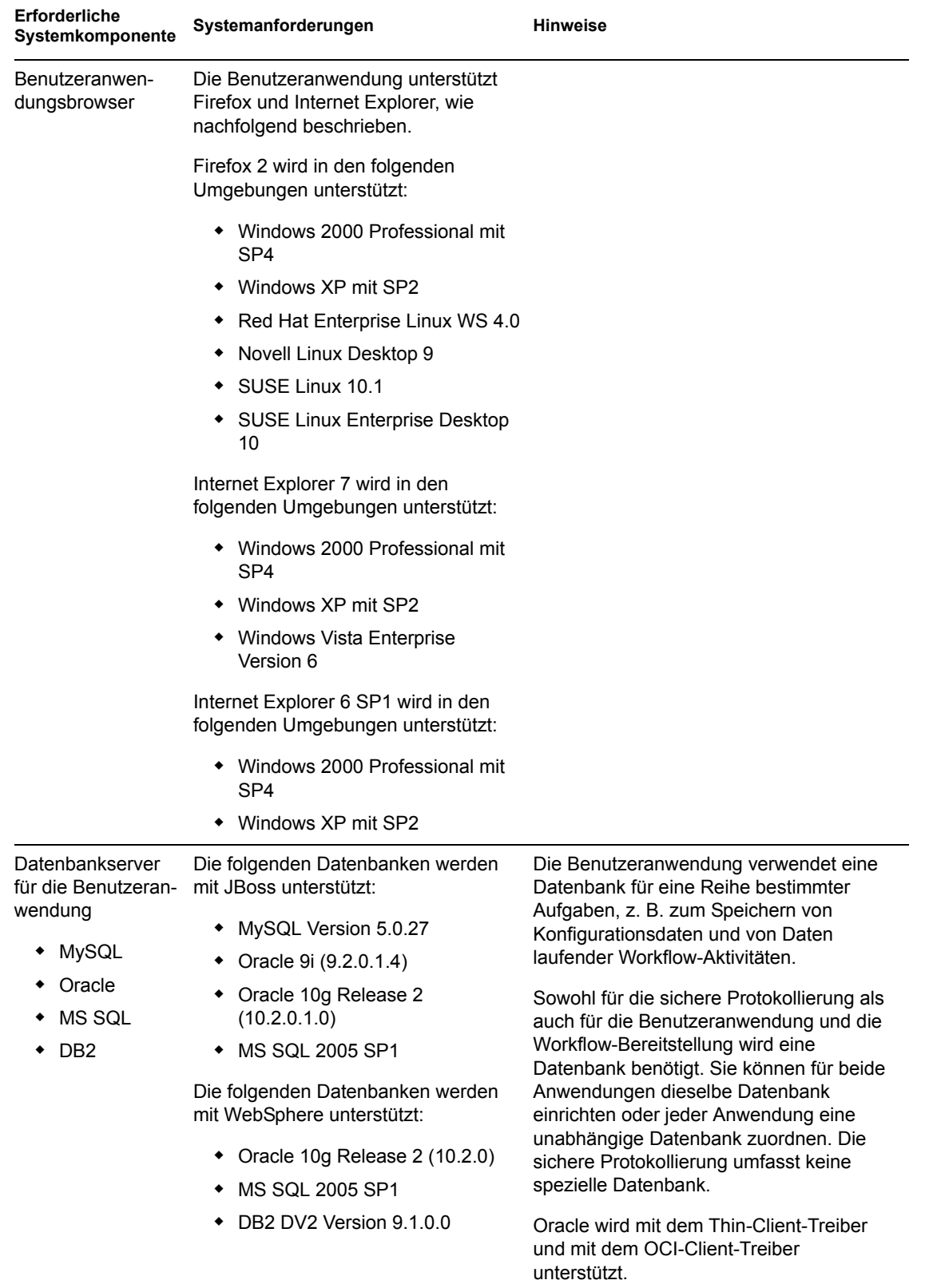

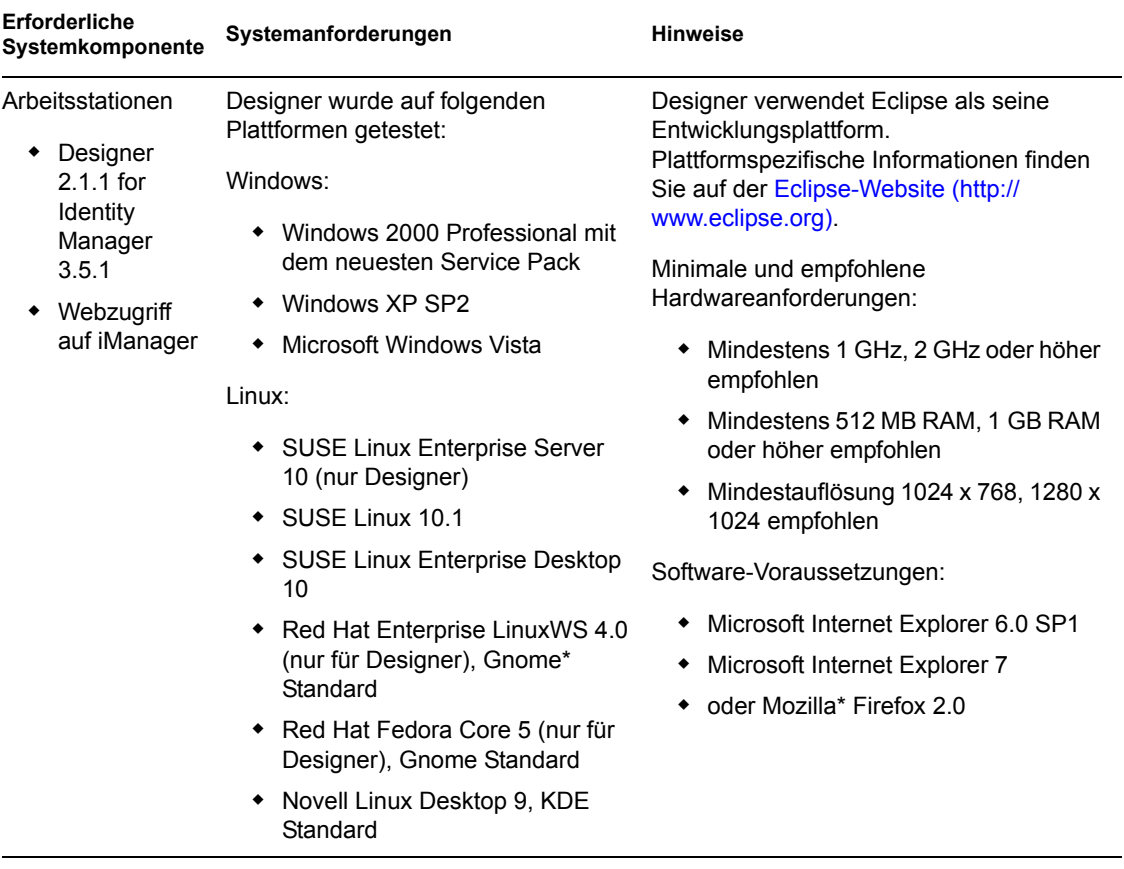

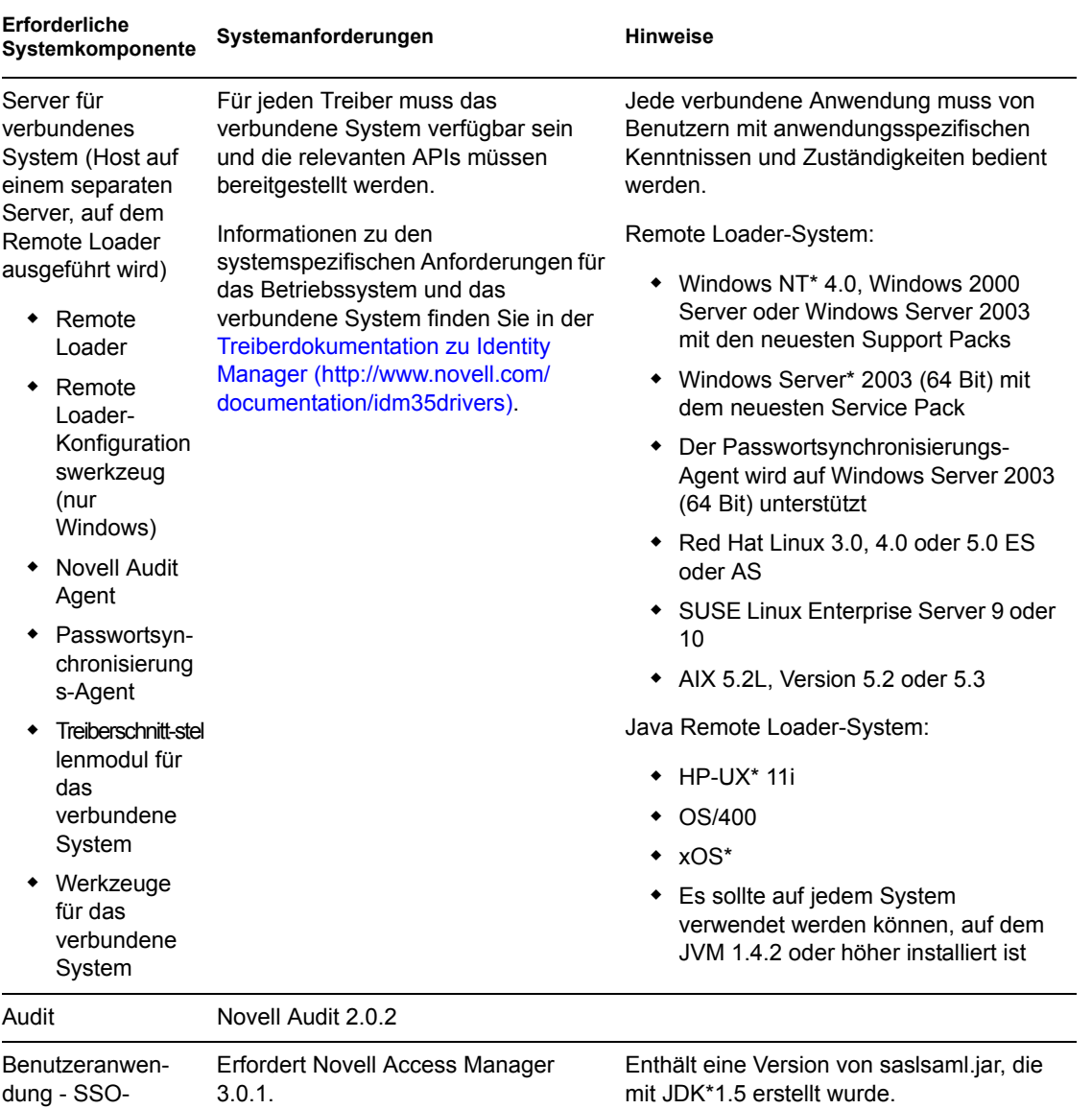

Integration

# <span id="page-18-0"></span><sup>2</sup>**Voraussetzungen für die Installation**

In diesem Abschnitt werden die Voraussetzungen für die Installation des funktionsbasierten Bereitstellungsmoduls für Identity Manager beschrieben. Es werden u. a. folgende Themen erläutert:

- [Abschnitt 2.1, "Das Java Development Kit", auf Seite 19](#page-18-1)
- [Abschnitt 2.2, "Installation des Identity Manager-Metaverzeichnisses", auf Seite 20](#page-19-0)
- [Abschnitt 2.3, "Installation des JBoss-Anwendungsservers", auf Seite 20](#page-19-1)
- [Abschnitt 2.4, "Installation des WebSphere-Anwendungsservers", auf Seite 25](#page-24-0)
- [Abschnitt 2.5, "Datenbanken", auf Seite 25](#page-24-1)
- [Abschnitt 2.6, "Sicherheitsvoraussetzungen", auf Seite 27](#page-26-0)
- [Abschnitt 2.7, "Herunterladen des Produkts", auf Seite 27](#page-26-1)
- [Abschnitt 2.8, "Installation des Inhalts der prerequisitefiles.zip-Datei", auf Seite 28](#page-27-0)
- [Abschnitt 2.9, "Installation der iManager-Symbole für Funktionen", auf Seite 32](#page-31-0)

# <span id="page-18-1"></span>**2.1 Das Java Development Kit**

JBoss, WebSphere und das Identitätsdepot haben individuelle Java Development Kit-Anforderungen.

**JBoss-Anwendungsserver:** Verwenden Sie auf JBoss-Anwendungsservern das Java 2 Platform Standard Edition Development Kit Version 1.5.0\_14.

Verwenden Sie diese Version des Sun JDK, um das Installationsprogramm des funktionsbasierten Bereitstellungsmoduls wie folgt zu starten:

Linux/Solaris:

\$ /opt/jdk1.5.0\_10/bin/java -jar IdmUserApp.jar

Windows:

```
C:\Novell\InstallFiles\> "C:\Program 
Files\Java\jdk1.5.0_10\bin\java.exe" -jar IdmUserApp.jar
```
Wenn bei der Installation nach dem vollständigen Pfad Ihrer Java-Installation gefragt wird, geben Sie den Stammpfad des Sun JDK an. Der Stammpfad unter Linux könnte beispielsweise wie folgt lauten:

/opt/jdk1.5.0\_10

**Hinweis:** SLES-Benutzer: Verwenden Sie nicht das IBM JDK, das mit SLES mitgeliefert wird. Diese Version ist mit einigen Aspekten der Installation nicht kompatibel.

**WebSphere-Anwendungsserver:** Verwenden Sie auf WebSphere\*-Anwendungsservern das IBM JDK, das mit WebSphere Application Server 6.1.0.9 mitgeliefert wird, und wenden Sie die uneingeschränkten Richtliniendateien an. Wenden Sie das WAS JDK-Fixpack für 6.1.0.9 an.

**Installationsprogramm für das Identitätsdepot (Metaverzeichnis):** Das Installationsprogramm für das Identitätsdepot (Metaverzeichnis) installiert seine eigene Kopie des JVM auf allen Plattformen außer NetWare®. Unter NetWare verwendet das Identitätsdepot die Version von Java, die auf dem System installiert ist.

### <span id="page-19-0"></span>**2.2 Installation des Identity Manager-Metaverzeichnisses**

Installation des Identity Manager 3.5.1-Metaverzeichnisses. Anleitungen finden Sie im *[Novell](http://www.novell.com/documentation/idm35/pdfdoc/install/install.pdf)  [Identity Manager 3.5.1 Installationshandbuch](http://www.novell.com/documentation/idm35/pdfdoc/install/install.pdf)*(http://www.novell.com/documentation/idm35/ pdfdoc/install/install.pdf).

Gewähren Sie einem Administrator des funktionsbasierten Bereitstellungsmoduls für Identity Manager Zugriff auf das Identitätsdepot. Geben Sie hierzu in iManager dem Administrator Zugriff auf den Kontext, in dem sich die Benutzer des funktionsbasierten Bereitstellungsmoduls für Identity Manager befinden.

# <span id="page-19-1"></span>**2.3 Installation des JBoss-Anwendungsservers**

Wenn Sie den JBoss\*-Anwendungsserver installieren möchten, führen Sie einen der folgenden Schritte aus:

- Laden Sie den JBoss 4.2.0-Anwendungsserver herunter und installieren Sie ihn gemäß den Anweisungen des Herstellers.
- Verwenden Sie das JbossMysql-Dienstprogramm, das mit dem Download des funktionsbasierten Bereitstellungsmoduls bereitgestellt wurde, um den JBoss-Anwendungsserver (und optional MySQL) zu installieren. Anleitungen finden Sie in Abschnitt 2.3.1, "Installation des JBoss-Anwendungsservers und der MySQL-Datenbank", auf [Seite 21](#page-20-0).

Starten Sie den JBoss-Server erst, nachdem Sie das funktionsbasierte Bereitstellungsmodul für Identity Manager installiert haben. Das Starten des JBoss-Servers gehört zu den nach der Installation durchzuführenden Aufgaben.

**RAM:** Für den JBoss-Anwendungsserver sollten mindestens 512 MB RAM zur Verfügung stehen, wenn das funktionsbasierte Bereitstellungsmodul für Identity Manager ausgeführt wird.

**Port:** Notieren Sie den von Ihrem Anwendungsserver verwendeten Port, da das Installationsprogramm für das funktionsbasierte Bereitstellungsmodul danach fragt. (Die Vorgabe für den Anwendungsserver ist 8080.)

**SSL:** Wenn Sie planen, die externe Passwortverwaltung zu verwenden, aktivieren Sie SSL auf den JBoss-Servern, auf denen Sie das funktionsbasierte Bereitstellungsmodul für Identity Manager und die IDMPwdMgt.war-Datei bereitstellen. Eine Anleitung zur Aktivierung von SSL finden Sie in der JBoss-Dokumentation. Stellen Sie außerdem sicher, dass der SSL-Port über die Firewall geöffnet ist. Informationen zur IDMPwdMgt.war-Datei finden Sie in Abschnitt 7.5, "Zugriff auf [die externe Passwort-WAR", auf Seite 114](#page-113-4) und im *[Administrationshandbuch zur IDM](http://www.novell.com/documentation/idmrbpm36/index.html)  [Benutzeranwendung](http://www.novell.com/documentation/idmrbpm36/index.html)*(http://www.novell.com/documentation/idmrbpm36/index.html).

### <span id="page-20-0"></span>**2.3.1 Installation des JBoss-Anwendungsservers und der MySQL-Datenbank**

Zum Installieren eines JBoss-Anwendungsservers und von MySQL auf Ihrem System können Sie das Dienstprogramm JbossMysql verwenden.

**Hinweis:** Das Dienstprogramm installiert den JBoss-Anwendungsserver jedoch nicht als Windows-Dienst. Informationen zur Installation des JBoss-Anwendungsservers als Dienst unter Windows finden Sie in [Abschnitt 2.3.2, "Installation des JBoss-Anwendungsservers als Dienst", auf Seite 23.](#page-22-0)

**1** Führen Sie JbossMysql.bin oder JbossMysql.exe aus. Sie finden dieses Dienstprogramm mit dem Benutzeranwendungs-Installationsprogramm gebündelt unter

```
/linux/user_application (für Linux) 
/nt/user_application (für Windows)
```
Das Dienstprogramm ist für Solaris nicht verfügbar.

- **2** Wählen Sie Ihr Gebietsschema aus.
- **3** Lesen Sie die Einführung und klicken Sie anschließend auf *Weiter*.

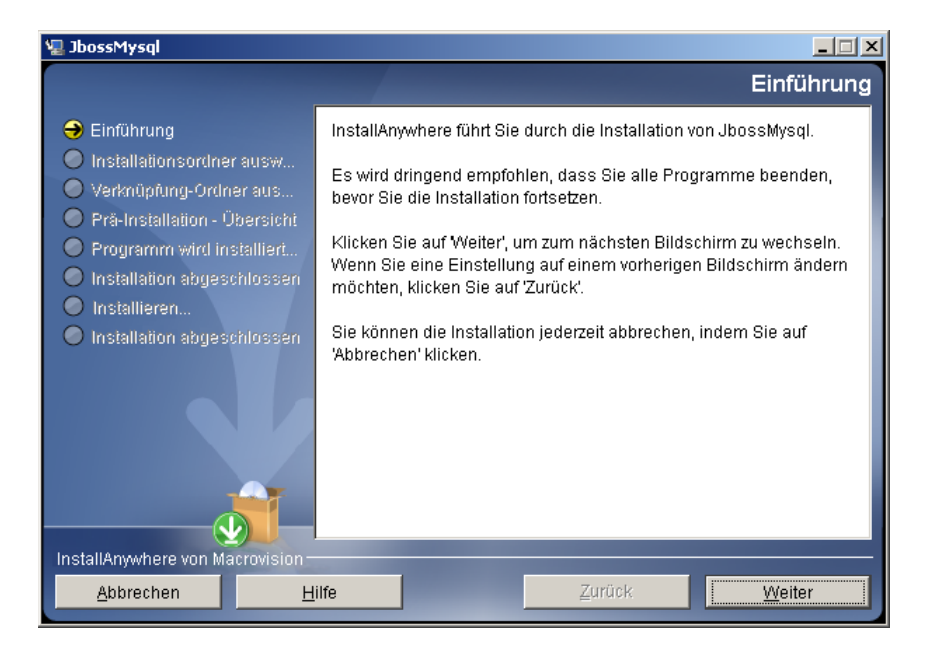

**4** Wählen Sie die zu installierenden Produkte aus und klicken Sie auf *Weiter*.

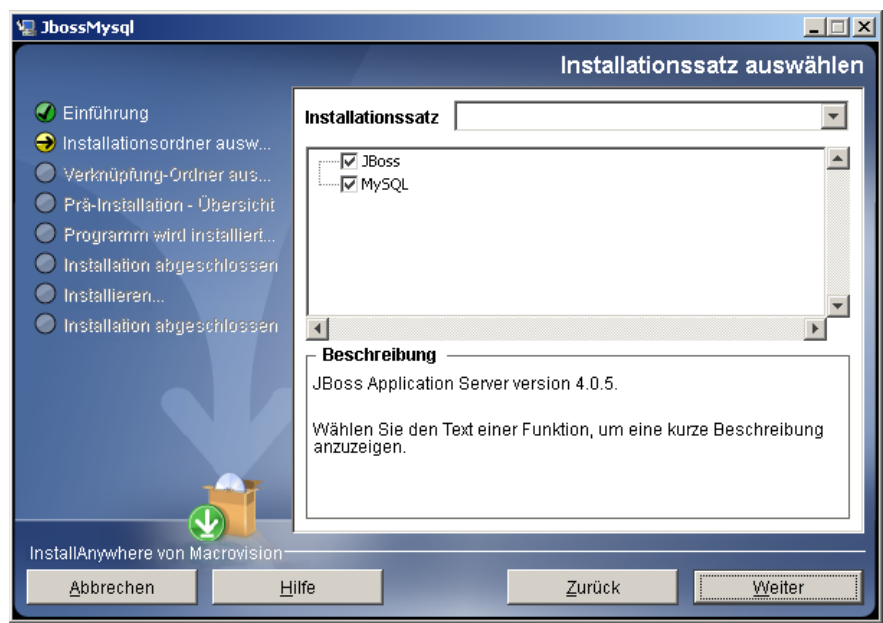

 Klicken Sie zur Auswahl des Basisordners, in dem die ausgewählten Produkte installiert werden sollen, auf *Basisordner wählen* und anschließend auf *Weiter*.

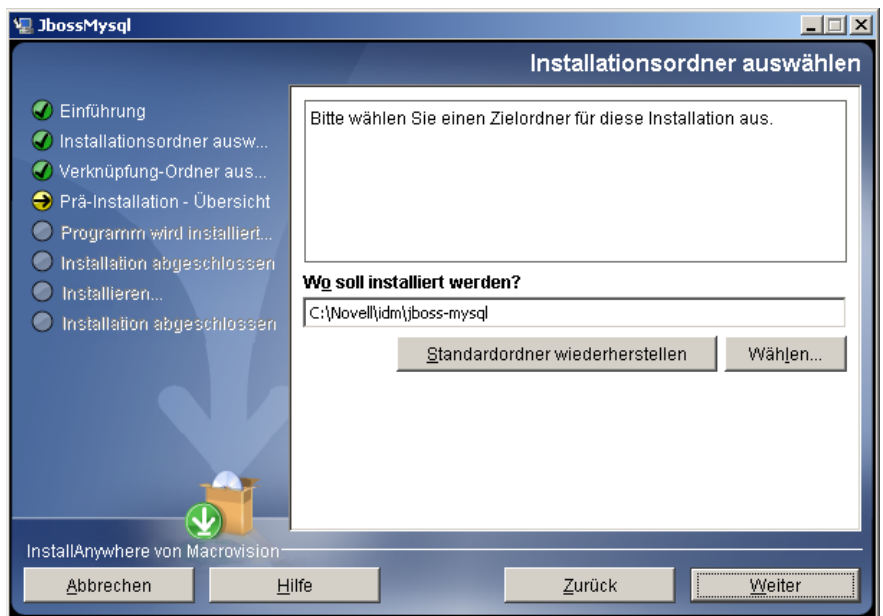

- Legen Sie einen Namen für die Datenbank fest. Dieser Name ist bei der Installation der Benutzeranwendung erforderlich.
- Geben Sie das Passwort für den root-Benutzer der Datenbank an.

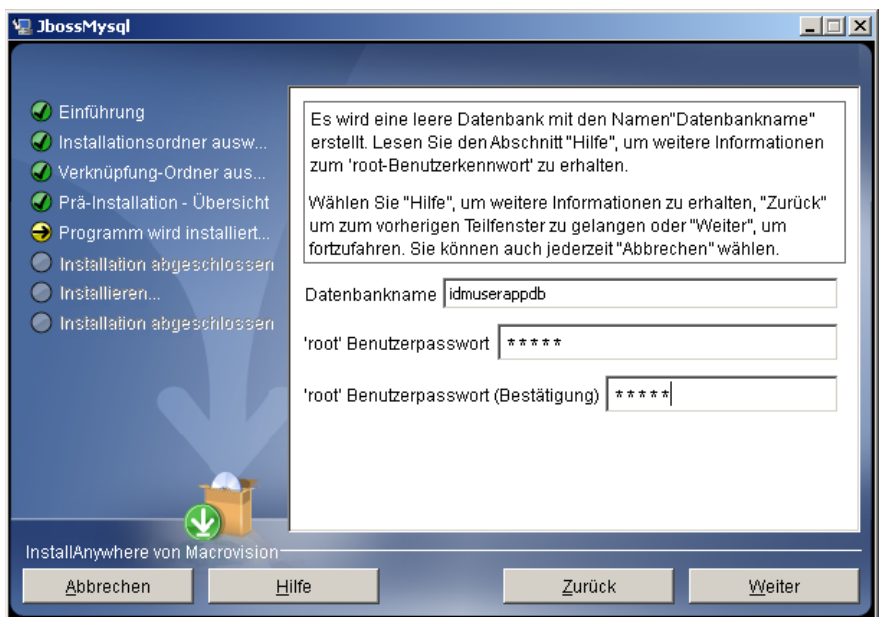

- **8** Klicken Sie auf *Weiter*.
- **9** Überprüfen Sie Ihre Angaben auf der Seite "Zusammenfassung vor der Installation" und klicken Sie anschließend auf *Installieren*.

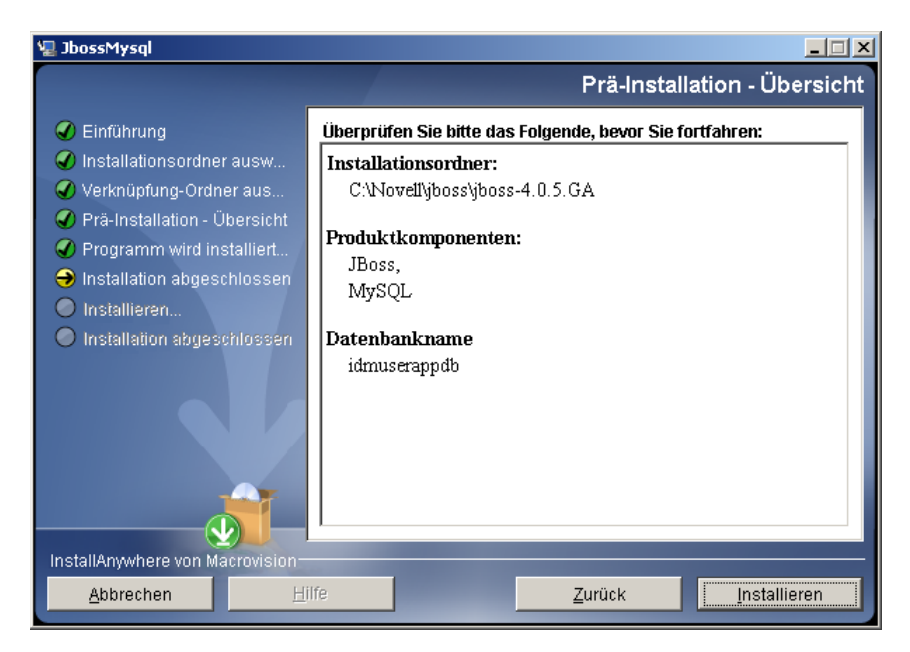

Nach der Installation der ausgewählten Produkte wird eine Meldung zur erfolgreichen Installation angezeigt. Wenn Sie die MySQL-Datenbank installiert haben, fahren Sie mit [Abschnitt 2.5.2, "Konfiguration der MySQL-Datenbank", auf Seite 25](#page-24-3) fort.

### <span id="page-22-0"></span>**2.3.2 Installation des JBoss-Anwendungsservers als Dienst**

Wenn der JBoss-Anwendungsserver als Dienst ausgeführt werden soll, verwenden Sie einen Java Service Wrapper oder ein Dienstprogramm eines Drittanbieters. Eine Anleitung von JBoss finden Sie unter<http://wiki.jboss.org/wiki/Wiki.jsp?page=RunJBossAsAServiceOnWindows> (http:// wiki.jboss.org/wiki/Wiki.jsp?page=RunJBossAsAServiceOnWindows).

Dieser Abschnitt umfasst folgende Themen:

- ["Verwendung eines Java Service Wrapper" auf Seite 24](#page-23-0)
- ["Verwendung eines Dienstprogramms eines Drittanbieters" auf Seite 24](#page-23-1)

#### <span id="page-23-0"></span>**Verwendung eines Java Service Wrapper**

Sie können mithilfe eines Java Service Wrapper den JBoss-Anwendungsserver als Windows-Dienst installieren, starten und anhalten. Im Internet finden Sie weitere Seiten mit verfügbaren Dienstprogrammen und Downloadsites.

Ein derartiger Wrapper befindet sich unter [http://wrapper.tanukisoftware.org/doc/english/integrate](http://wrapper.tanukisoftware.org/doc/english/integrate-simple-win.html)[simple-win.html](http://wrapper.tanukisoftware.org/doc/english/integrate-simple-win.html) (http://wrapper.tanukisoftware.org/doc/english/integrate-simple-win.html): Verwalten Sie Ihn mit JMX (siehe <http://wrapper.tanukisoftware.org/doc/english/jmx.html#jboss> (http://wrapper.tanukisoftware.org/doc/english/jmx.html#jboss)). Dies sind einige Beispiel-Konfigurationsdateien:

```
wrapper.conf :
wrapper.java.command=%JAVA_HOME%/bin/java
wrapper.java.mainclass=org.tanukisoftware.wrapper.WrapperSimpleApp
wrapper.java.classpath.1=%JBOSS_HOME%/server/default/lib/
 wrapper.jar
wrapper.java.classpath.2=%JAVA_HOME%/lib/tools.jar 
 wrapper.java.classpath.3=./run.jar
wrapper.java.library.path.1=%JBOSS_HOME%/server/default/lib 
 wrapper.java.additional.1=-server 
 wrapper.app.parameter.1=org.jboss.Main 
 wrapper.logfile=%JBOSS_HOME%/server/default/log/wrapper.log 
 wrapper.ntservice.name=JBoss wrapper.ntservice.displayname=JBoss 
 Server
```
**Wichtig:** Sie müssen Ihre Umgebungsvariable JBOSS\_HOME korrekt setzen. Der Wrapper setzt diese nicht von allein.

```
java-service-wrapper-service.xml : <Xxml version="1.0" 
encoding="UTF-8"?><!DOCTYPE server><server> <mbean 
code="org.tanukisoftware.wrapper.jmx.WrapperManager" 
name="JavaServiceWrapper:service=WrapperManager"/> <mbean 
code="org.tanukisoftware.wrapper.jmx.WrapperManagerTesting" 
name="JavaServiceWrapper:service=WrapperManagerTesting"/></server
```
#### <span id="page-23-1"></span>**Verwendung eines Dienstprogramms eines Drittanbieters**

In früheren Versionen konnten Sie ein Dienstprogramm eines Drittanbieters, wie z. B. JavaService, verwenden, um den JBoss-Anwendungsserver als Windows-Dienst zu installieren, zu starten und anzuhalten.

**Wichtig:** Die Verwendung von JavaService wird von JBoss nicht mehr empfohlen. Einzelheiten finden Sie unter <http://wiki.jboss.org/wiki/Wiki.jsp?page=JavaService>(http://wiki.jboss.org/wiki/ Wiki.jsp?page=JavaService).

## <span id="page-24-0"></span>**2.4 Installation des WebSphere-Anwendungsservers**

Wenn Sie planen, den WebSphere-Anwendungsserver zu verwenden, laden Sie den WebSphere 6.1.0.9-Anwendungsserver herunter und installieren Sie ihn. Wenden Sie das WAS JDK-Fixpack für 6.1.0.9 an.

## <span id="page-24-1"></span>**2.5 Datenbanken**

Installieren Sie Ihre Datenbank und den Datenbanktreiber und erstellen Sie eine Datenbank oder eine Datenbankinstanz. Notieren Sie die folgenden Datenbankparameter für die Installation des funktionsbasierten Bereitstellungsmoduls für Identity Manager:

- Host und Port
- Datenbankname, Benutzername und Benutzerpasswort

Eine Ursprungsdatei muss auf die Datenbank verweisen. Die Methode variiert je nach Anwendungsserver. Für JBoss erstellt das Installationsprogramm des funktionsbasierten Bereitstellungsmoduls für Identity Manager eine Anwendungsserver-Datenquelldatei, die auf die Datenbank verweist, und benennt die Datei anhand des Namens der WAR-Datei des funktionsbasierten Bereitstellungsmoduls für Identity Manager. Für WebSphere müssen Sie die Datenquelle vor der Installation manuell konfigurieren.

Datenbanken müssen UTF-8-fähig sein.

- [Abschnitt 2.5.1, "Installation von MySQL", auf Seite 25](#page-24-2)
- [Abschnitt 2.5.2, "Konfiguration der MySQL-Datenbank", auf Seite 25](#page-24-3)

### <span id="page-24-2"></span>**2.5.1 Installation von MySQL**

Lesen Sie [Abschnitt 2.5.2, "Konfiguration der MySQL-Datenbank", auf Seite 25,](#page-24-3) wenn Sie MySQL\* über die IDM-Benutzeranwendung oder eigenständig installieren.

**Hinweis:** Wenn Sie die Migration einer Datenbank planen, starten Sie die entsprechende Datenbank und wählen Sie anschließend im Installationsprogramm die Option "Migration". Wenn Sie keine Datenbank migrieren, muss die Datenbank während der Installation des funktionsbasierten Bereitstellungsmoduls für Identity Manager nicht geöffnet sein. Starten Sie die Datenbank einfach, bevor Sie den Anwendungsserver starten.

### <span id="page-24-3"></span>**2.5.2 Konfiguration der MySQL-Datenbank**

Die MySQL-Konfigurationseinstellungen müssen so konfiguriert sein, dass MySQL und Identity Manager 3.5.1 zusammenarbeiten. Wenn Sie MySQL eigenständig installieren, müssen Sie die Einstellungen selbst vornehmen. Wenn Sie MySQL mithilfe des JbossMysql-Dienstprogramms

installieren, nimmt das Dienstprogramm die richtigen Einstellungen vor. Sie benötigen diese Werte allerdings für die folgenden Elemente:

- ["INNODB-Storage-Engine und Tabellentypen" auf Seite 26](#page-25-0)
- ["Zeichensatz" auf Seite 26](#page-25-1)
- ["Beachtung der Groß- und Kleinschreibung" auf Seite 26](#page-25-2)

#### <span id="page-25-0"></span>**INNODB-Storage-Engine und Tabellentypen**

Die Benutzeranwendung verwendet die INNODB-Storage-Engine, sodass Sie INNODB-Tabellentypen für MySQL auswählen können. Wenn Sie eine MySQL-Tabelle erstellen, ohne den Tabellentyp anzugeben, wird der Tabelle standardmäßig der Tabellentyp "MyISAM" zugeordnet. Wenn Sie MySQL während der Installation von Identity Manager installieren, wird für MySQL der Tabellentyp "INNODB" festgelegt. Sie können sicherstellen, dass Ihr MySQL-Server INNODB verwendet, indem Sie überprüfen, ob my.cnf (Linux oder Solaris) oder my.ini (Windows) die folgende Option enthält:

```
default-table-type=innodb
```
Die Option skip-innodb darf nicht enthalten sein.

#### <span id="page-25-1"></span>**Zeichensatz**

Legen Sie UTF-8 als Zeichensatz für den gesamten Server oder nur für eine Datenbank fest. Legen Sie UTF-8 serverübergreifend fest, indem Sie die folgende Option in my.cnf (Linux oder Solaris) oder my.ini (Windows) aufnehmen:

```
character-set-server=utf8
```
Sie können auch den Zeichensatz für eine Datenbank bei ihrer Erstellung angeben, indem Sie den folgenden Befehl eingeben:

create database databasename character set utf8 collate utf8\_bin;

Wenn Sie den Zeichensatz für die Datenbank festlegen, müssen Sie auch den Zeichensatz in der JDBC\*-URL in der Datei IDM-ds.xml festlegen. Beispiel:

```
<connection-url>jdbc:mysql://localhost:3306/
databasename?useUnicode=true&characterEncoding
```
#### <span id="page-25-2"></span>**Beachtung der Groß- und Kleinschreibung**

Stellen Sie sicher, dass die Beachtung der Groß- und Kleinschreibung server- bzw. plattformübergreifend einheitlich geregelt ist, falls Daten server- bzw. plattformübergreifend gesichert und wiederhergestellt werden. Sie können die Einheitlichkeit gewährleisten, indem Sie für lower case table names in allen my.cnf-Dateien (Linux oder Solaris) oder my.ini-Dateien (Windows) denselben Wert angeben (0 oder 1), anstatt den vorgegebenen Wert zu übernehmen (die Windows-Vorgabe ist 0, die Linux-Vorgabe ist 1). Legen Sie diesen Wert fest, bevor Sie die Datenbank für die Identity Manager-Tabellen erstellen. Beispiel: Sie definieren

```
lower case table names=1
```
in den my.cnf- und my.ini-Dateien für alle Plattformen, auf denen eine Datenbank gesichert und wiederhergestellt werden soll.

# <span id="page-26-0"></span>**2.6 Sicherheitsvoraussetzungen**

Sie können die gleichzeitige Abmeldung im funktionsbasierten Bereitstellungsmodul für Identity Manager ermöglichen, indem Sie die Option für die Cookieweiterleitung in Novell Access Manager<sup>TM</sup> oder iChain<sup>®</sup> aktivieren. Anleitungen hierzu finden Sie unter "Injecting into the Cookie [Header"](http://www.novell.com/documentation/novellaccessmanager/adminguide/index.html?page=/documentation/novellaccessmanager/adminguide/data/b5pqck8.html) (http://www.novell.com/documentation/novellaccessmanager/adminguide/ index.html?page=/documentation/novellaccessmanager/adminguide/data/b5pqck8.html) im *Novell Access Manager 3.0 SP1 Administrationshandbuch*.

## <span id="page-26-1"></span>**2.7 Herunterladen des Produkts**

Sie können das funktionsbasierte Bereitstellungsmodul für Identity Manager 3.6 von der Website [Novell Downloads](http://download.novell.com/index.jsp) (http://download.novell.com/index.jsp) herunterladen.

Laden Sie die richtige .iso-Image-Datei der Benutzeranwendung für Ihr System herunter: Identity Manager 3 6 0 User Application Provisioning.iso

Die .iso-Datei enthält folgende Verzeichnisse:

```
/linux/user_application (für Linux) 
/nt/user_application (für Windows) 
/solaris/user_application (für Solaris) 
/36MetaDirSupport (enthält die erforderlichen Dateien für die 
 Aktualisierung des IDM 3.5.1-Metaverzeichnisses zur Unterstützung 
 der IDM 3.6-Benutzeranwendung)
```
In [Tabelle 2-1](#page-26-2) sind alle Dateien und Skripts aufgeführt, die zur Installation des funktionsbasierten Bereitstellungsmoduls für Identity Manager 3.6 benötigt werden.

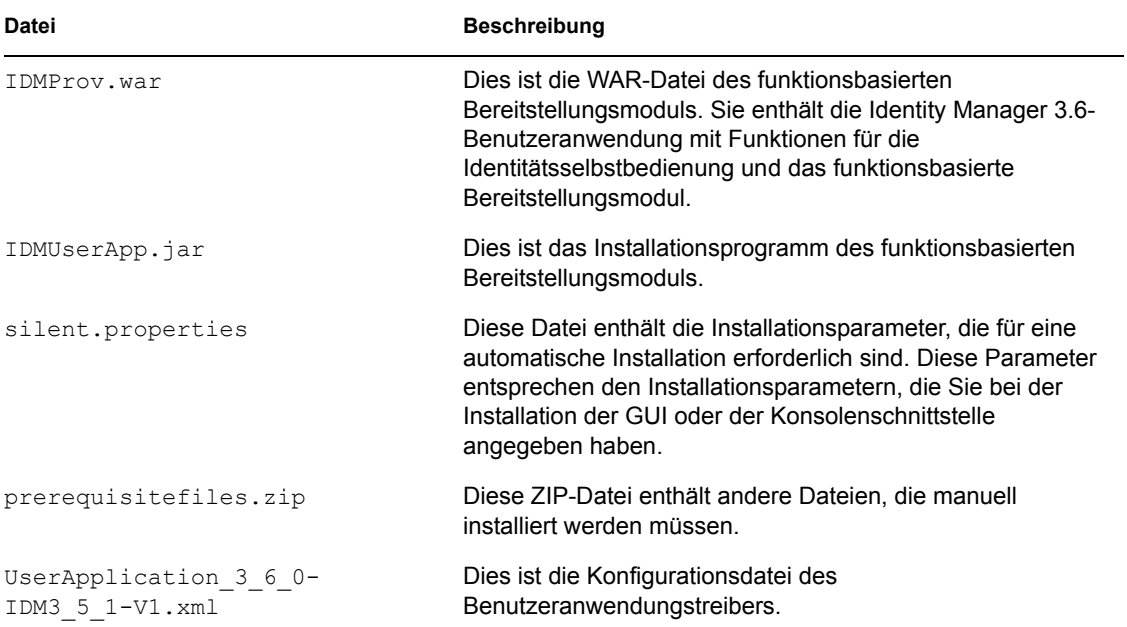

<span id="page-26-2"></span>*Tabelle 2-1 Dateien und Skripts, die zur Installation der Identity Manager 3.6-Benutzeranwendung benötigt werden*

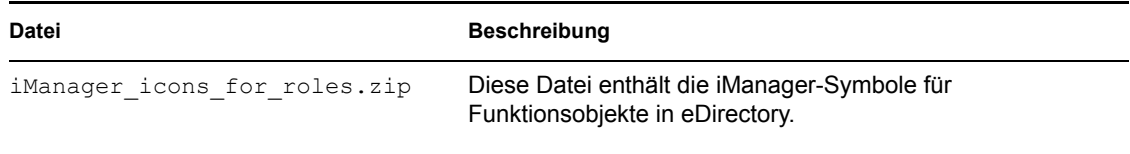

**Tipp:** Sie finden die Dateien iManager\_icons\_for\_roles.zip und prerequisites.zip im Verzeichnis / 36MetaDirSupport. Die anderen Dateien befinden sich im Verzeichnis < *Betriebssystem*> / user application.

Das System, auf dem Sie das funktionsbasierte Bereitstellungsmodul für Identity Manager installieren, muss mindestens 320 MB verfügbaren Speicherplatz haben.

Der Standardinstallationsspeicherort lautet wie folgt:

- Linux oder Solaris: /opt/novell/idm
- Windows: C:\Novell\IDM

Sie können ein anderes Standardinstallationsverzeichnis während der Installation auswählen, es muss jedoch bereits vor Beginn der Installation vorhanden und beschreibbar sein (im Falle von Linux oder Solaris muss es außerdem von Nicht-Root-Benutzern beschreibbar sein).

### <span id="page-27-0"></span>**2.8 Installation des Inhalts der prerequisitefiles.zip-Datei**

Suchen Sie im heruntergeladenen .iso-Image die Datei prerequisitefiles.zip und extrahieren Sie diese. Sie enthält Dateien, die Sie manuell installieren müssen, wie in [Tabelle 2-2](#page-28-1) aufgeführt:

<span id="page-28-1"></span>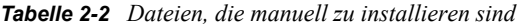

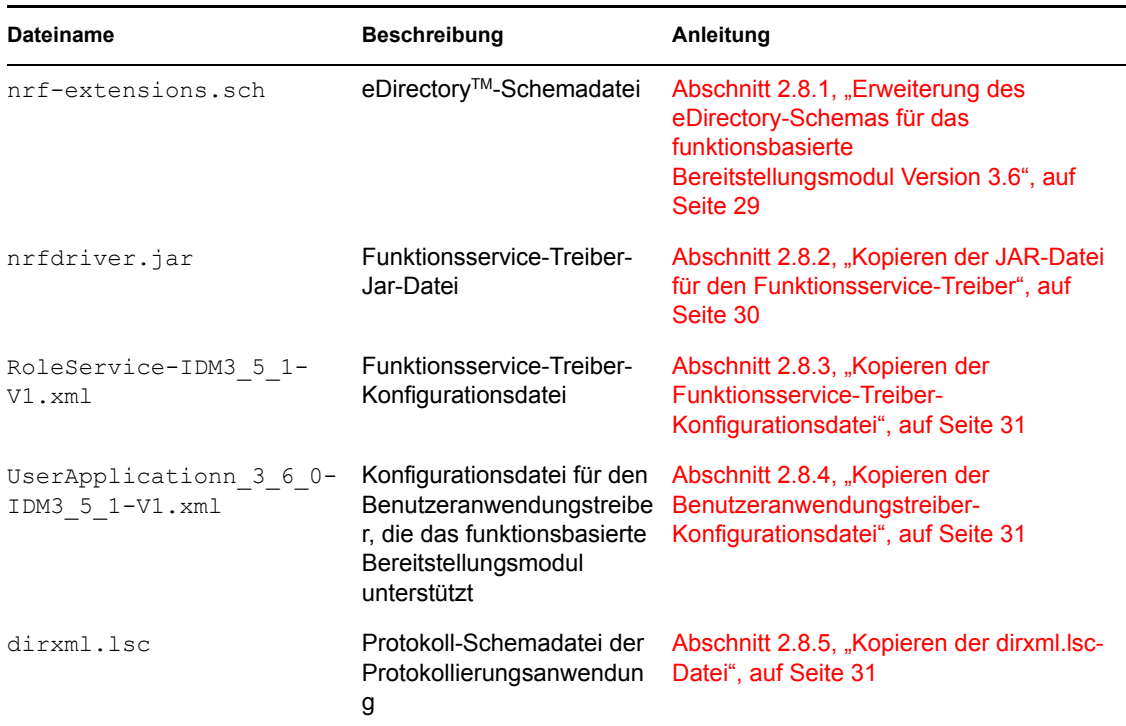

- [Abschnitt 2.8.1, "Erweiterung des eDirectory-Schemas für das funktionsbasierte](#page-28-0)  [Bereitstellungsmodul Version 3.6", auf Seite 29](#page-28-0)
- [Abschnitt 2.8.2, "Kopieren der JAR-Datei für den Funktionsservice-Treiber", auf Seite 30](#page-29-0)
- [Abschnitt 2.8.3, "Kopieren der Funktionsservice-Treiber-Konfigurationsdatei", auf Seite 31](#page-30-0)
- [Abschnitt 2.8.4, "Kopieren der Benutzeranwendungstreiber-Konfigurationsdatei", auf Seite 31](#page-30-1)
- [Abschnitt 2.8.5, "Kopieren der dirxml.lsc-Datei", auf Seite 31](#page-30-2)

### <span id="page-28-0"></span>**2.8.1 Erweiterung des eDirectory-Schemas für das funktionsbasierte Bereitstellungsmodul Version 3.6**

Erweitern Sie das eDirectory-Schema für das funktionsbasierte Bereitstellungsmodul, wie in den folgenden Abschnitten beschrieben:

- ["Erweiterung des Schemas unter Windows" auf Seite 29](#page-28-2)
- ["Erweiterung des Schemas unter UNIX/Linux" auf Seite 30](#page-29-1)
- ["Erweiterung des Schemas unter NetWare" auf Seite 30](#page-29-2)

#### <span id="page-28-2"></span>**Erweiterung des Schemas unter Windows**

Erweitern Sie das Schema auf Windows-Servern mithilfe von NDSCons.exe. Mit eDirectory mitgelieferte Schemadateien (\*.sch) werden standardmäßig im Verzeichnis C:\Novell\NDS installiert.

**1** Klicken Sie auf *Start > Einstellungen > Systemsteuerung > Novell eDirectory Services*.

- **2** Klicken Sie auf *install.dlm* und anschließend auf *Starten*.
- **3** Klicken Sie auf *Zusätzliche Schemadateien installieren* und dann auf *Weiter*.
- **4** Melden Sie sich als Benutzer mit Administratorrechten an und klicken Sie dann auf *OK*.
- **5** Geben Sie den Pfad und den Namen der Schemadatei an (zum Beispiel
- c:\Novell\NDS\nrf-extensions.sch).
- **6** Klicken Sie auf *Fertig stellen*.

#### <span id="page-29-1"></span>**Erweiterung des Schemas unter UNIX/Linux**

Führen Sie zur Erweiterung des eDirectory-Schemas für das funktionsbasierte Bereitstellungsmodul auf einer UNIX/Linux-Plattform folgende Schritte aus:

**1** Fügen Sie die Schemadatei des funktionsbasierten Bereitstellungsmoduls, nrfextensions.sch, hinzu. Geben Sie hierzu den Befehl ndssch auf der Befehlszeile ein:

```
ndssch [-h Hostname[: Port]] [-t Baumname] admin-FDN 
schemafilename.sch
```
#### <span id="page-29-2"></span>**Erweiterung des Schemas unter NetWare**

Erweitern Sie das Schema auf NetWare-Servern mithilfe von NWConfig.nlm. Mit eDirectory mitgelieferte Schemadateien (\*.sch) werden standardmäßig im Verzeichnis sys:\system\schema installiert.

- **1** Geben Sie nwconfig an der Serverkonsole ein.
- **2** Wählen Sie *Directory-Optionen > Schema erweitern*.
- **3** Melden Sie sich als Benutzer mit Administratorrechten an.
- **4** Drücken Sie F3, um einen anderen Pfad anzugeben, und geben Sie dann sys:\system\schema (oder den Pfad Ihrer \*.sch-Datei) und die Schemadatei nrfextensions.sch ein.
- **5** Drücken Sie die Eingabetaste.

### <span id="page-29-0"></span>**2.8.2 Kopieren der JAR-Datei für den Funktionsservice-Treiber**

Installieren Sie den Funktionsservice-Treiber manuell auf dem Metaverzeichnis-Server. Kopieren Sie hierzu die ausführbare Funktionsservice-JAR-Datei, nrfdriver.jar, aus dem extrahierten prerequisitefiles.zip-Archiv in das für Ihr System korrekte Verzeichnis:

| <b>Betriebssystem</b>   | Verzeichnis                               |
|-------------------------|-------------------------------------------|
| UNIX (eDirectory 8.7.x) | /usr/lib/dirxml/classes                   |
| UNIX (eDirectory 8.8.x) | /opt/novell/eDirectory/lib/dirxml/classes |
| Windows                 | <laufwerk>:\novell\nds\lib</laufwerk>     |
| <b>NetWare</b>          | SYS: SYSTEM\LIB                           |

*Tabelle 2-3 Speicherort der Funktionsservice-Treiber-JAR-Datei*

### <span id="page-30-0"></span>**2.8.3 Kopieren der Funktionsservice-Treiber-Konfigurationsdatei**

Installieren Sie die Funktionsservice-Treiber-Konfigurationsdatei, RoleService\_IDM3\_5\_1- V1.xml, manuell in das für Ihr System korrekte Verzeichnis:

*Tabelle 2-4 Speicherort der Funktionsservice-Treiber-Konfigurationsdatei*

| <b>Betriebssystem</b>    | <b>Verzeichnis</b>                                        |
|--------------------------|-----------------------------------------------------------|
| Linux (eDirectory 8.7.x) | /usr/lib/dirxml/classes                                   |
| Linux (eDirectory 8.8)   | /var/opt/novell/iManager/nps/DirXML.Drivers               |
| <b>Windows</b>           | C:\Programme\Novell\tomcat\webapps\nps\Dirxml.Dri<br>vers |
| NetWare                  | SYS:\tomcat\4\webapps\nps\Dirxml.Drivers                  |

### <span id="page-30-3"></span><span id="page-30-1"></span>**2.8.4 Kopieren der Benutzeranwendungstreiber-Konfigurationsdatei**

Installieren Sie die Benutzeranwendungstreiber-Konfigurationsdatei, UserApplication 3 6 0-IDM3 5 1-V1.xml, manuell in das für Ihr System korrekte Verzeichnis:

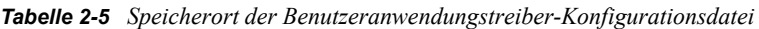

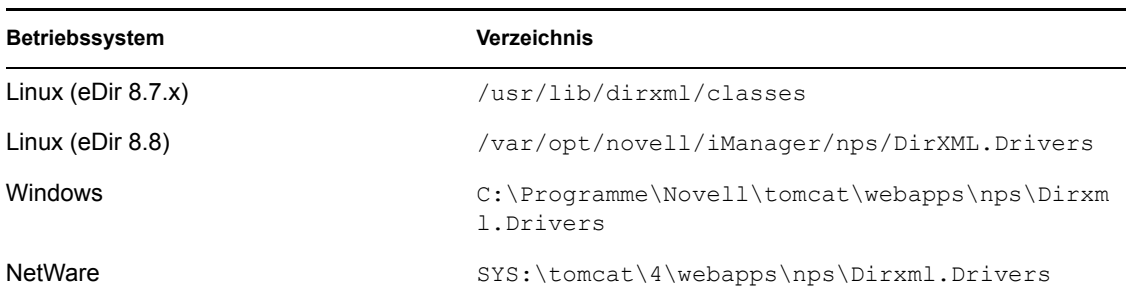

### <span id="page-30-2"></span>**2.8.5 Kopieren der dirxml.lsc-Datei**

Kopieren Sie die Datei dirxml.lsc auf den Audit-Server. Befolgen Sie hierbei die Anweisungen im Abschnitt zum Einrichten der Protokollierung im [Identity Manager Benutzeranwendung:](http://www.novell.com/documentation/idmrbpm36/pdfdoc/agpro/agpro.pdf)  [Administrationshandbuch](http://www.novell.com/documentation/idmrbpm36/pdfdoc/agpro/agpro.pdf) (http://www.novell.com/documentation/idmrbpm36/pdfdoc/agpro/ agpro.pdf).

## <span id="page-31-0"></span>**2.9 Installation der iManager-Symbole für Funktionen**

Suchen Sie im heruntergeladenen .iso-Image die Datei iManager\_icons\_for\_roles.zip und extrahieren Sie sie. Kopieren Sie die extrahierten Symboldateien in das Verzeichnis nps/ portal/modules/dev/images/dir. Starten Sie iManager neu, sodass es die neuen Symbole verwendet.

# <span id="page-32-0"></span><sup>3</sup>**Erstellen von Treibern**

In diesem Abschnitt wird beschrieben, wie die zur Verwendung des funktionsbasierten Bereitstellungsmoduls erforderlichen Treiber erstellt werden. Es werden u. a. folgende Themen erläutert:

- [Abschnitt 3.1, "Erstellen des Benutzeranwendungstreibers in iManager", auf Seite 33](#page-32-1)
- [Abschnitt 3.2, "Erstellen des Funktionsservice-Treibers in iManager", auf Seite 37](#page-36-0)

**Wichtig:** Sie müssen zuerst den Benutzeranwendungstreiber und anschließend den Funktionsservice-Treiber erstellen. Der Benutzeranwendungstreiber muss zuerst erstellt werden, da der Funktionsservice-Treiber den Funktionsdepot-Container (RoleConfig.AppConfig) im Benutzeranwendungstreiber referenziert.

Die zulässige Treiberkonfiguration lautet wie folgt:

- Sie können einen Funktionsservice-Treiber pro Treibersatz in iManager hinzufügen.
- Sie können einen Benutzeranwendungstreiber mit einem Funktionsservice-Treiber verknüpfen.
- <span id="page-32-2"></span>Sie können eine Benutzeranwendung mit einem Benutzeranwendungstreiber verknüpfen.

### <span id="page-32-1"></span>**3.1 Erstellen des Benutzeranwendungstreibers in iManager**

Sie müssen für jedes funktionsbasierte Bereitstellungsmodul für Identity Manager einen eigenen Benutzeranwendungstreiber erstellen, außer für funktionsbasierte Bereitstellungsmodule, die einem Cluster angehören. Funktionsbasierte Bereitstellungsmodule im selben Cluster müssen einen Benutzeranwendungstreiber gemeinsam verwenden. Weitere Informationen zum Ausführen des funktionsbasierten Bereitstellungsmoduls in einem Cluster finden Sie im *[Administrationshandbuch](http://www.novell.com/documentation/idmrbpm36/index.html)  [zur Identity Manager -Benutzeranwendung](http://www.novell.com/documentation/idmrbpm36/index.html)*(http://www.novell.com/documentation/idmrbpm36/ index.html).

Das funktionsbasierte Bereitstellungsmodul speichert anwendungsspezifische Daten im Benutzeranwendungstreiber, um die Anwendungsumgebung zu steuern und zu konfigurieren. Dazu gehören die Cluster-Informationen für den Anwendungsserver und die Workflow-Engine-Konfiguration.

**Wichtig:** Wird mehreren funktionsbasierten Bereitstellungsmodulen, die sich nicht in einem Cluster befinden, derselbe Treiber zugeordnet, führt dies bei einer oder mehreren Komponenten im funktionsbasierten Bereitstellungsmodul zu Mehrdeutigkeiten und einer fehlerhaften Konfiguration. Der Ursprung der daraus entstehenden Probleme ist nur schwer zu erkennen.

So erstellen Sie einen Benutzeranwendungstreiber und verknüpfen ihn mit einem Treibersatz:

- **1** Öffnen Sie iManager 2.6 oder höher in einem Webbrowser.
- **2** Wechseln Sie zu *Funktionen und Aufgaben > Identity Manager-Dienstprogramme* und wählen Sie *Neuer Treiber*, um den Assistenten zur Treibererstellung zu starten.

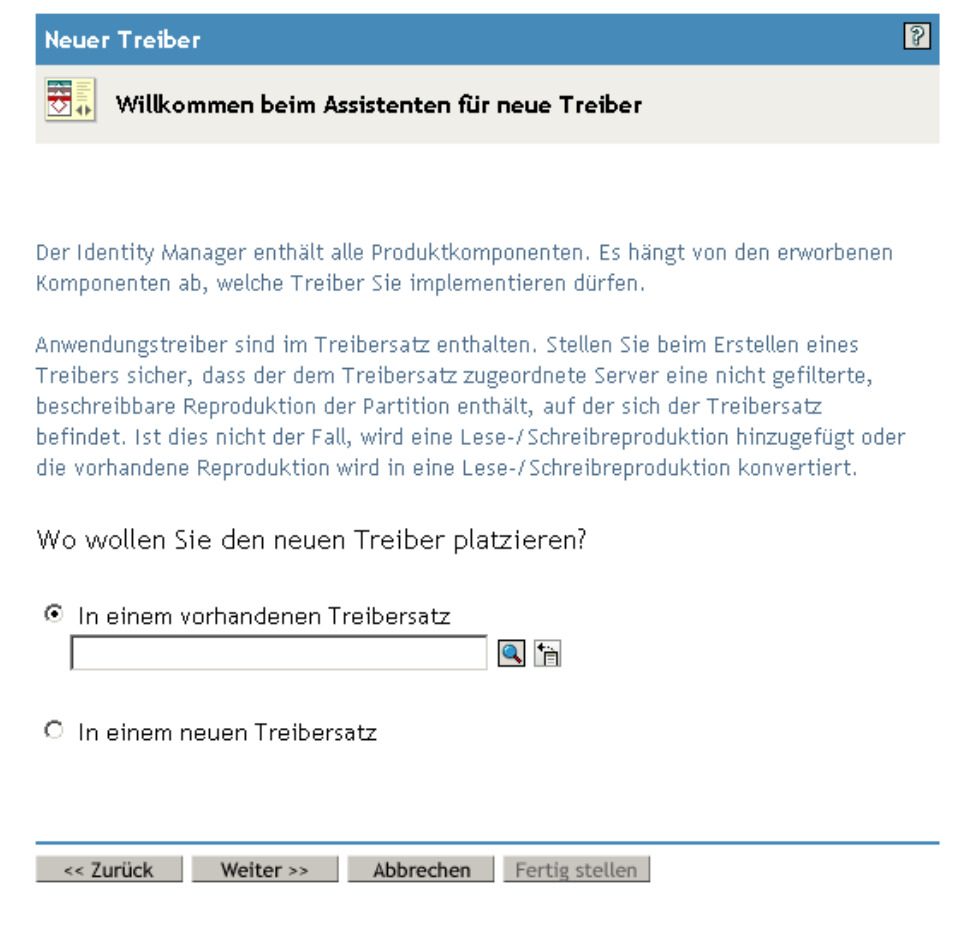

**3** Wenn der Treiber in einem vorhandenen Treibersatz erstellt werden soll, wählen Sie die Option *In einem vorhandenen Treibersatz*. Klicken Sie anschließend auf das Symbol für die Objektauswahl, wählen Sie ein Treibersatzobjekt und klicken Sie auf *Weiter*. Fahren Sie dann mit [Schritt 4](#page-34-0) fort.

oder

Wenn ein neuer Treibersatz erstellt werden soll (z. B. wenn der Benutzeranwendungstreiber auf einem anderen Server platziert werden soll als die anderen Treiber), wählen Sie *In einem neuen Treibersatz*, klicken Sie auf *Weiter* und definieren Sie anschließend die Eigenschaften des neuen Treibersatzes.

**3a** Geben Sie für den neuen Treibersatz einen Namen, einen Kontext und einen Server ein. Beim Kontext handelt es sich um den eDirectoryTM-Kontext, in dem sich das Serverobjekt befindet.

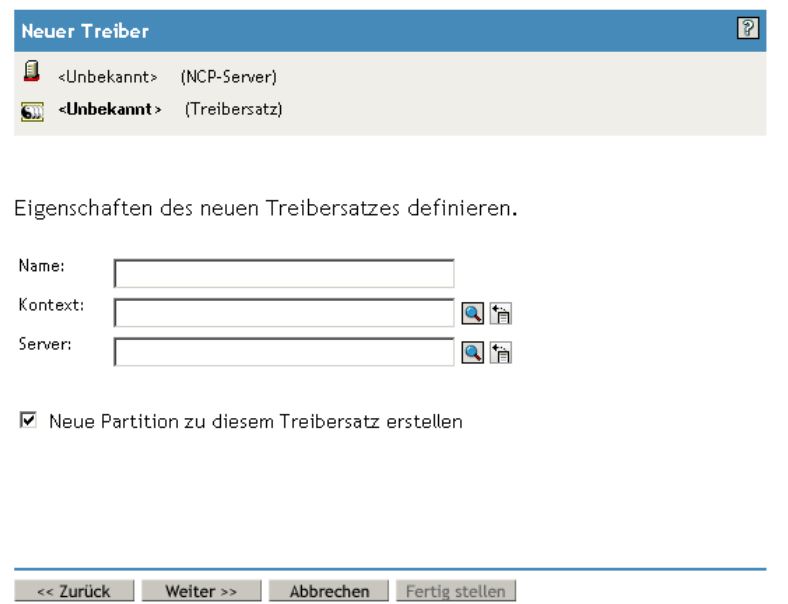

- **3b** Klicken Sie auf *Weiter*.
- <span id="page-34-0"></span>**4** Klicken Sie auf *Treiberkonfiguration vom Server importieren (.XML-Datei)*.
- **5** Wählen Sie *UserApplication\_3\_6\_0-IDM3\_5\_1-V1.xml* aus der Dropdown-Liste aus. Hierbei handelt es sich um die Konfigurationsdatei für den Benutzeranwendungstreiber, die das funktionsbasierte Bereitstellungsmodul unterstützt.

Wenn *UserApplication* 3 6 0-IDM3 5 1-V1.xml nicht in dieser Dropdown-Liste enthalten ist, haben Sie die Datei nicht an den richtigen Speicherort kopiert. Lesen Sie hierzu bitte [Abschnitt 2.8.4, "Kopieren der Benutzeranwendungstreiber-Konfigurationsdatei", auf Seite 31](#page-30-3).

- **6** Klicken Sie auf *Weiter*.
- **7** Sie werden aufgefordert, die Parameter für den Treiber einzugeben. (Blättern Sie durch die Elemente, um alle anzuzeigen.) Notieren Sie die Parameter, da Sie sie zur Installation des funktionsbasierten Bereitstellungsmoduls benötigen.

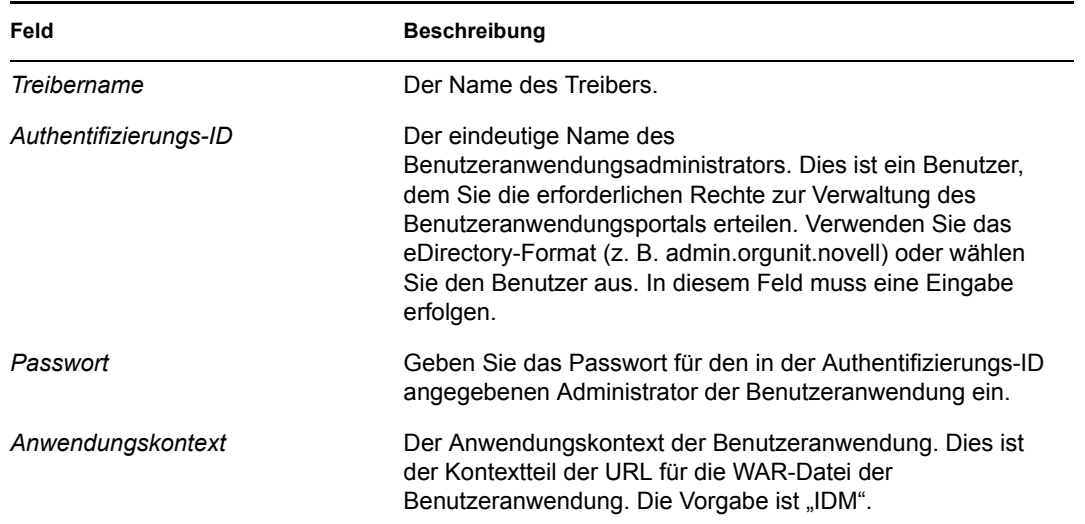

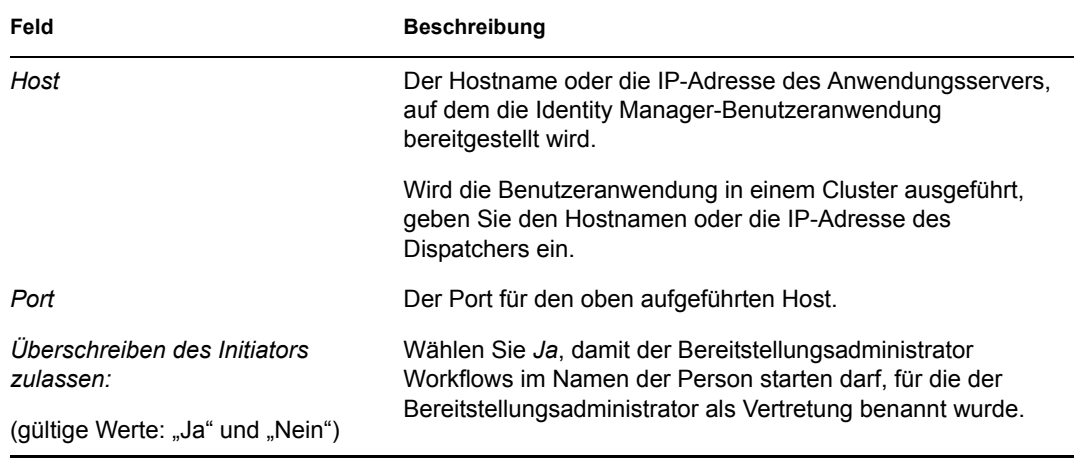

- **8** Klicken Sie auf *Weiter*.
- **9** Klicken Sie zum Öffnen des Fensters "Sicherheitsäquivalenzen" auf *Sicherheitsäquivalenzen definieren*. Wählen Sie einen Administrator oder ein anderes Supervisor-Objekt aus und klicken Sie auf *Hinzufügen*.

In diesem Schritt erhält der Treiber die erforderlichen Sicherheitsberechtigungen. Ausführliche Informationen zur Bedeutung dieses Schrittes finden Sie in der Dokumentation zu Identity Manager.

- **10** (Optional, aber empfohlen) Klicken Sie auf *Verwaltungsfunktionen ausschließen*.
- **11** Klicken Sie auf *Hinzufügen*, wählen Sie die Benutzer aus, die von Treiberaktionen ausgeschlossen werden sollen (z. B. Verwaltungsfunktionen), klicken Sie zweimal auf *OK* und klicken Sie anschließend auf *Weiter*.
- **12** Klicken Sie auf *OK*, um das Fenster "Sicherheitsäquivalenzen" zu schließen und eine Zusammenfassung anzuzeigen.

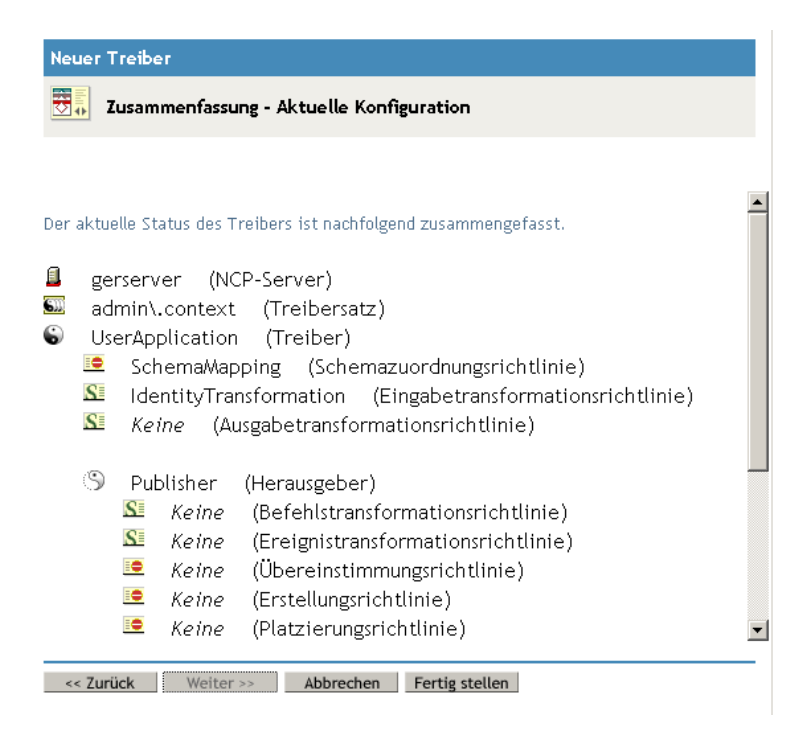
#### **13** Sind die Angaben richtig, klicken Sie auf *Fertig stellen* oder *Fertig stellen – Überblick*.

**Wichtig:** In der Standardeinstellung ist der Treiber deaktiviert. Aktivieren Sie den Treiber erst nach der Installation des funktionsbasierten Bereitstellungsmoduls.

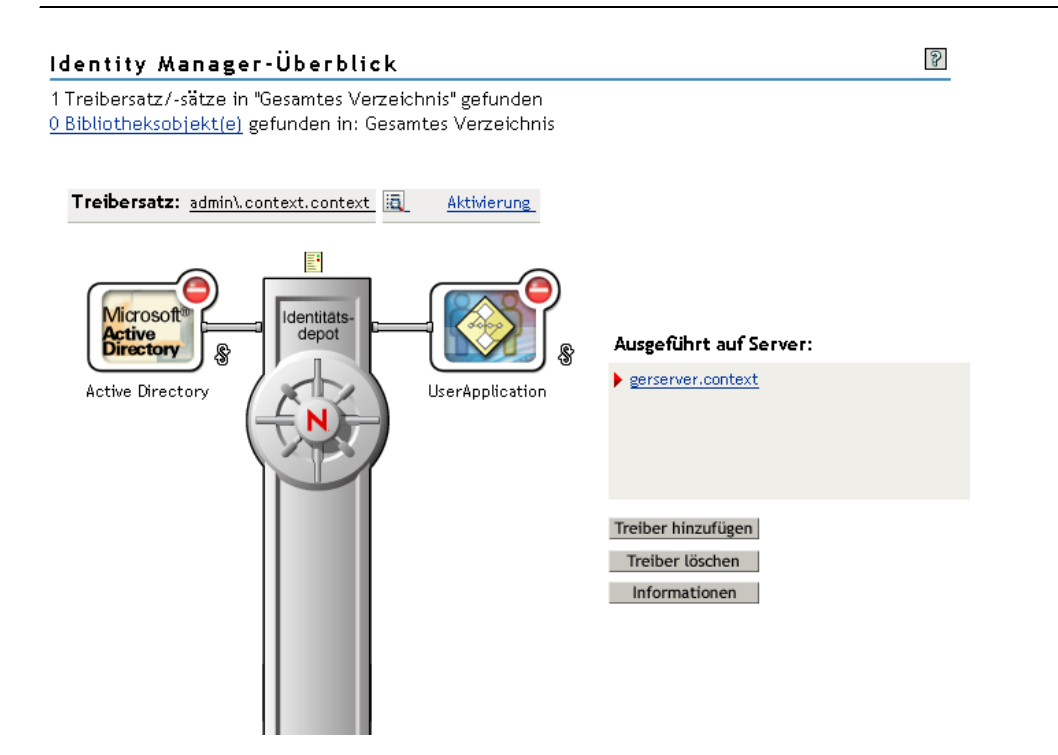

#### **3.2 Erstellen des Funktionsservice-Treibers in iManager**

So erstellen und konfigurieren Sie den Funktionsservice-Treiber in iManager:

- **1** Öffnen Sie iManager 2.6 oder höher in einem Webbrowser.
- **2** Wählen Sie unter *Identity Manager > Identity Manager-Überblick* den Treibersatz aus, in dem Sie den Funktionsservice-Treiber installieren möchten.

Installieren Sie den Benutzeranwendungstreiber, bevor Sie den Funktionsservice-Treiber installieren. Verwenden Sie Version 3.6 des Benutzeranwendungstreibers (UserApplication\_3\_6\_0-IDM3\_5\_1-V1.xml) mit dem Funktionsservice-Treiber. Wenn Sie eine andere Version des Benutzeranwendungstreibers verwenden, ist der Funktionskatalog nicht verfügbar.

Sie können nur einen Funktionsservice-Treiber pro Treibersatz verwenden.

- **3** Klicken Sie auf *Treiber hinzufügen*.
- **4** Übernehmen Sie im Assistenten für neue Treiber die Vorgabe *In einem vorhandenen Treibersatz*. Klicken Sie auf *Weiter*.
- **5** Wählen Sie *RoleService-IDM3\_5\_1-V1.xml* aus der Dropdown-Liste aus. Hierbei handelt es sich um die Konfigurationsdatei für den Funktionsservice-Treiber, die das funktionsbasierte Bereitstellungsmodul unterstützt.

Wenn *RoleService-IDM3\_5\_1-V1.xml* nicht in dieser Dropdown-Liste enthalten ist, haben Sie die Datei nicht an den richtigen Speicherort kopiert. Lesen Sie hierzu bitte [Abschnitt 2.8.3,](#page-30-0)  ["Kopieren der Funktionsservice-Treiber-Konfigurationsdatei", auf Seite 31](#page-30-0).

Klicken Sie auf *Weiter*.

Es ist möglich, dass beim Erstellen des Treibers folgender Fehler angezeigt wird:

```
The following 'Namespace Exception' occurred while trying to access 
the directory. (CLASS NOT DEFINED)
```
In diesem Fall hat die iManager-Anwendung möglicherweise noch nicht Ihr neues Funktionsschema übernommen. Dieses neue Schema wird für den Funktionsservice-Treiber benötigt. Versuchen Sie, die iManager-Sitzung neu zu starten (schließen Sie alle Browser und melden Sie sich erneut bei iManager an). Sie können auch versuchen, den Server neu zu starten.

6 Machen Sie auf der Seite "Importinformationen angefordert" die erforderlichen Angaben. Die erforderlichen Angaben sind in der folgenden Tabelle beschrieben.

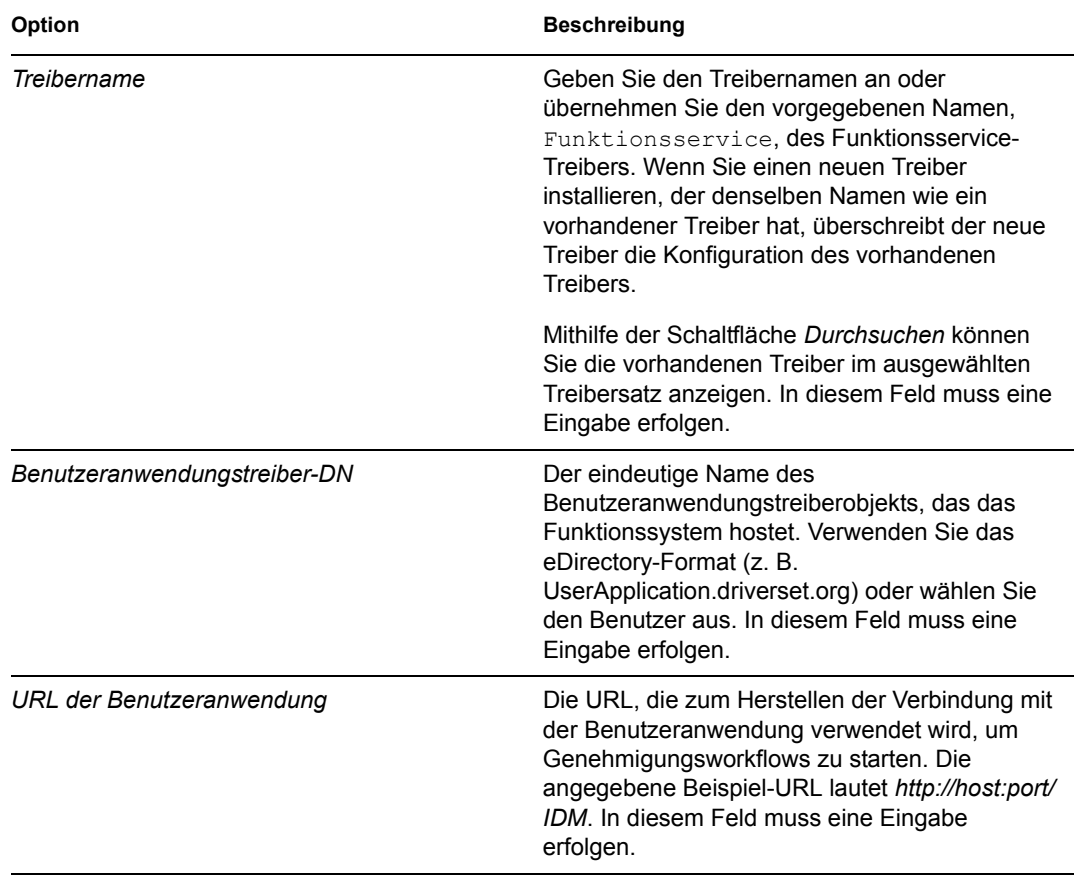

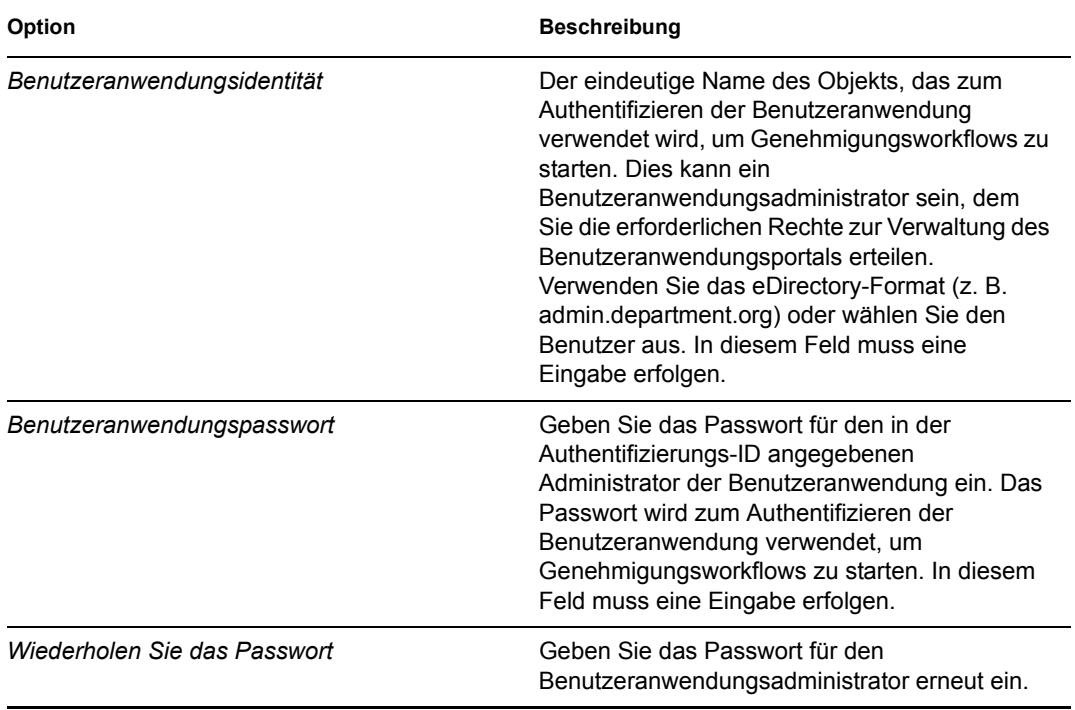

**7** Klicken Sie nach der Eingabe der Informationen auf *Fertig stellen*.

# <sup>4</sup> **Installation auf JBoss mithilfe einer GUI**

In diesem Abschnitt wird die Installation des funktionsbasierten Bereitstellungsmoduls für Identity Manager auf einem JBoss-Anwendungsserver über die grafische Benutzeroberfläche des Installationsprogramms erläutert. Wenn Sie das Modul lieber von der Konsole aus oder mithilfe eines einzelnen Befehls auf JBoss installieren möchten, lesen Sie Kapitel 5, "Installation von der [Konsole aus oder mit einem einzigen Befehl", auf Seite 73.](#page-72-0)

- [Abschnitt 4.1, "Starten der GUI des Installationsprogramms", auf Seite 41](#page-40-0)
- [Abschnitt 4.2, "Auswahl einer Anwendungsserver-Plattform", auf Seite 42](#page-41-0)
- [Abschnitt 4.3, "Migration einer Datenbank", auf Seite 43](#page-42-0)
- [Abschnitt 4.4, "Angabe des Speicherorts der WAR-Datei", auf Seite 45](#page-44-0)
- [Abschnitt 4.5, "Auswahl eines Installationsordners", auf Seite 45](#page-44-1)
- [Abschnitt 4.6, "Auswahl einer Datenbankplattform", auf Seite 46](#page-45-0)
- [Abschnitt 4.7, "Angabe von Datenbank-Host und-Port", auf Seite 47](#page-46-0)
- [Abschnitt 4.8, "Angabe des Datenbanknamens und des privilegiertes Benutzers", auf Seite 48](#page-47-0)
- [Abschnitt 4.9, "Angabe des Java-Stammordners", auf Seite 49](#page-48-0)
- [Abschnitt 4.10, "Auswahl des Anwendungsserver-Konfigurationstyps", auf Seite 50](#page-49-0)
- [Abschnitt 4.11, "Angabe der Einstellungen für den JBoss-Anwendungsserver", auf Seite 52](#page-51-0)
- [Abschnitt 4.12, "Aktivieren der Novell Audit-Protokollierung", auf Seite 52](#page-51-1)
- [Abschnitt 4.13, "Angabe eines Master-Schlüssels", auf Seite 53](#page-52-0)
- [Abschnitt 4.14, "Konfiguration der Benutzeranwendung", auf Seite 55](#page-54-0)
- [Abschnitt 4.15, "Verwendung von Passwort-WAR-Dateien", auf Seite 69](#page-68-0)
- $\bullet$  [Abschnitt 4.16, "Überprüfen und Installieren der Einstellungen", auf Seite 71](#page-70-0)
- [Abschnitt 4.17, "Anzeigen der Protokolldateien", auf Seite 71](#page-70-1)

```
Wenn Sie die Installation lieber über die Befehlszeile durchführen möchten, lesen Sie Kapitel 5, 
"Installation von der Konsole aus oder mit einem einzigen Befehl", auf Seite 73.
```
#### <span id="page-40-0"></span>**4.1 Starten der GUI des Installationsprogramms**

- **1** Rufen Sie das Verzeichnis mit den in [Tabelle 2-1 auf Seite 27](#page-26-0) beschriebenen Installationsdateien auf.
- **2** Starten Sie das Installationsprogramm für Ihre Plattform über die Befehlszeile:

java -jar IdmUserApp.jar

**3** Wählen Sie im Dropdown-Menü eine Sprache aus und klicken Sie anschließend auf *OK*.

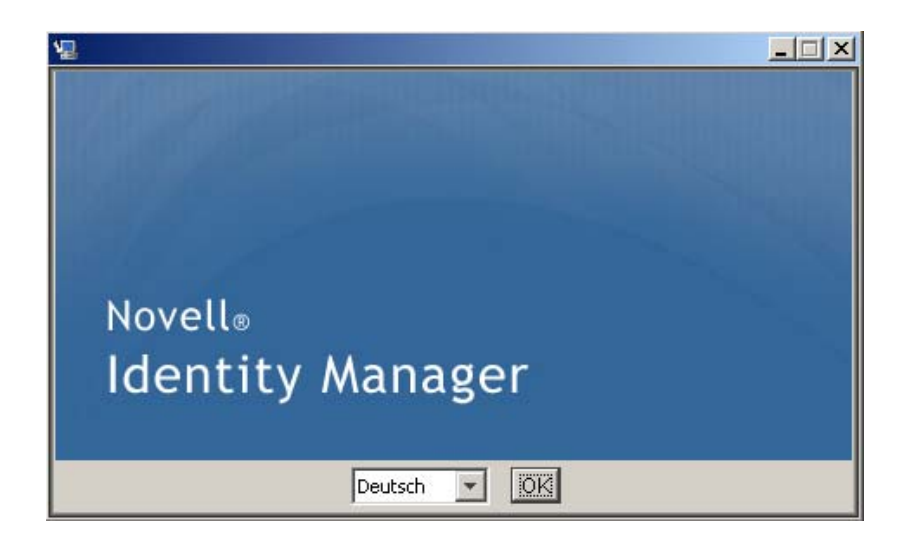

**4** Lesen Sie den Lizenzvertrag, klicken Sie zur Bestätigung auf die entsprechende Schaltfläche und klicken Sie anschließend auf *Weiter*.

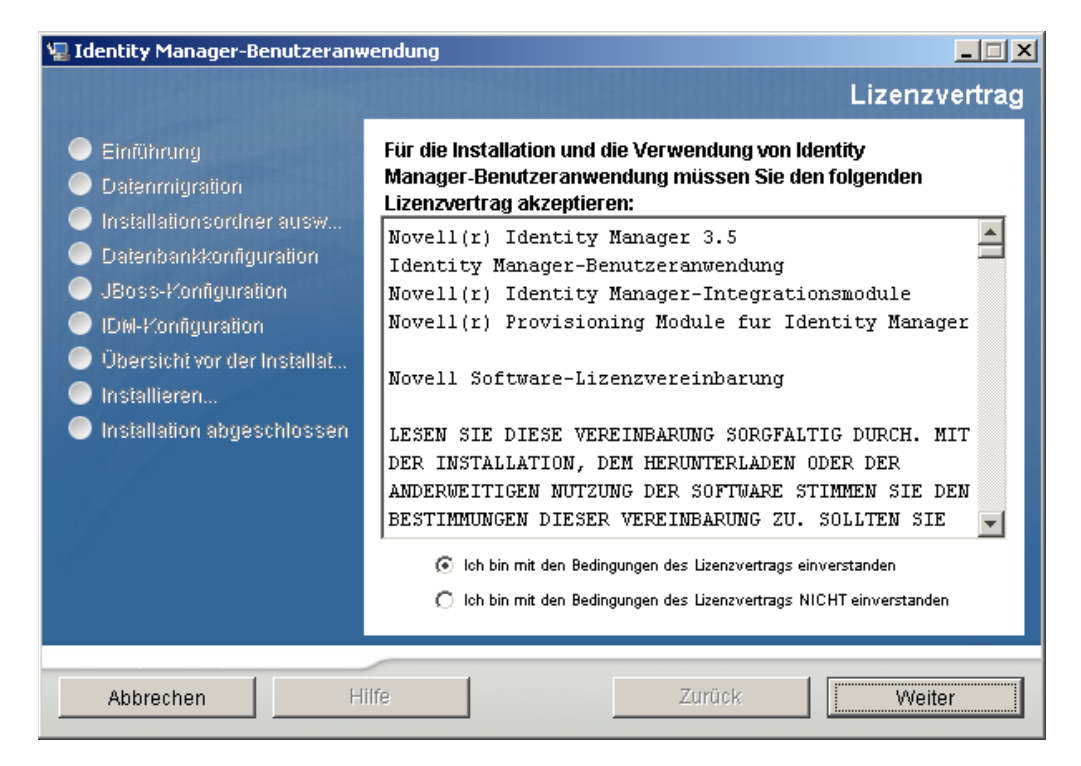

- **5** Lesen Sie die Einführungsseite des Installationsassistenten und klicken Sie anschließend auf *Weiter*.
- **6** Fahren Sie mit [Abschnitt 4.2, "Auswahl einer Anwendungsserver-Plattform", auf Seite 42](#page-41-0) fort.

# <span id="page-41-0"></span>**4.2 Auswahl einer Anwendungsserver-Plattform**

Führen Sie den Vorgang aus, der in Abschnitt 4.1, "Starten der GUI des Installationsprogramms", [auf Seite 41](#page-40-0) beschrieben ist, und fahren Sie dann mit den folgenden Schritten fort:

**1** Wählen Sie die JBoss-Anwendungsserver-Plattform aus und klicken Sie auf *Weiter*.

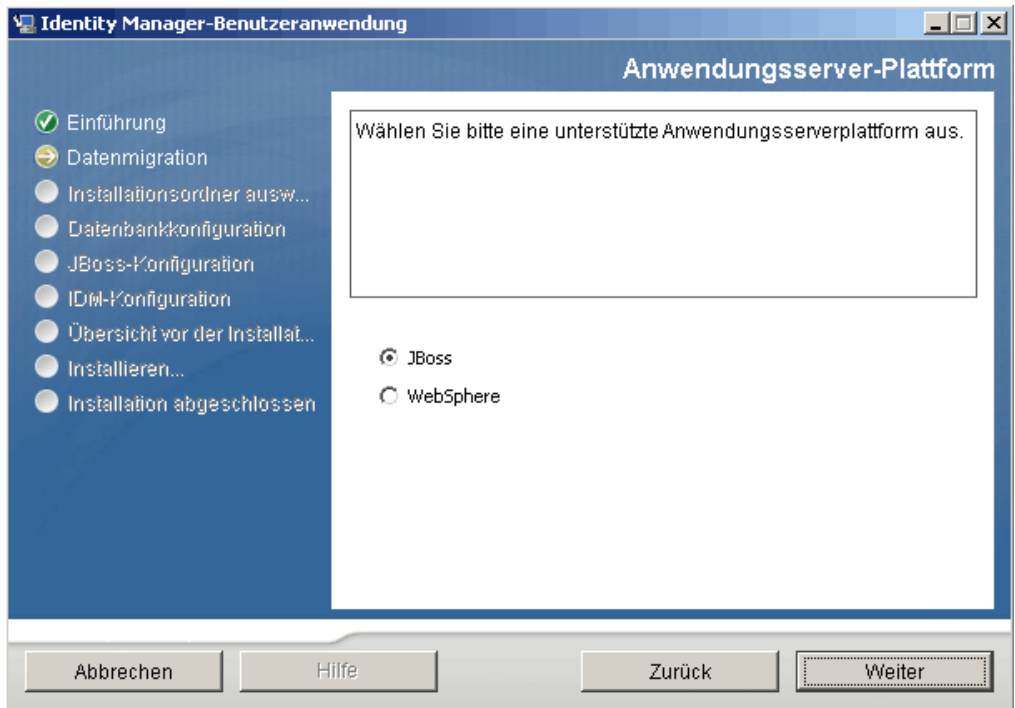

## <span id="page-42-0"></span>**4.3 Migration einer Datenbank**

**1** Wenn Sie keine Datenbank migrieren möchten, klicken Sie auf *Weiter* und fahren Sie mit [Abschnitt 4.4, "Angabe des Speicherorts der WAR-Datei", auf Seite 45](#page-44-0) fort.

Wenn Sie weiterhin eine bestehende Datenbank der Version 3.0 oder 3.01 der Benutzeranwendung verwenden möchten, müssen Sie die Datenbank migrieren. Fahren Sie mit dem nächsten Schritt fort.

- **2** Überprüfen Sie, dass die zu migrierende Datenbank gestartet wurde.
- **3** Klicken Sie auf der Seite "Datenmigration" des Installationsprogramms auf *Ja*.
- 4 Navigieren Sie zur Datei install.properties im Installationsverzeichnis der Identity Manager 3.0 oder 3.01-Benutzeranwendung, indem Sie auf die Schaltfläche zum *Auswählen* klicken.

Wenn Sie den Speicherort der Datei install.properties von der vorherigen Installation angeben, verringert sich die Anzahl der Elemente, die Sie auf den folgenden Seiten festlegen müssen.

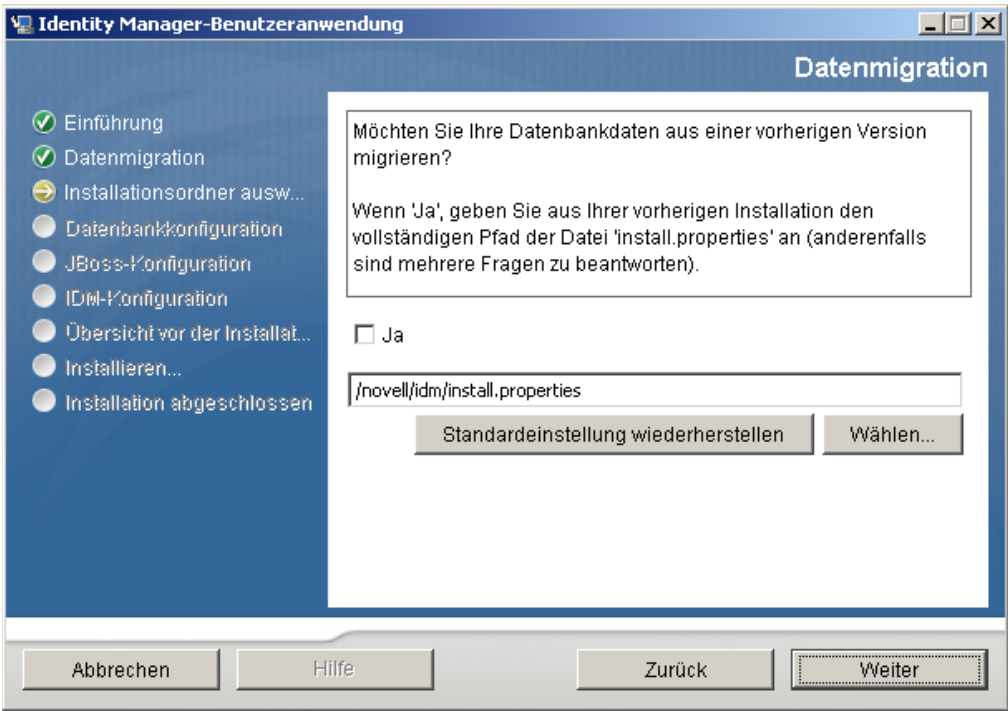

**5** Sie werden aufgefordert, den Datenbanktyp, den Hostnamen und den Port zu bestätigen. Bestätigen Sie diese Angaben und klicken Sie auf *Weiter*.

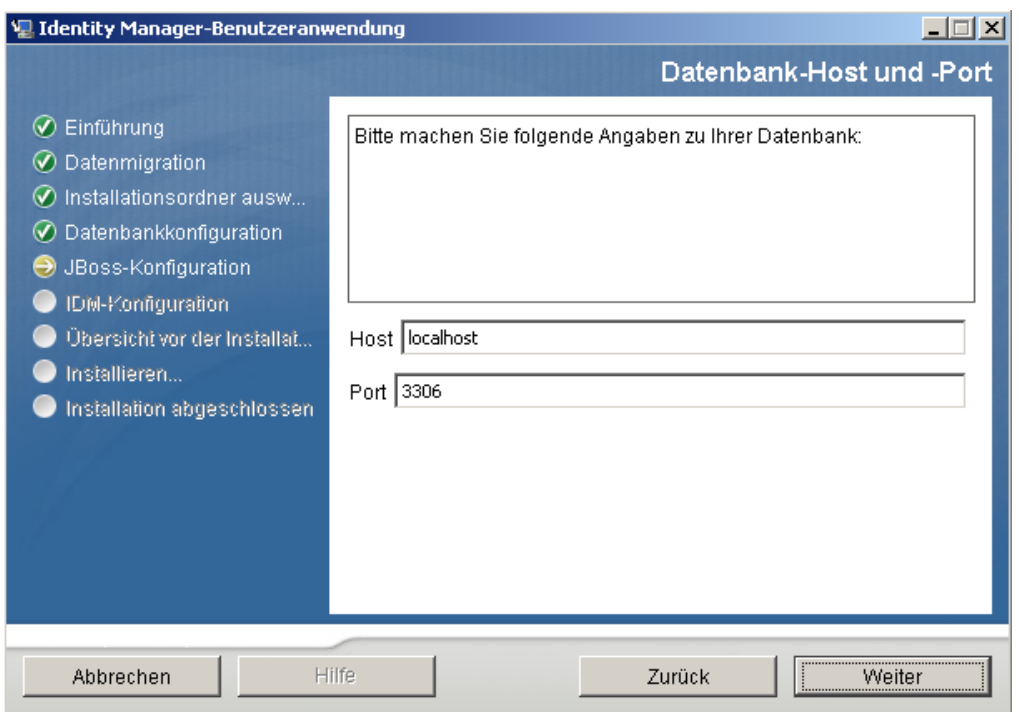

**6** Klicken Sie auf *Weiter* und fahren Sie mit [Abschnitt 4.4, "Angabe des Speicherorts der WAR-](#page-44-0)[Datei", auf Seite 45](#page-44-0) oder [Abschnitt 4.5, "Auswahl eines Installationsordners", auf Seite 45](#page-44-1) fort. Das Installationsprogramm der Benutzeranwendung rüstet die Benutzeranwendung auf und migriert Daten aus der Datenbank der Version 3.0 oder 3.0.1 in die Datenbank, die für Version 3.5.1 verwendet wird. Weitere Informationen zur Migration einer Datenbank finden Sie im *[Migrationshandbuch zur Identity Manager-Benutzeranwendung](http://www.novell.com/documentation/idmrbpm36/index.html)* (http://www.novell.com/ documentation/idmrbpm36/index.html).

# <span id="page-44-0"></span>**4.4 Angabe des Speicherorts der WAR-Datei**

Wenn sich die WAR-Datei der Identity Manager-Benutzeranwendung nicht im selben Verzeichnis befindet wie das Installationsprogramm, werden Sie aufgefordert, den Pfad zur WAR-Datei einzugeben.

- **1** Wenn sich die WAR-Datei am Standardspeicherort befindet, klicken Sie auf *Standard wiederherstellen*. Sie können stattdessen auch auf die Schaltfläche zum *Auswählen* klicken und einen Speicherort auswählen, um den Speicherort der WAR-Datei anzugeben.
- **2** Klicken Sie auf *Weiter* und fahren Sie mit Abschnitt 4.5, "Auswahl eines Installationsordners", [auf Seite 45](#page-44-1) fort.

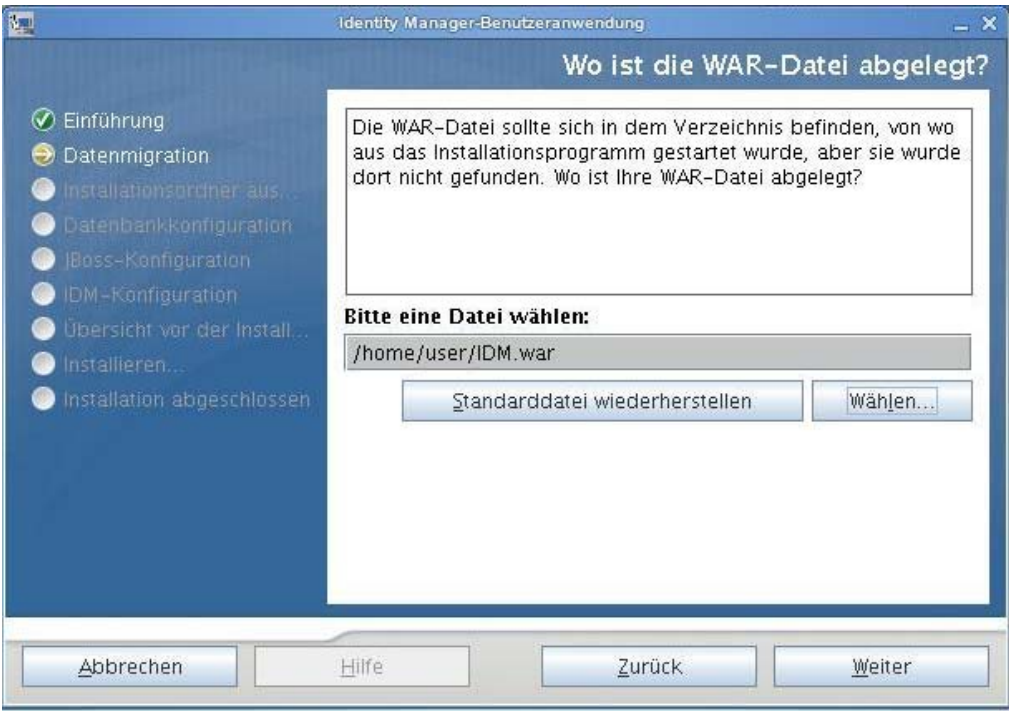

# <span id="page-44-1"></span>**4.5 Auswahl eines Installationsordners**

- **1** Geben Sie auf der Seite "Installationsordner auswählen" die Stelle an, an der die Benutzeranwendung installiert werden soll. Wenn Sie den Standardspeicherort speichern und verwenden möchten, klicken Sie auf *Standardordner wiederherstellen* oder auf die Schaltfläche zum *Auswählen*, um einen anderen Speicherort für die Installationsdateien auszuwählen.
- **2** Klicken Sie auf *Weiter* und fahren Sie mit Abschnitt 4.6, "Auswahl einer Datenbankplattform", [auf Seite 46](#page-45-0) fort.

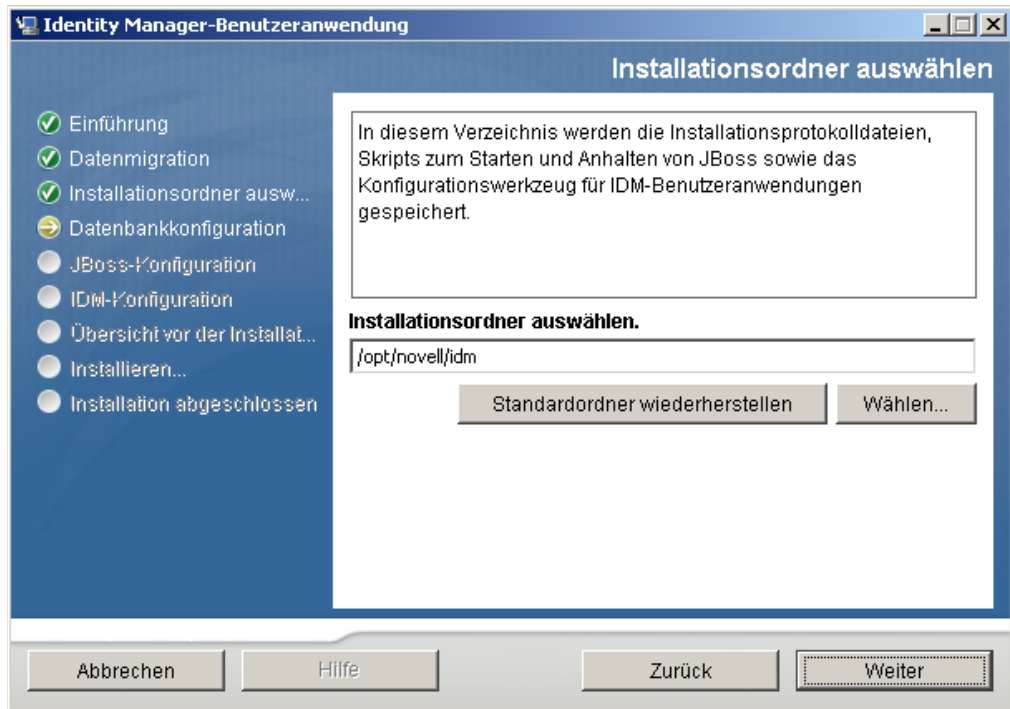

# <span id="page-45-0"></span>**4.6 Auswahl einer Datenbankplattform**

**1** Wählen Sie die gewünschte Datenbank aus.

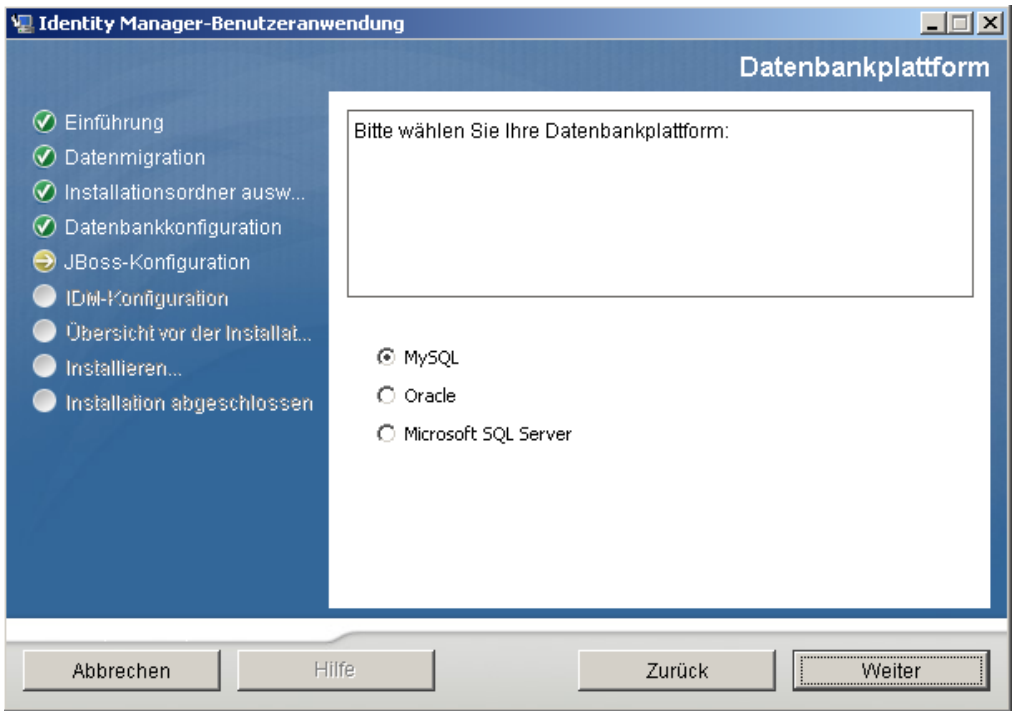

**2** Wenn Sie eine Oracle-Datenbank verwenden, fahren Sie mit [Schritt 3](#page-46-1) fort. Fahren Sie anderenfalls mit [Schritt 4](#page-46-2) fort.

<span id="page-46-1"></span>**3** Bei Verwendung einer Oracle-Datenbank fragt Sie das Installationsprogramm nach deren Version. Wählen Sie die entsprechende Version aus.

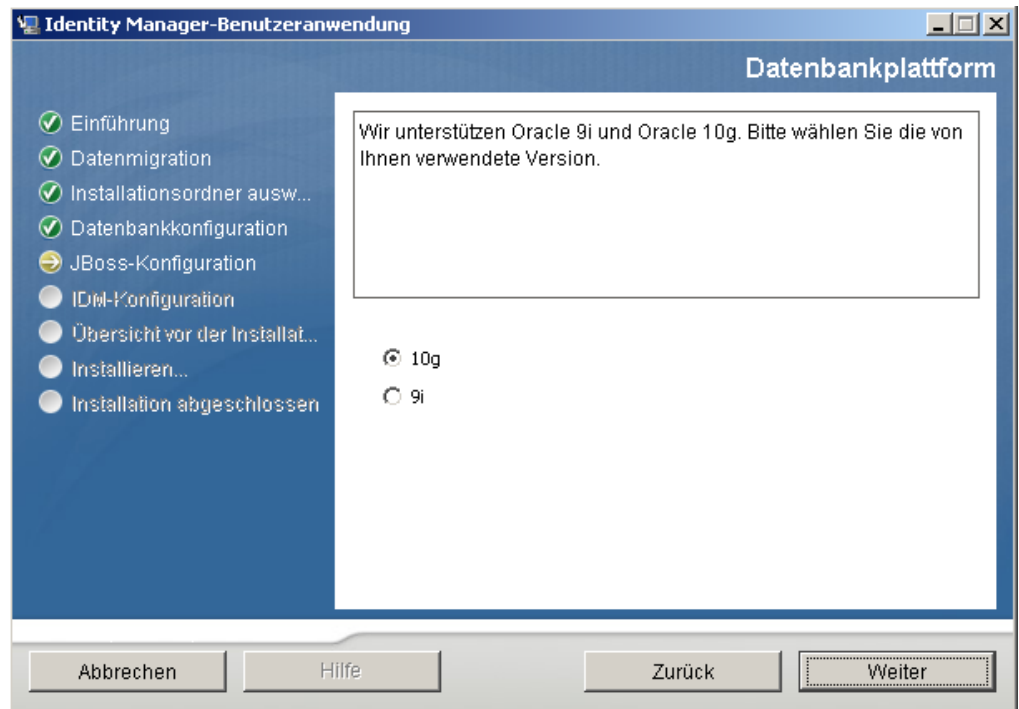

<span id="page-46-2"></span>4 Klicken Sie auf *Weiter* und fahren Sie mit [Abschnitt 4.7, "Angabe von Datenbank-Host und-](#page-46-0)[Port", auf Seite 47](#page-46-0) fort.

## <span id="page-46-0"></span>**4.7 Angabe von Datenbank-Host und-Port**

**1** Vervollständigen Sie die folgenden Felder:

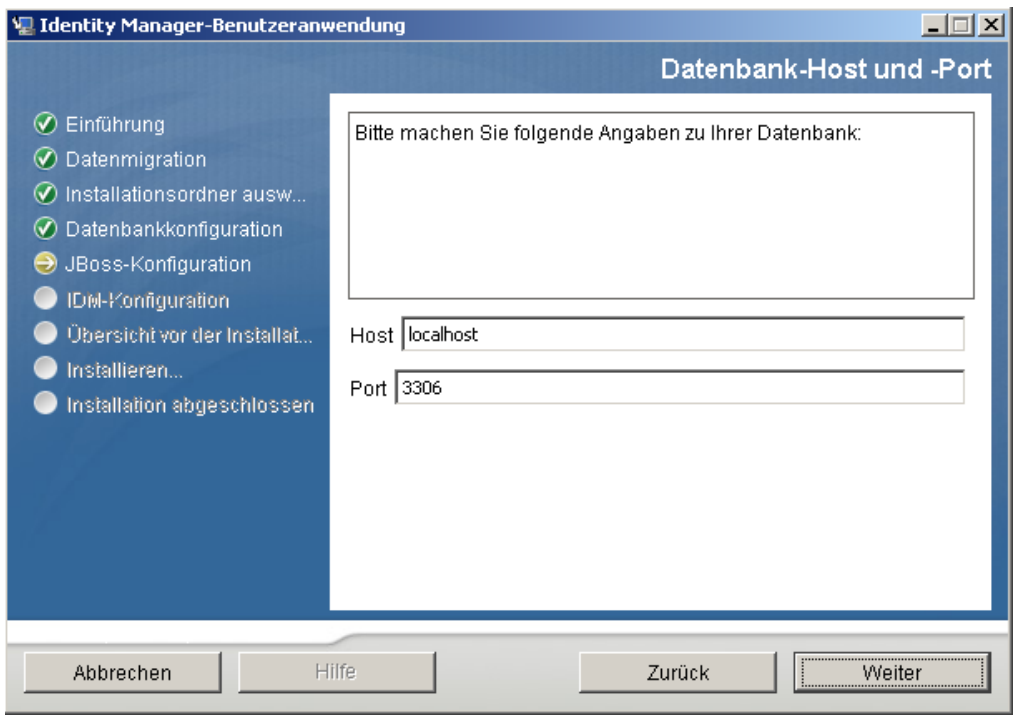

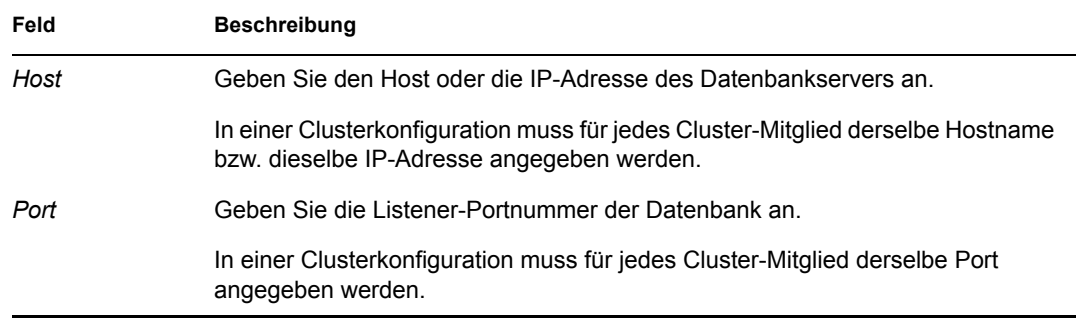

2 Klicken Sie auf Weiter und fahren Sie mit Abschnitt 4.8, "Angabe des Datenbanknamens und [des privilegiertes Benutzers", auf Seite 48](#page-47-0) fort.

#### <span id="page-47-0"></span>**4.8 Angabe des Datenbanknamens und des privilegiertes Benutzers**

**1** Vervollständigen Sie die folgenden Felder:

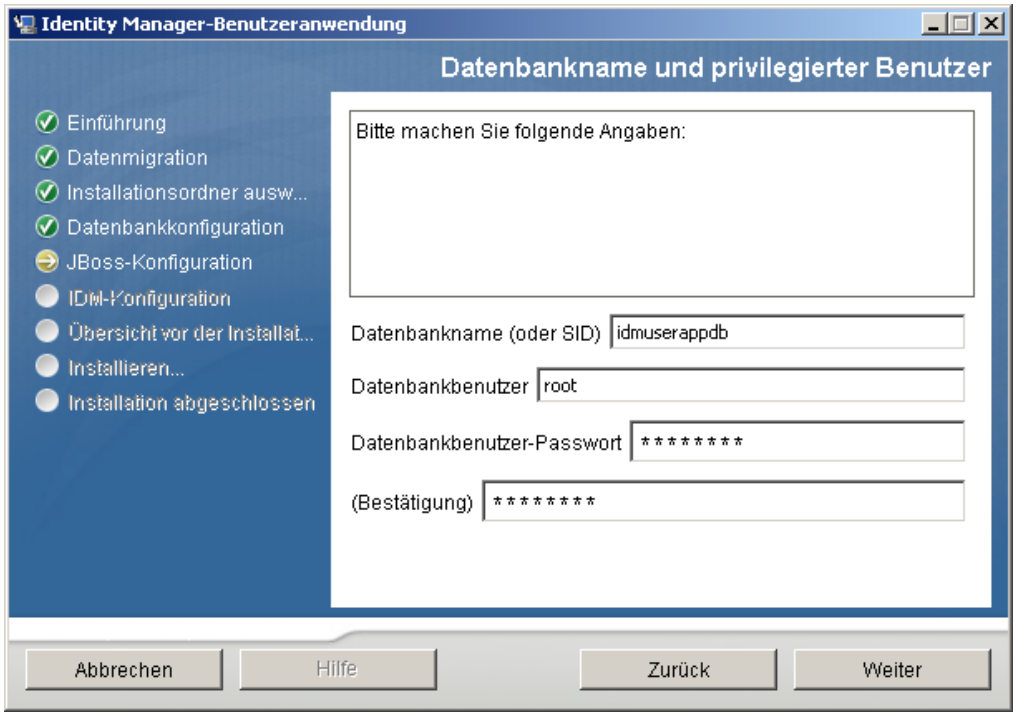

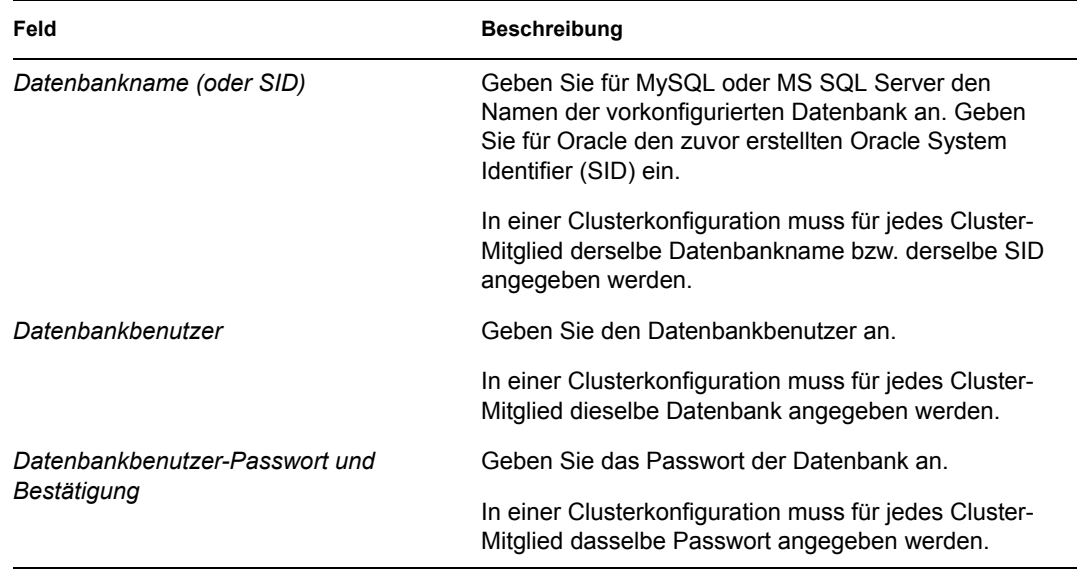

2 Klicken Sie auf *Weiter* und fahren Sie mit Abschnitt 4.9, "Angabe des Java-Stammordners", [auf Seite 49](#page-48-0) fort.

# <span id="page-48-0"></span>**4.9 Angabe des Java-Stammordners**

**1** Klicken Sie zum Wechseln in den Java-Stammordner auf die Schaltfläche zum *Auswählen*. Wenn Sie den Standardspeicherort verwenden möchten, klicken Sie auf *Standardeinstellung wiederherstellen*.

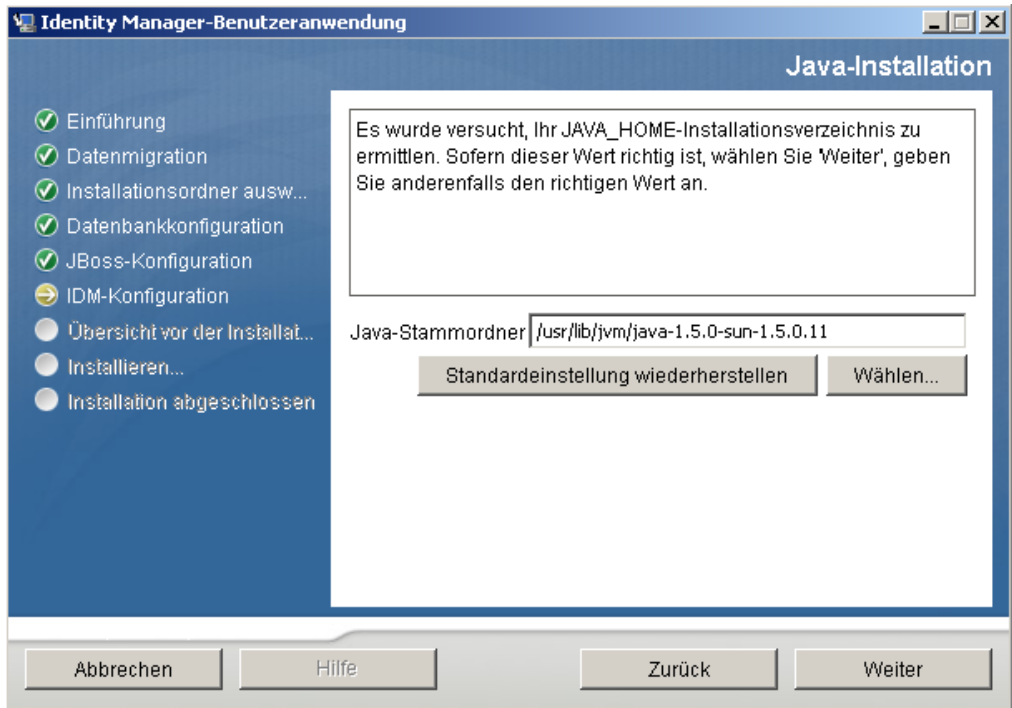

2 Klicken Sie auf *Weiter* und fahren Sie mit Abschnitt 4.11, "Angabe der Einstellungen für den [JBoss-Anwendungsserver", auf Seite 52](#page-51-0) fort.

#### <span id="page-49-0"></span>**4.10 Auswahl des Anwendungsserver-Konfigurationstyps**

**1** Füllen Sie die folgenden Felder aus:

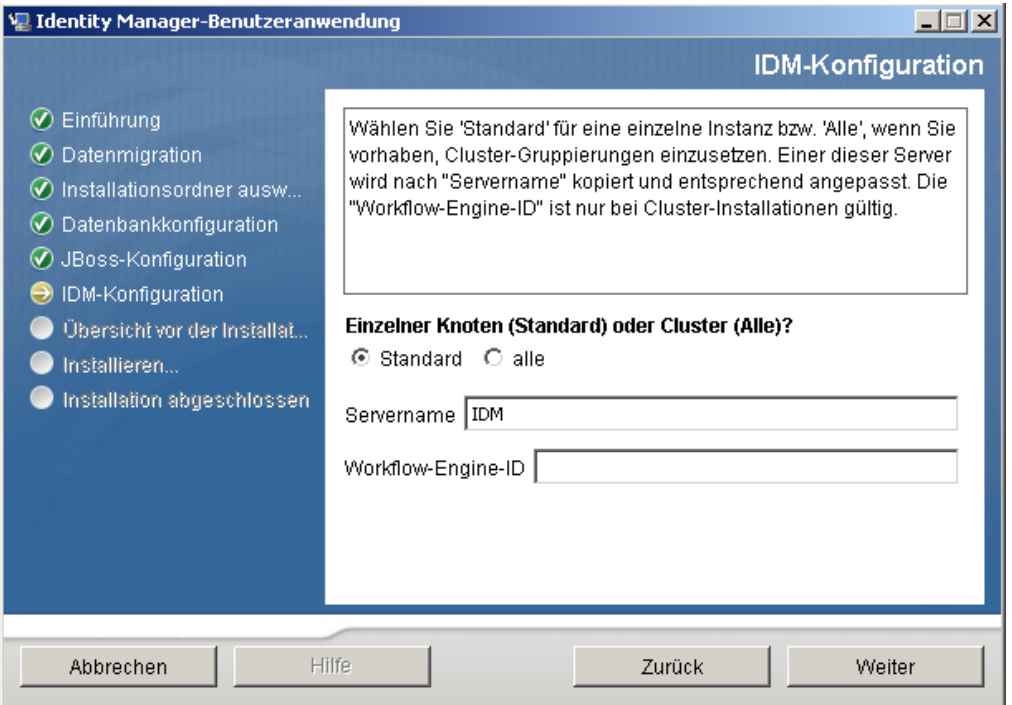

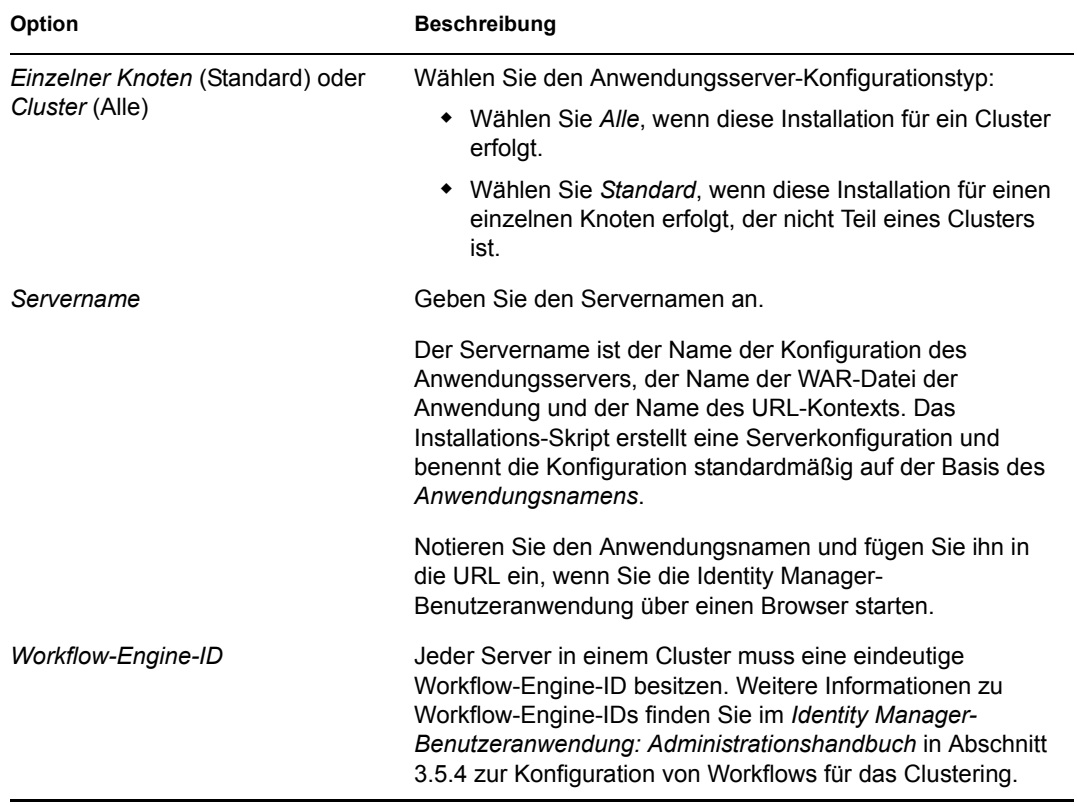

2 Klicken Sie auf *Weiter* und fahren Sie mit [Abschnitt 4.12, "Aktivieren der Novell Audit-](#page-51-1)[Protokollierung", auf Seite 52](#page-51-1) fort.

## <span id="page-51-0"></span>**4.11 Angabe der Einstellungen für den JBoss-Anwendungsserver**

Geben Sie auf dieser Seite den Pfad zum JBoss-Anwendungsserver an.

Bei diesem Installationsvorgang wird der JBoss-Anwendungsserver nicht installiert. Eine Anleitung für die Installation des JBoss-Anwendungsservers finden Sie in Abschnitt 2.3.1, "Installation des [JBoss-Anwendungsservers und der MySQL-Datenbank", auf Seite 21.](#page-20-0)

**1** Geben Sie den Basisordner, den Host und den Port an:

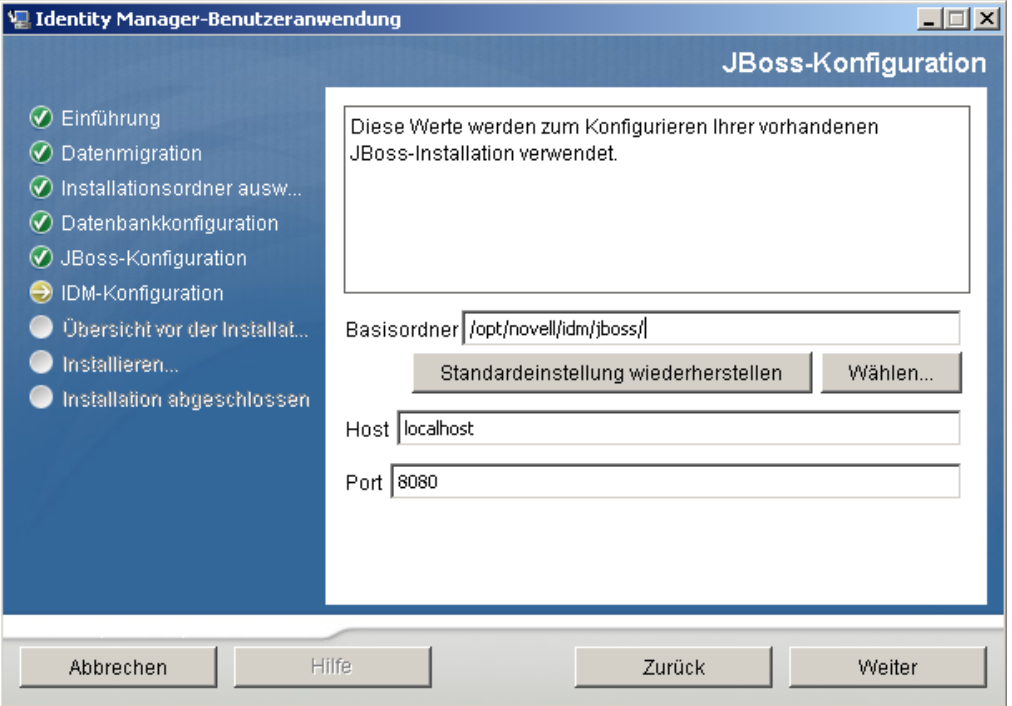

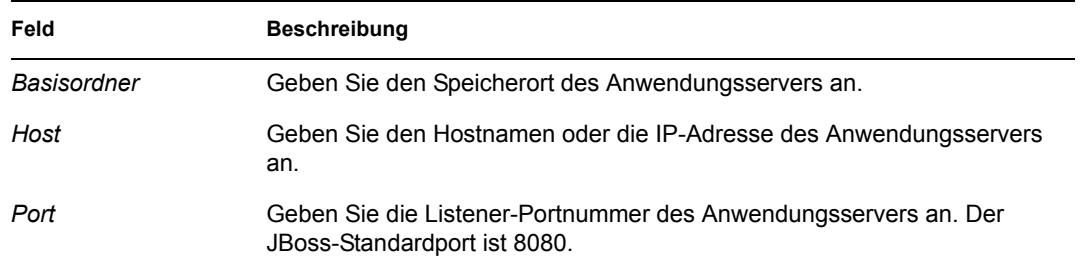

**2** Klicken Sie auf *Weiter* und fahren Sie mit [Abschnitt 4.10, "Auswahl des Anwendungsserver-](#page-49-0)[Konfigurationstyps", auf Seite 50](#page-49-0) fort.

## <span id="page-51-1"></span>**4.12 Aktivieren der Novell Audit-Protokollierung**

(Optional) So aktivieren Sie die Novell Audit-Protokollierung für die Benutzeranwendung:

**1** Füllen Sie die folgenden Felder aus:

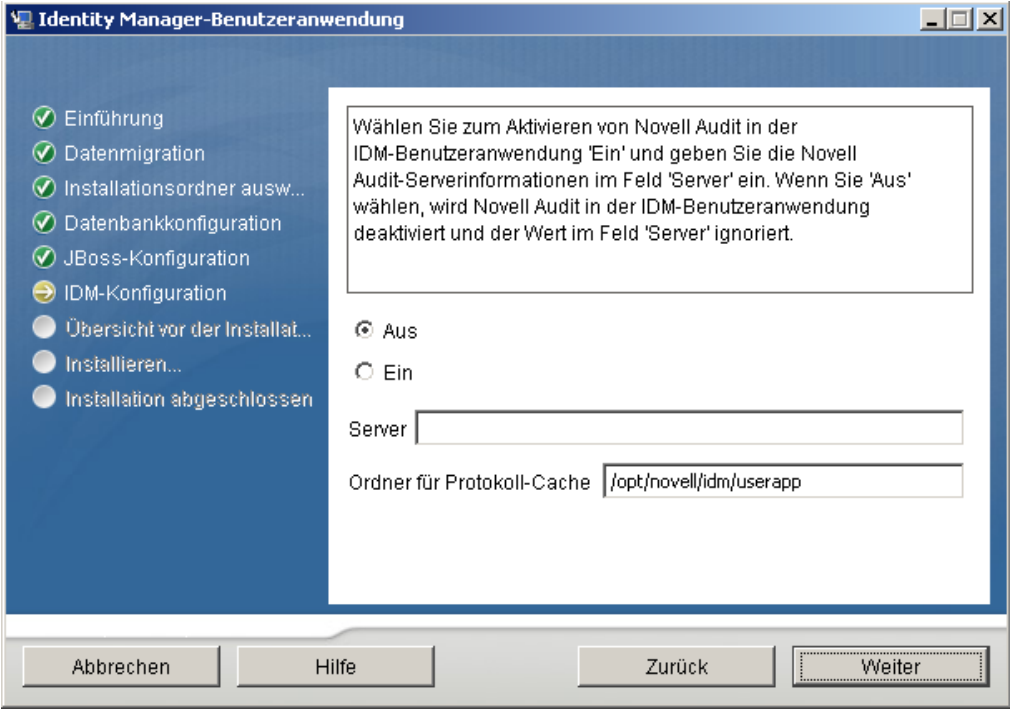

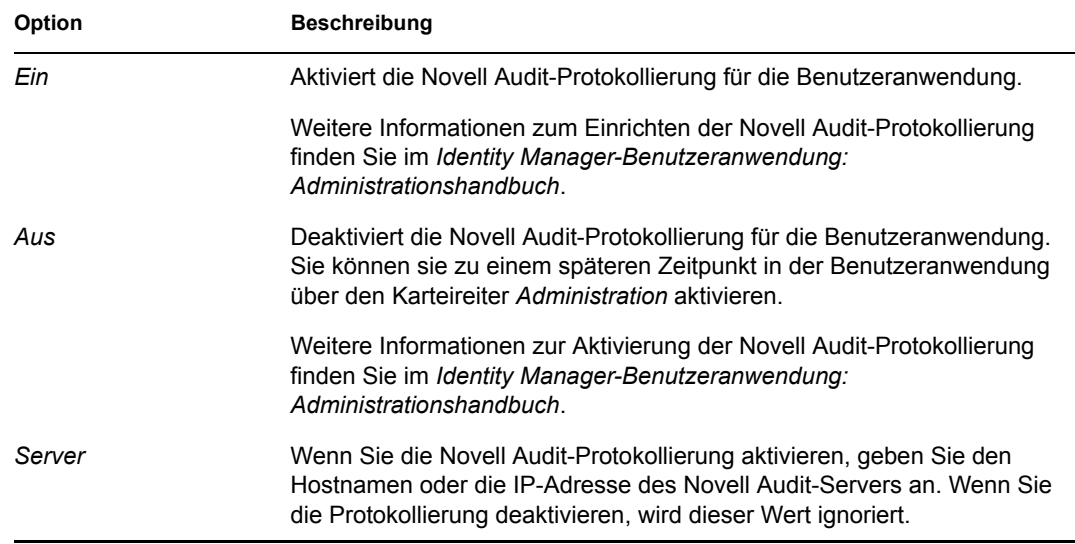

**2** Klicken Sie auf *Weiter* und fahren Sie mit Abschnitt 4.14, "Konfiguration der [Benutzeranwendung", auf Seite 55](#page-54-0) fort.

## <span id="page-52-0"></span>**4.13 Angabe eines Master-Schlüssels**

Geben Sie an, ob Sie einen vorhandenen Master-Schlüssel importieren oder einen neuen erstellen möchten. Mögliche Gründe für den Import eines vorhandenen Master-Schlüssels:

 Sie verlagern Ihre Installation aus einem Staging-System in ein Produktionssystem und möchten auch weiterhin auf die Datenbank des Staging-Systems zugreifen.

- Sie haben die Benutzeranwendung als erstes Mitglied eines JBoss-Clusters installiert und führen nun die Installation auf nachfolgenden Cluster-Mitgliedern durch (für die derselbe Master-Schlüssel benötigt wird).
- Bedingt durch einen Festplattenfehler müssen Sie die Benutzeranwendung wiederherstellen. Sie müssen die Benutzeranwendung neu installieren und den Master-Schlüssel der vorherigen Installation angeben. Auf diese Weise erhalten Sie Zugriff auf zuvor gespeicherte verschlüsselte Daten.
- **1** Klicken Sie auf *Ja*, um einen vorhandenen Master-Schlüssel zu importieren, oder auf *Nein*, um einen neuen Master-Schlüssel zu erstellen.

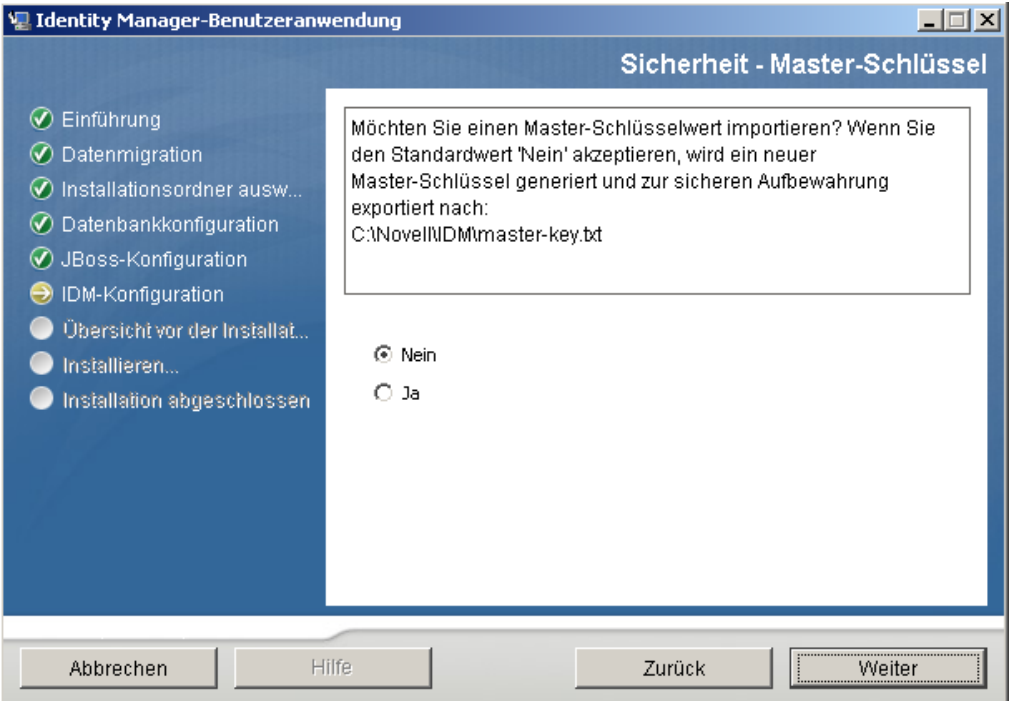

**2** Klicken Sie auf *Weiter*.

Bei der Installation wird der verschlüsselte Master-Schlüssel im Installationsverzeichnis in die Datei master-key.txt geschrieben.

Wenn Sie Nein gewählt haben, fahren Sie mit Abschnitt 4.14, "Konfiguration der [Benutzeranwendung", auf Seite 55](#page-54-0) fort. Nach Abschluss der Installation müssen Sie den Master-Schlüssel manuell speichern, wie in [Abschnitt 7.1, "Aufzeichnen des Master-](#page-112-0)[Schlüssels", auf Seite 113](#page-112-0) beschrieben.

Wenn Sie *Ja* gewählt haben, fahren Sie mit [Schritt 3](#page-53-0) fort.

<span id="page-53-0"></span>**3** Wenn ein vorhandener verschlüsselter Master-Schlüssel importiert werden soll, kopieren Sie den Schlüssel und fügen Sie ihn in das Fenster des Installationsvorgangs ein.

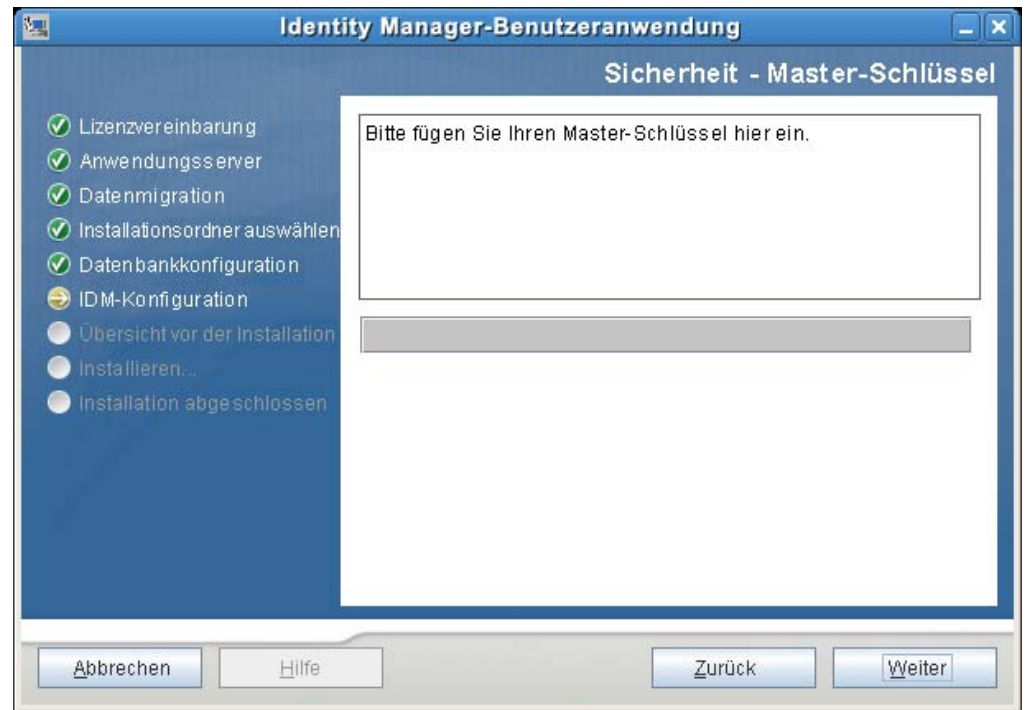

**4** Klicken Sie auf *Weiter*.

## <span id="page-54-0"></span>**4.14 Konfiguration der Benutzeranwendung**

Bei der Installation der Benutzeranwendung können Sie Konfigurationsparameter für die Benutzeranwendung festlegen. Die meisten dieser Parameter können auch nach der Installation in der Datei configupdate.sh oder configupdate.bat bearbeitet werden. Auf Ausnahmen wird in den Parameterbeschreibungen hingewiesen.

In einer Clusterkonfiguration müssen für alle Cluster-Mitglieder dieselben Konfigurationsparameter für die Benutzeranwendung angegeben werden.

**1** Geben Sie die wichtigsten Konfigurationsparameter für die Benutzeranwendung wie in [Tabelle](#page-56-0)  [4-1](#page-56-0) beschrieben an und fahren Sie dann mit [Schritt 2](#page-60-0) fort.

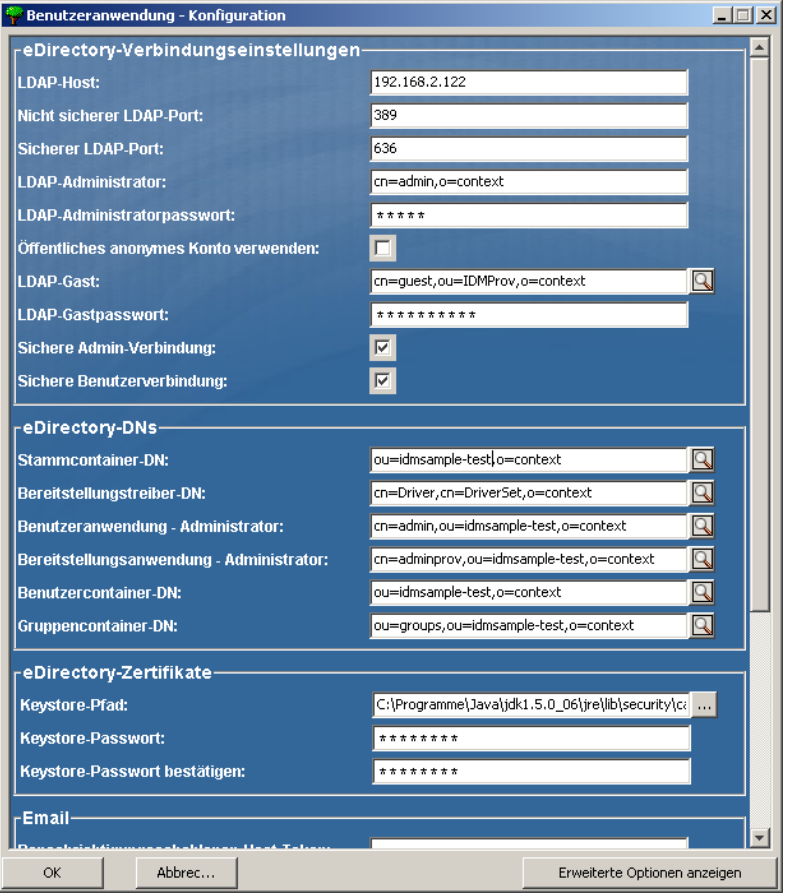

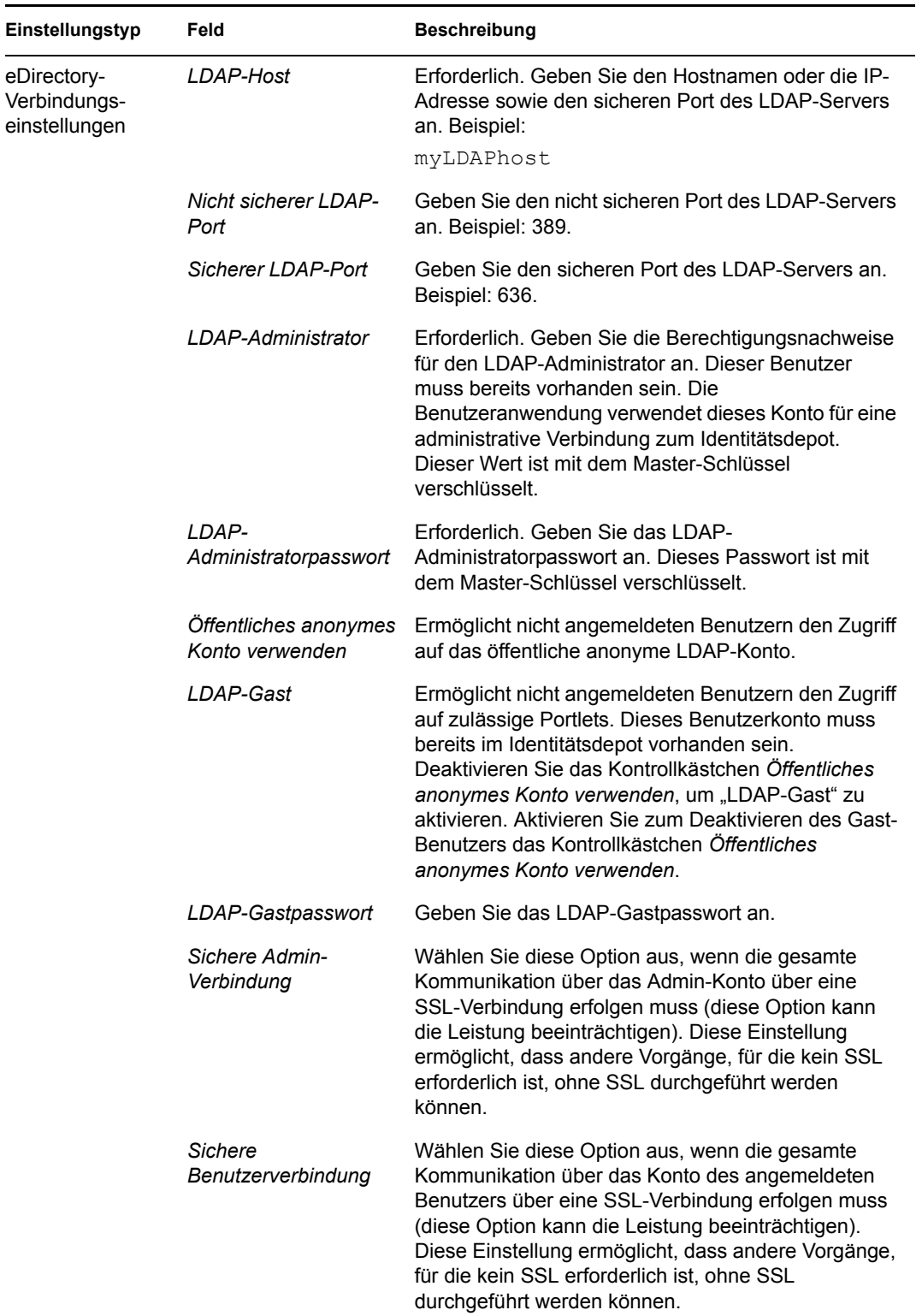

<span id="page-56-0"></span>*Tabelle 4-1 Konfiguration der Benutzeranwendung: Wichtigste Parameter*

 $\overline{\phantom{0}}$ 

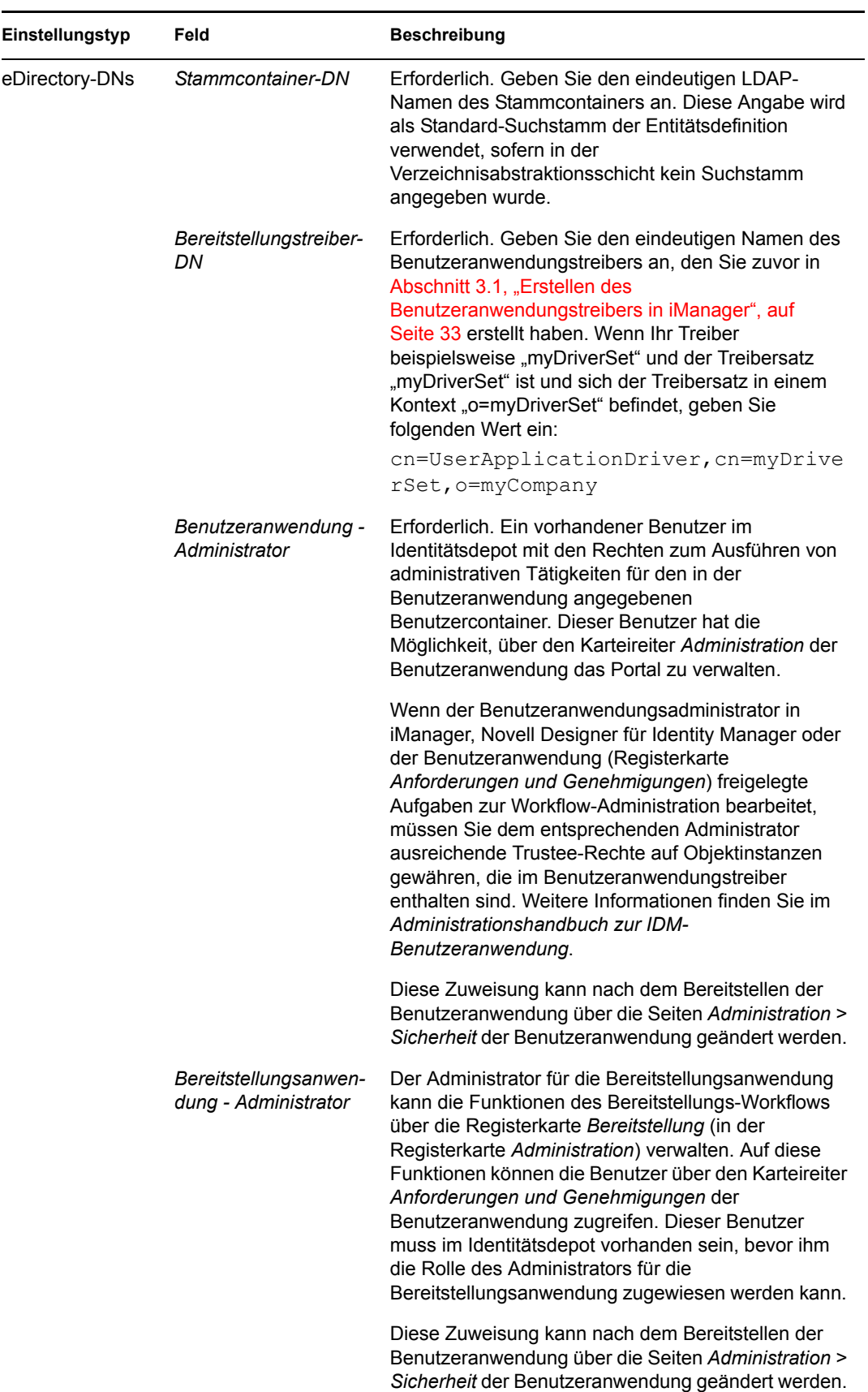

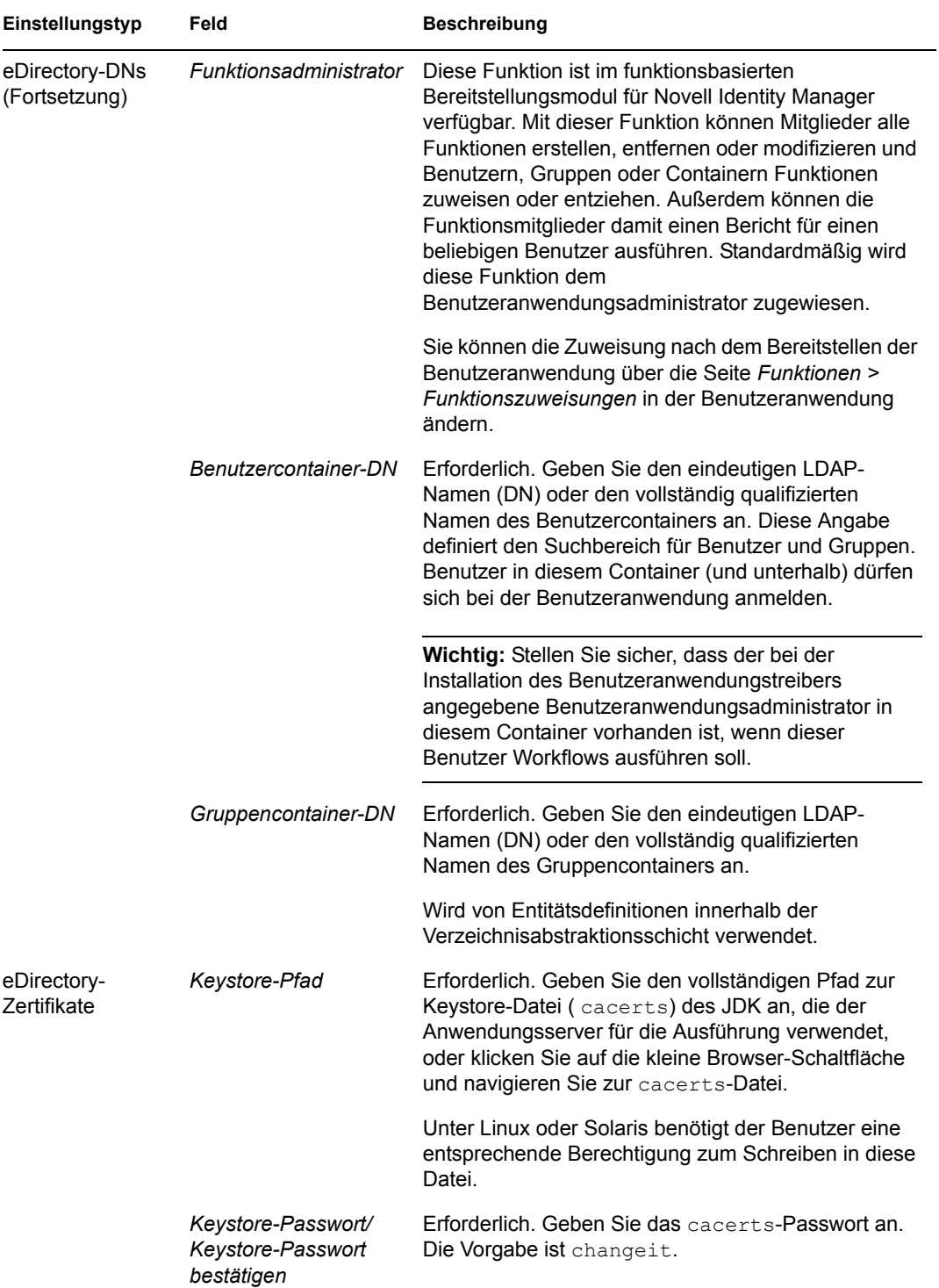

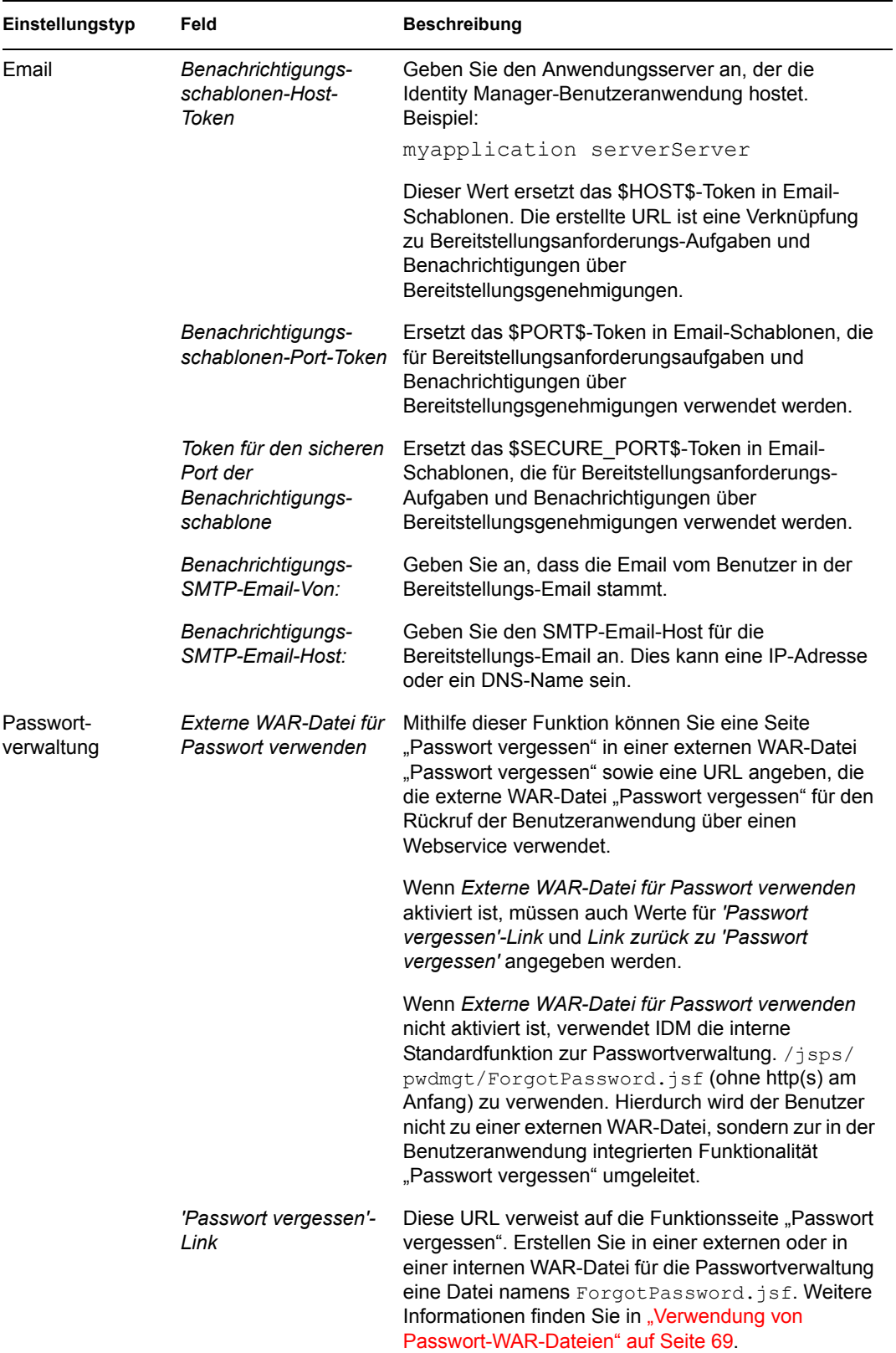

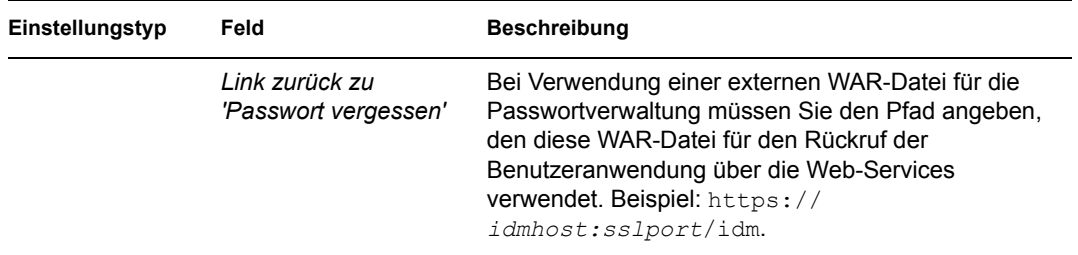

<span id="page-60-0"></span>**2** Klicken Sie zum Festlegen zusätzlicher Konfigurationsparameter für die Benutzeranwendung auf *Erweiterte Optionen anzeigen*. (Blättern Sie durch die Optionen, um das gesamte Teilfenster anzuzeigen.) In [Tabelle 4-2](#page-61-0) werden die Parameter der erweiterten Optionen erläutert.

Wenn Sie in diesem Schritt keine der beschriebenen zusätzlichen Parameter festlegen möchten, fahren Sie mit [Schritt 3](#page-68-1) fort.

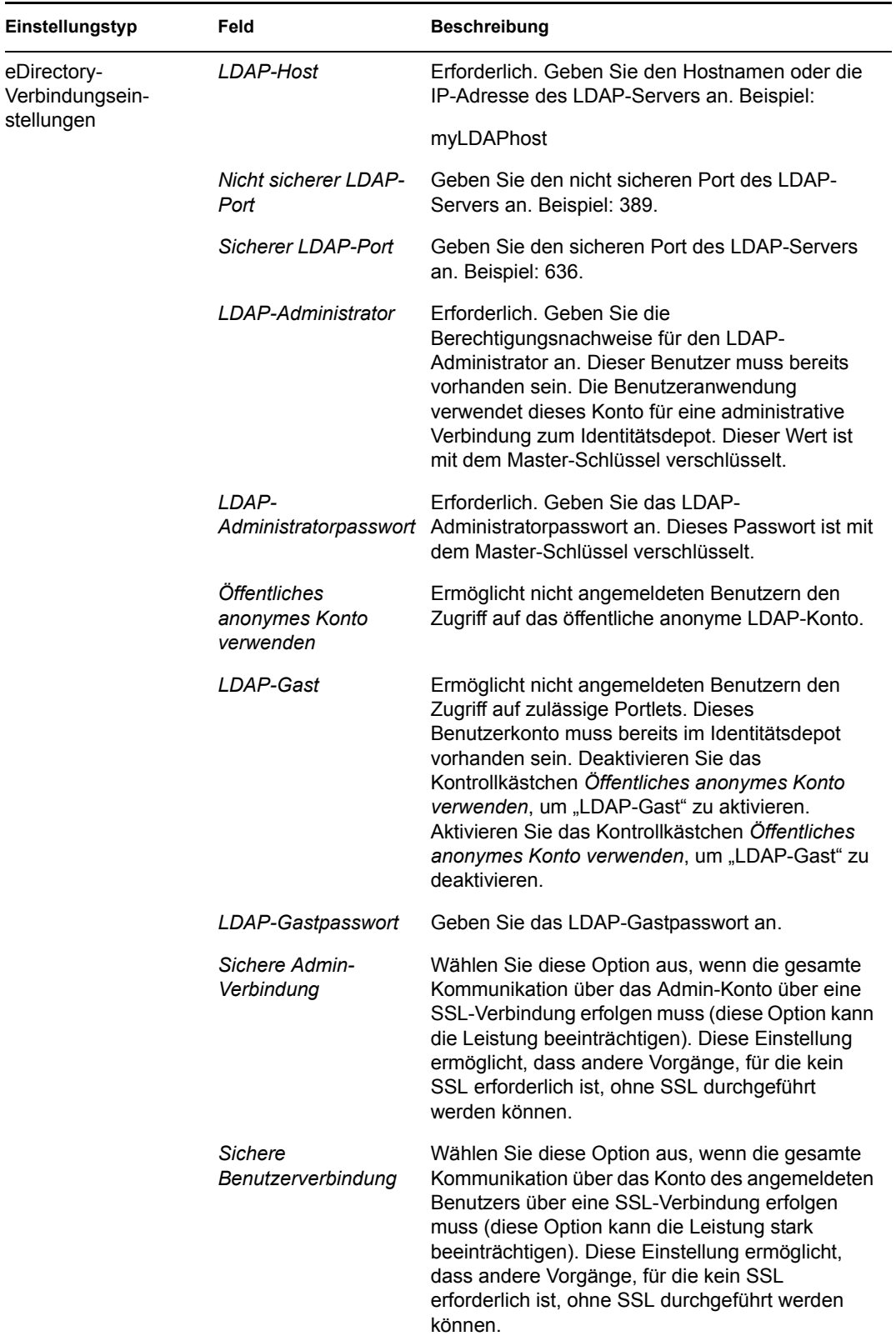

#### <span id="page-61-0"></span>*Tabelle 4-2 Konfiguration der Benutzeranwendung: Alle Parameter*

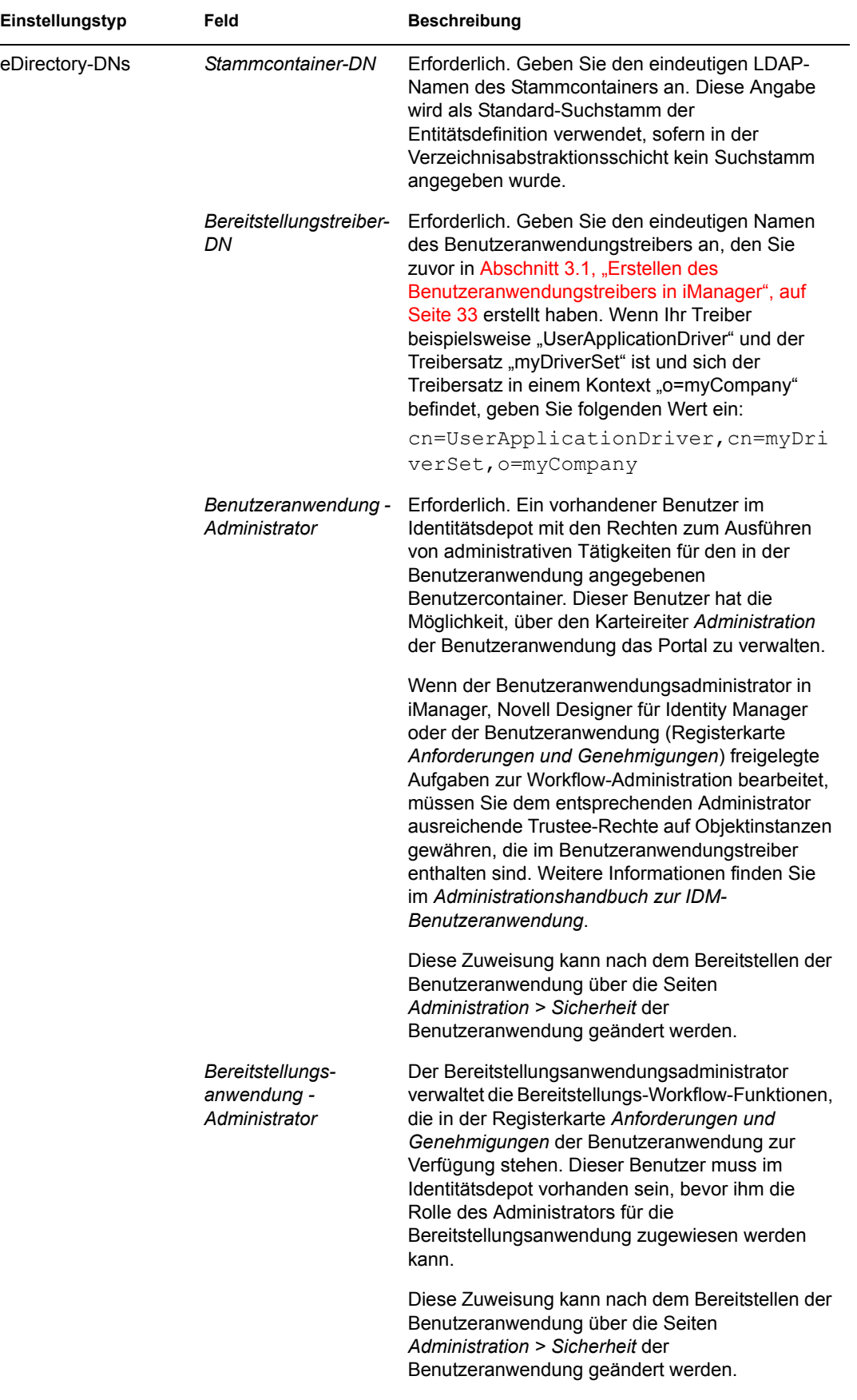

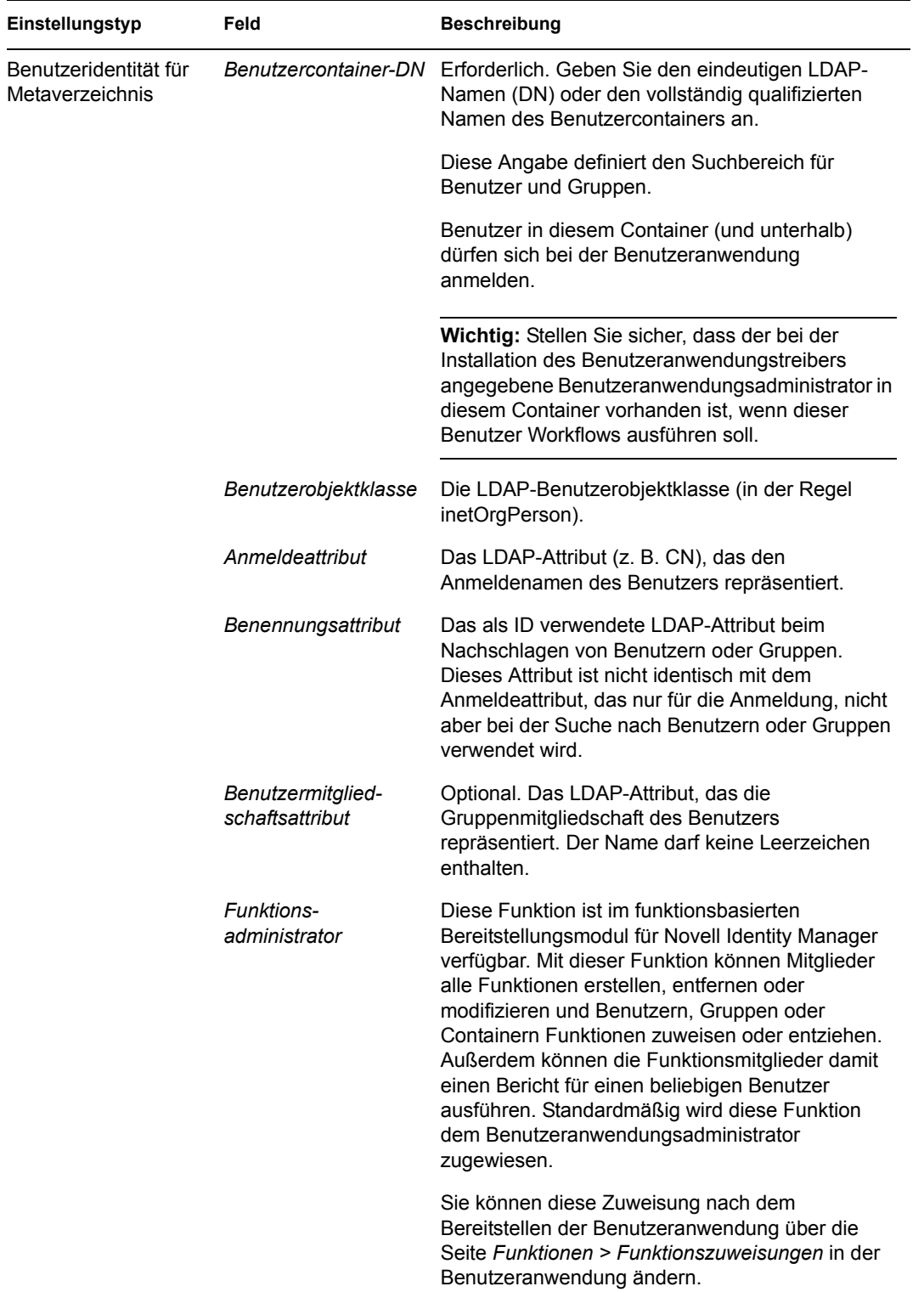

 $\overline{\phantom{0}}$ 

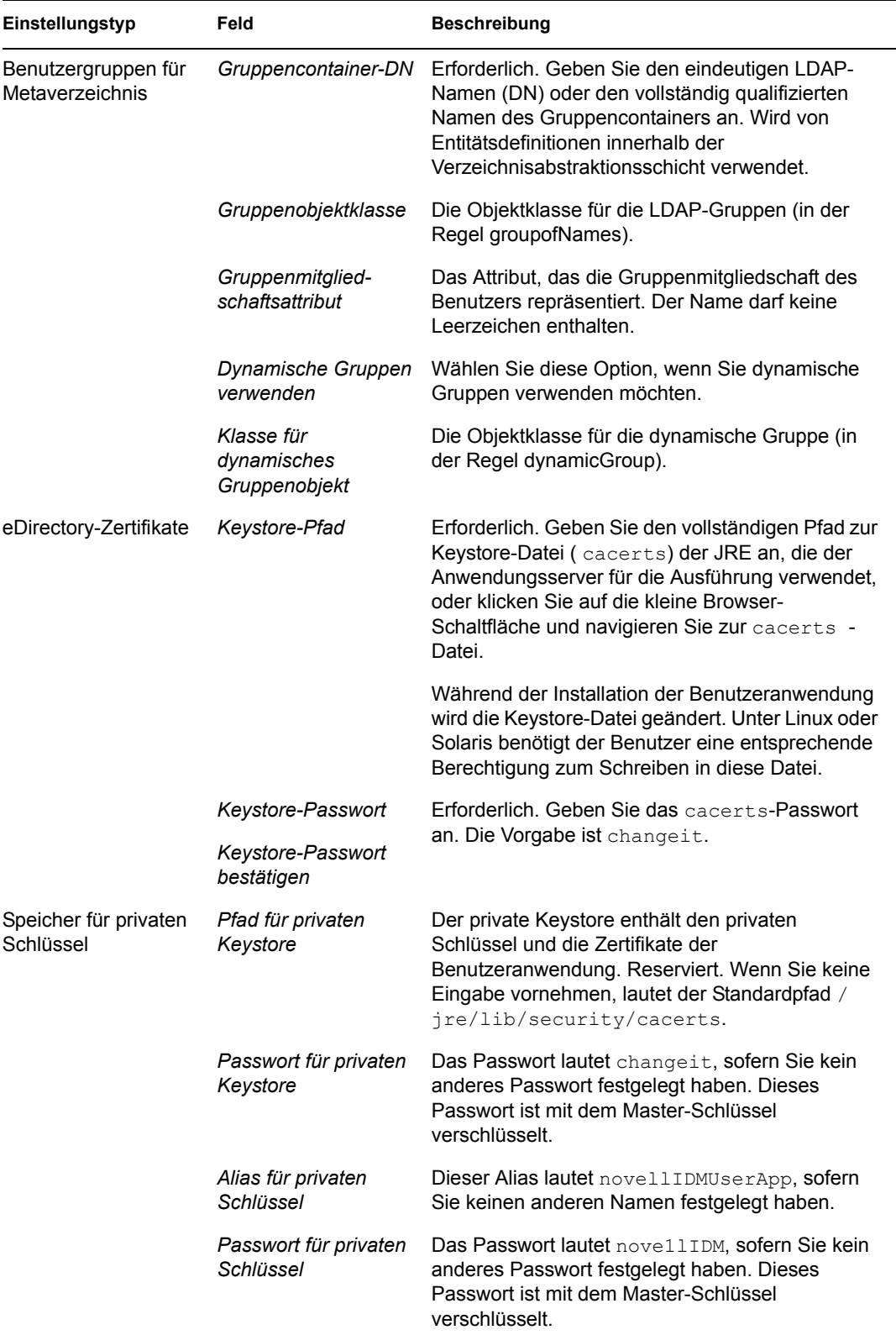

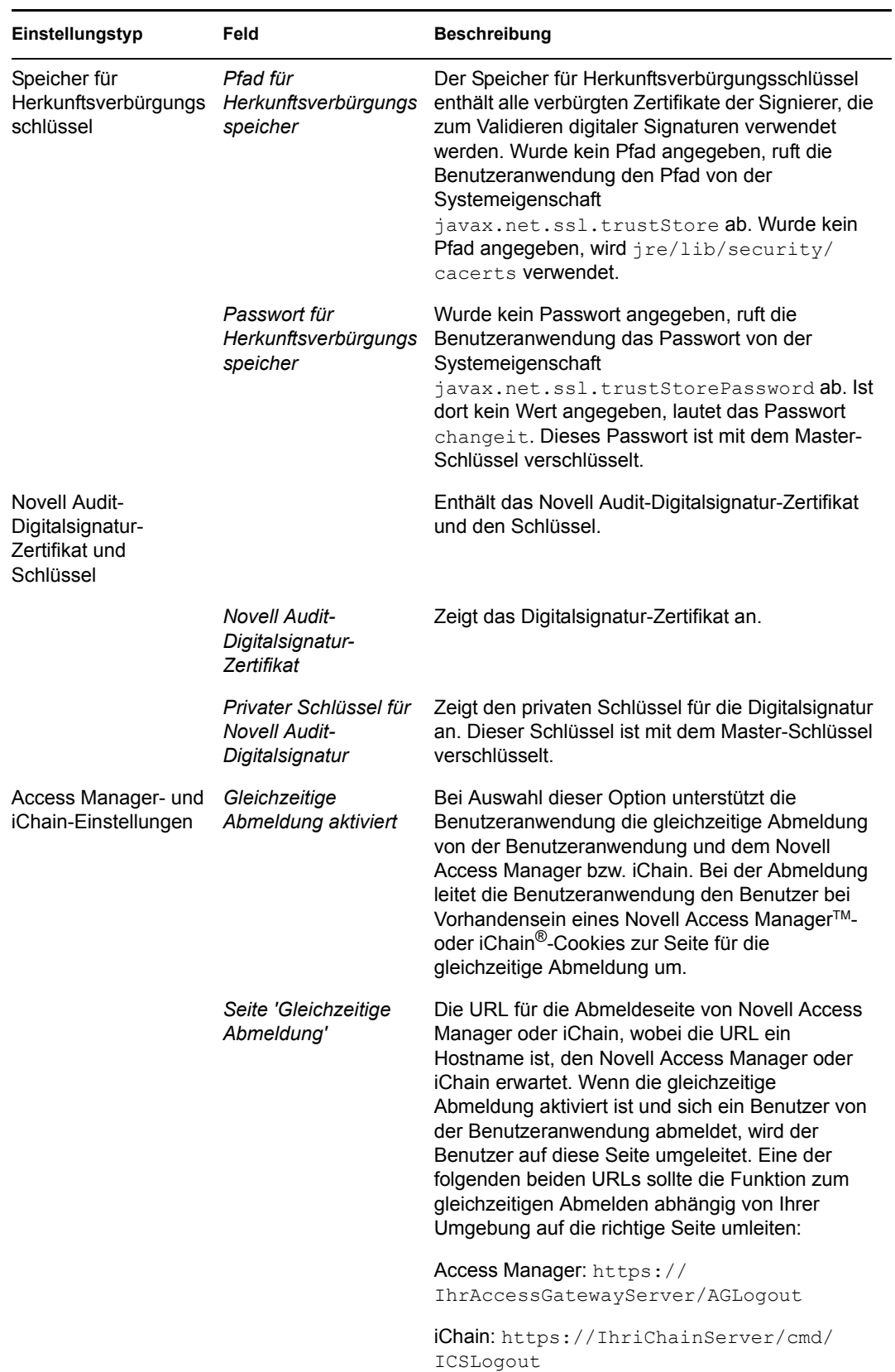

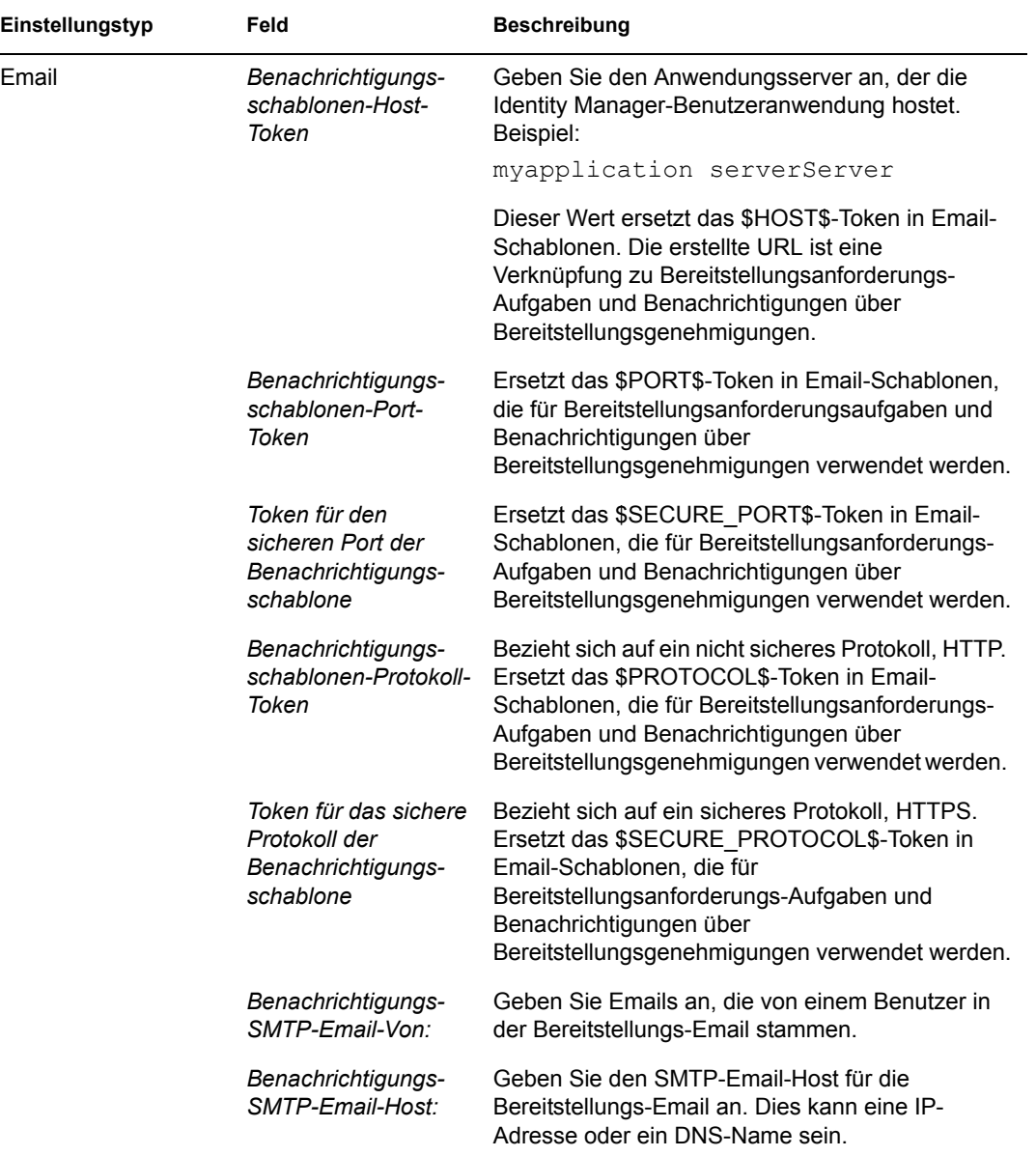

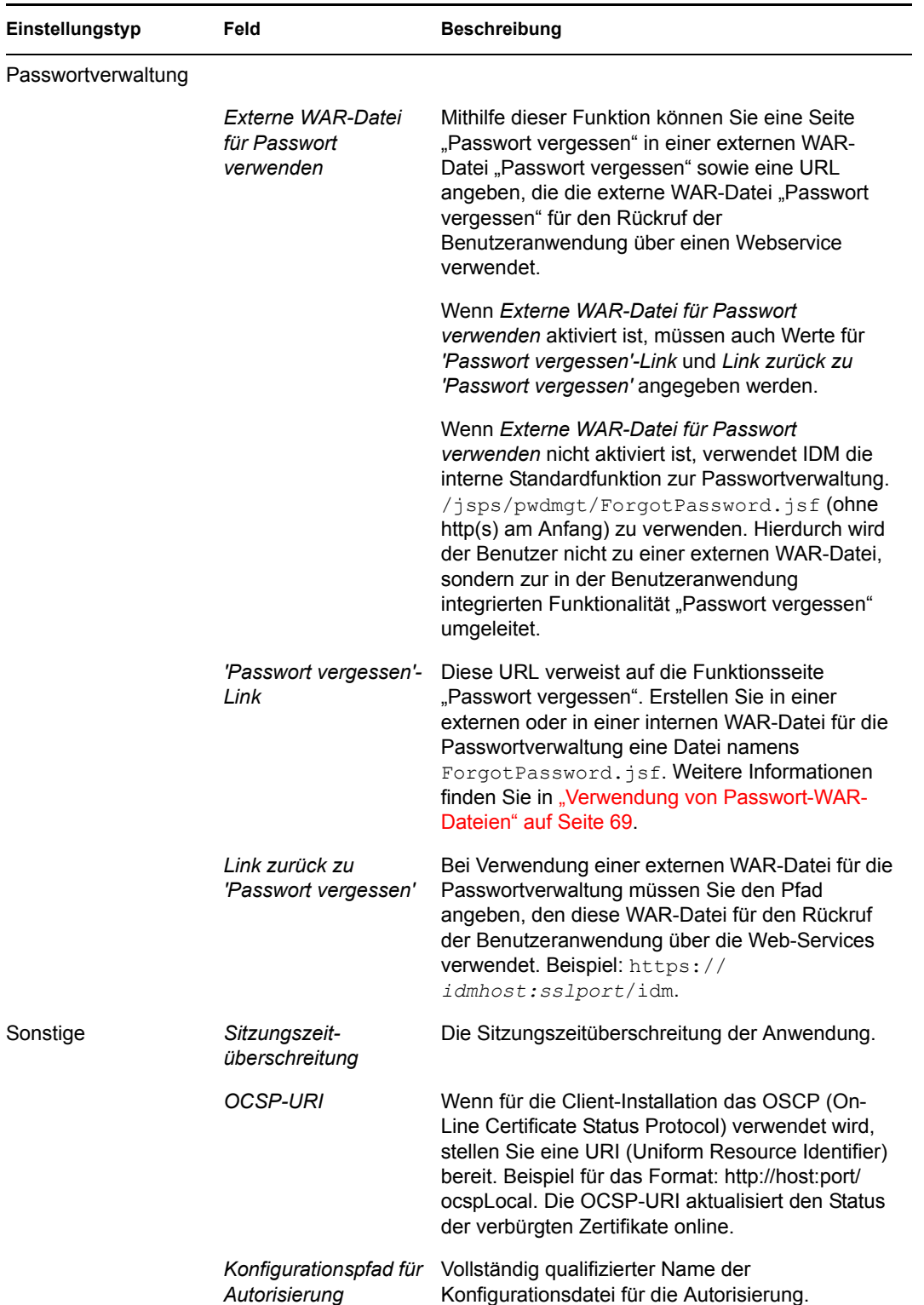

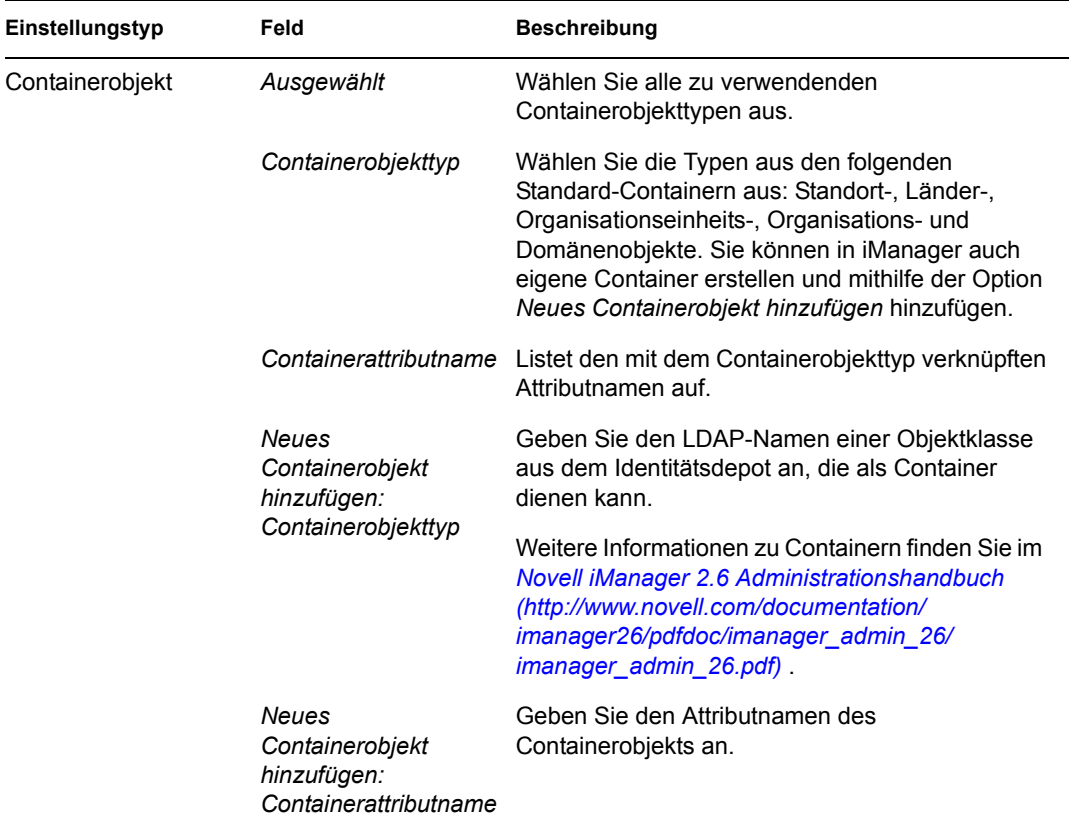

**Hinweis:** Die meisten Einstellungen in dieser Datei können nach der Installation bearbeitet werden. Führen Sie hierzu das configupdate.sh-Skript oder die Windows-Datei configupdate.bat aus, die sich im Installations-Unterverzeichnis befinden. Denken Sie daran, dass die Einstellungen in dieser Datei in einem Cluster für alle Cluster-Mitglieder identisch sein müssen.

<span id="page-68-1"></span>**3** Klicken Sie nach der Konfiguration dieser Einstellungen auf *OK* und fahren Sie anschließend mit [Abschnitt 4.16, "Überprüfen und Installieren der Einstellungen", auf Seite 71](#page-70-0) fort.

## <span id="page-68-0"></span>**4.15 Verwendung von Passwort-WAR-Dateien**

Geben Sie für den Konfigurationsparameter *'Passwort vergessen'-Link* den Standort einer WAR-Datei mit der Funktionalität "Passwort vergessen" an. Hierbei kann es sich um eine externe oder interne WAR-Datei handeln.

- [Abschnitt 4.15.1, "Angabe einer externen WAR-Datei für die Passwortverwaltung", auf](#page-68-2)  [Seite 69](#page-68-2)
- [Abschnitt 4.15.2, "Angeben einer internen Passwort-WAR-Datei", auf Seite 70](#page-69-0)

#### <span id="page-68-2"></span>**4.15.1 Angabe einer externen WAR-Datei für die Passwortverwaltung**

**1** Sie können die externe WAR-Datei während des Installationsvorgangs oder über das "configupdate"-Dienstprogramm angeben.

- **2** Aktivieren Sie in den Konfigurationsparametern der Benutzeranwendung das Kontrollkästchen *Externe WAR-Datei für Passwort verwenden*.
- **3** Geben Sie für den Konfigurationsparameter *'Passwort vergessen'-Link* den Speicherort der externen Passwort-WAR-Datei an.

Nehmen Sie den Host und den Port auf, z. B. http://localhost:8080/ ExternalPwd/jsps/pwdmgt/ForgotPassword.jsf. Eine externe Passwort-WAR kann sich außerhalb der schützenden Firewall der Benutzeranwendung befinden.

**4** Geben Sie für *Link zurück zu 'Passwort vergessen'* den Pfad ein, den die externe WAR-Datei für die Passwortverwaltung für den Rückruf der Benutzeranwendung über die Web Services verwendet, z. B. https:// *idmhost:sslport*/idm .

Der Link zurück zu 'Passwort vergessen' muss SSL verwenden, sodass eine sichere Web-Service-Kommunikation mit der Benutzeranwendung gewährleistet ist. Siehe auch [Abschnitt 7.4, "Konfiguration der SSL-Kommunikation zwischen JBoss-Servern", auf](#page-113-0)  [Seite 114.](#page-113-0)

- **5** Führen Sie einen der folgenden Vorgänge aus:
	- Wenn Sie das Installationsprogramm verwenden, lesen Sie die Informationen in diesem Schritt und fahren Sie dann mit [Schritt 6 auf Seite 70](#page-69-1) fort.
	- Bei Verwendung des configupdate-Dienstprogramms zur Aktualisierung der externen Passwort-WAR im Stammverzeichnis der Installation: Lesen Sie die Informationen in diesem Schritt und benennen Sie die WAR-Datei manuell in das erste Verzeichnis um, das unter *'Passwort vergessen'-Link* angegeben ist. Fahren Sie dann mit [Schritt 6 auf Seite 70](#page-69-1) fort.

Vor dem Abschluss der Installation benennt das Installationsprogramm IDMPwdMgt.war (Teil der Installationsroutine) in den Namen des ersten angegebenen Verzeichnisses um. Die umbenannte Datei IDMPwdMgt.war wird zu Ihrer externen Passwort-WAR. Beispiel: Wenn Sie http://www.idmpwdmgthost.com/ExternalPwd/jsps/pwdmgt/ ForgotPassword.jsf angeben, benennt das Installationsprogramm IDMPwdMgt.war in ExternalPwd.war um. Anschließend verschiebt das Installationsprogramm die umbenannte WAR in das Stammverzeichnis der Installation.

<span id="page-69-1"></span>**6** Kopieren Sie ExternalPwd.war in den Bereitstellungsordner des Remote-JBoss-Servers, auf dem die Funktionalität der externen Passwort-WAR ausgeführt wird.

#### <span id="page-69-0"></span>**4.15.2 Angeben einer internen Passwort-WAR-Datei**

- **1** Aktivieren Sie in den Konfigurationsparametern der Benutzeranwendung nicht das Kontrollkästchen *Externe WAR-Datei für Passwort verwenden*.
- **2** Übernehmen Sie den vorgegebenen Speicherort unter *'Passwort vergessen'-Link* oder geben Sie eine URL zu einer anderen Passwort-WAR an.
- **3** Bestätigen Sie den vorgegebenen Wert für *Link zurück zu 'Passwort vergessen'*.

# <span id="page-70-0"></span>**4.16 Überprüfen und Installieren der Einstellungen**

- **1** Überprüfen Sie auf der Seite "Zusammenfassung vor der Installation" die Einstellungen der Installationsparameter.
- **2** Wenn Sie Änderungen vornehmen möchten, können Sie über die Schaltfläche *Zurück* vorherige Installationsseiten aufrufen.

Die Werte auf der Seite "Benutzeranwendung - Konfiguration" werden nicht gespeichert, daher müssen Sie die Einstellungen auf dieser Seite erneut vornehmen, wenn Sie vorherige Seiten des Installationsvorgangs ändern.

**3** Wenn Sie die gewünschten Änderungen an den Installations- und Konfigurationsparametern vorgenommen haben, kehren Sie zur Seite "Zusammenfassung vor der Installation" zurück und klicken Sie auf *Installieren*.

# <span id="page-70-1"></span>**4.17 Anzeigen der Protokolldateien**

- 1 Wenn die Installation ohne Fehler abgeschlossen wurde, fahren Sie mit Kapitel 7, "Aufgaben [nach Abschluss der Installation", auf Seite 113](#page-112-1) fort.
- **2** Sofern bei der Installation Fehler- oder Warnmeldungen ausgegeben wurden, ermitteln Sie die Probleme anhand der Protokolldateien:
	- \* Die Datei Identity Manager User Application InstallLog.log enthält die Ergebnisse der wichtigsten Installationsaufgaben.
	- Die Datei Novell-Custom-Install.log enthält Informationen zur Konfiguration der Benutzeranwendung, die während der Installation vorgenommen wurde.

Informationen zur Behebung von Problemen finden Sie in Abschnitt 7.12, "Fehlersuche", auf [Seite 117](#page-116-0).
# **Installation von der Konsole aus oder mit einem einzigen Befehl**

5

In diesem Abschnitt werden die Installationsmethoden beschrieben, die Sie statt der Installation über eine grafische Benutzeroberfläche (siehe Kapitel 4, "Installation auf JBoss mithilfe einer GUI", auf [Seite 41](#page-40-0)) verwenden können. Es werden u. a. folgende Themen erläutert:

- [Abschnitt 5.1, "Installation der Benutzeranwendung von der Konsole aus", auf Seite 73](#page-72-0)
- \* [Abschnitt 5.2, "Installation der Benutzeranwendung mit einem einzigen Befehl", auf Seite 73](#page-72-1)

#### <span id="page-72-0"></span>**5.1 Installation der Benutzeranwendung von der Konsole aus**

In diesem Abschnitt wird die Installation der Identity Manager-Benutzeranwendung über die Konsolenversion (Befehlszeile) des Installationsprogramms erläutert.

- **1** Rufen Sie die in [Tabelle 2-1 auf Seite 27](#page-26-0) beschriebenen Installationsdateien ab.
- **2** Melden Sie sich an und eröffnen Sie eine Terminalsitzung.
- **3** Starten Sie das Installationsprogramm für Ihre Plattform mit Java und gehen Sie wie folgt vor:

java -jar IdmUserApp.jar -i console

- **4** Befolgen Sie die unter [Kapitel 4, "Installation auf JBoss mithilfe einer GUI", auf Seite 41](#page-40-0) für die grafische Benutzeroberfläche beschriebenen Schritte. Beachten Sie die Eingabeaufforderungen und geben Sie die Antworten in der Befehlszeile ein. Führen Sie die Schritte zum Importieren oder Erstellen des Master-Schlüssels aus.
- **5** Starten Sie das configupdate-Dienstprogramm, um die Konfigurationsparameter für die Benutzeranwendung festzulegen. Geben Sie in der Befehlszeile configupdate.sh (Linux oder Solaris) oder configupdate.bat (Windows) ein und geben Sie die Werte, wie in [Abschnitt 4.14, "Konfiguration der Benutzeranwendung", auf Seite 55](#page-54-0) beschrieben, ein.
- **6** Wenn Sie eine externe WAR-Datei für die Passwortverwaltung verwenden, kopieren Sie sie manuell in das Installationsverzeichnis und in das Bereitstellungsverzeichnis des Remote-JBoss-Servers, auf dem die externe Passwort-WAR ausgeführt wird.
- **7** Fahren Sie mit [Kapitel 7, "Aufgaben nach Abschluss der Installation", auf Seite 113](#page-112-0) fort.

#### <span id="page-72-1"></span>**5.2 Installation der Benutzeranwendung mit einem einzigen Befehl**

In diesem Abschnitt wird die Durchführung einer automatischen Installation beschrieben. Eine automatische Installation erfordert keine Benutzeraktion und kann Zeit einsparen, besonders, wenn die Installation auf mehreren Systemen erfolgt. Die automatische Installation wird unter Linux und Solaris unterstützt.

- **1** Rufen Sie die in [Tabelle 2-1 auf Seite 27](#page-26-0) beschriebenen Installationsdateien ab.
- **2** Melden Sie sich an und eröffnen Sie eine Terminalsitzung.
- **3** Suchen Sie die Identity Manager-Eigenschaftsdatei, silent.properties, die Teil der Installationsdateien ist. Wenn Sie von einer CD aus arbeiten, machen Sie eine lokale Kopie dieser Datei.
- **4** Bearbeiten Sie die silent.properties-Datei, sodass sie Ihre Installationsparameter und die Konfigurationsparameter der Benutzeranwendung zur Verfügung stellt.

In der silent.properties-Datei finden Sie ein Beispiel für die einzelnen Installationsparameter. Die Installationsparameter entsprechen den Installationsparametern, die Sie bei der Installation der GUI oder der Konsolenschnittstelle angegeben haben.

Eine Beschreibung der einzelnen Benutzeranwendungs-Konfigurationsparameter finden Sie in [Tabelle 5-1](#page-73-0). Die Benutzeranwendungs-Konfigurationsparameter sind identisch mit den Parametern, die Sie bei der Installation der GUI oder der Konsolenschnittstelle bzw. mit dem configupdate-Dienstprogramm einrichten können.

**5** Starten Sie die automatische Installation wie folgt:

```
java -jar IdmUserApp.jar -i silent -f / IhrVerzeichnispfad/
silent.properties
```
Geben Sie den vollständigen Pfad zur Datei silent.properties ein, falls sich die Datei in einem anderen Verzeichnis befindet als das Skript des Installationsprogramms. Das Skript entpackt die notwendigen Dateien in ein temporärer Verzeichnis und startet die automatische Installation.

| Name des Benutzeranwendungs-Parameters in der<br>Datei "silent.properties" | Entsprechender Parametername in der Datei mit den<br>Benutzeranwendungs-Konfigurationsparametern                                                                                                    |
|----------------------------------------------------------------------------|----------------------------------------------------------------------------------------------------|
| NOVL CONFIG_LDAPHOST=                                                      | eDirectory-Verbindungseinstellungen: LDAP-Host.                                                                                                    |
|                                                                            | Erforderlich. Geben Sie den Hostnamen oder die<br>IP-Adresse des LDAP-Servers an.                                                                                                    |
| NOVL CONFIG LDAPADMIN=                                                     | eDirectory-Verbindungseinstellungen: LDAP-<br>Administrator.                                                                                                    |
|                                                                            | Frforderlich, Geben Sie die<br>Berechtigungsnachweise für den LDAP-<br>Administrator an. Dieser Benutzer muss bereits<br>vorhanden sein. Die Benutzeranwendung<br>verwendet dieses Konto für eine administrative<br>Verbindung zum Identitätsdepot. Dieser Wert ist mit<br>dem Master-Schlüssel verschlüsselt. |
| NOVL CONFIG LDAPADMINPASS=                                                 | eDirectory-Verbindungseinstellungen: LDAP-<br>Administratorpasswort.                                                                                                    |
|                                                                            | Erforderlich. Geben Sie das LDAP-<br>Administratorpasswort an. Dieses Passwort ist mit<br>dem Master-Schlüssel verschlüsselt.                                                                                                    |

<span id="page-73-0"></span>*Tabelle 5-1 Benutzeranwendungs-Konfigurationsparameter für eine automatische Installation*

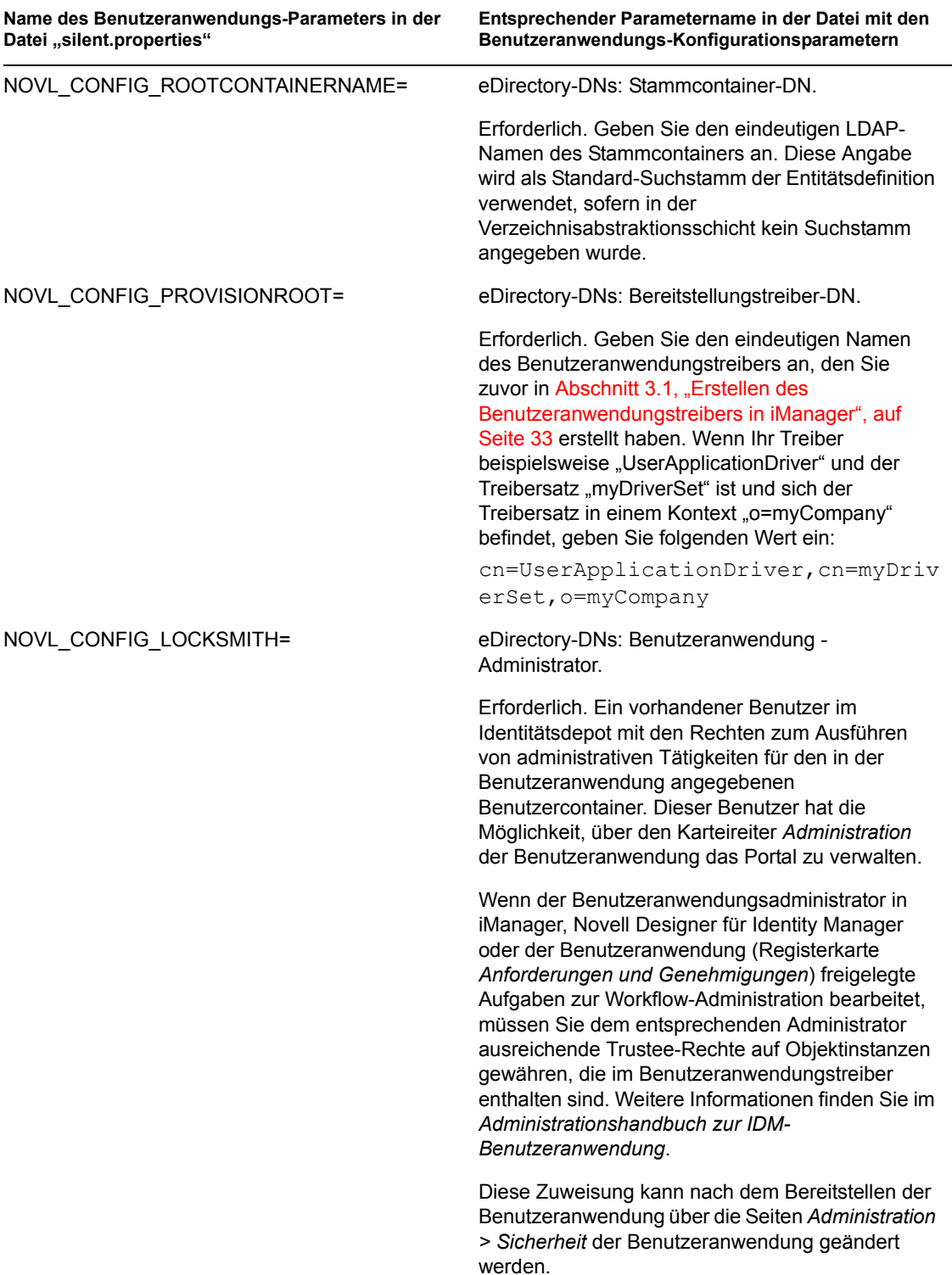

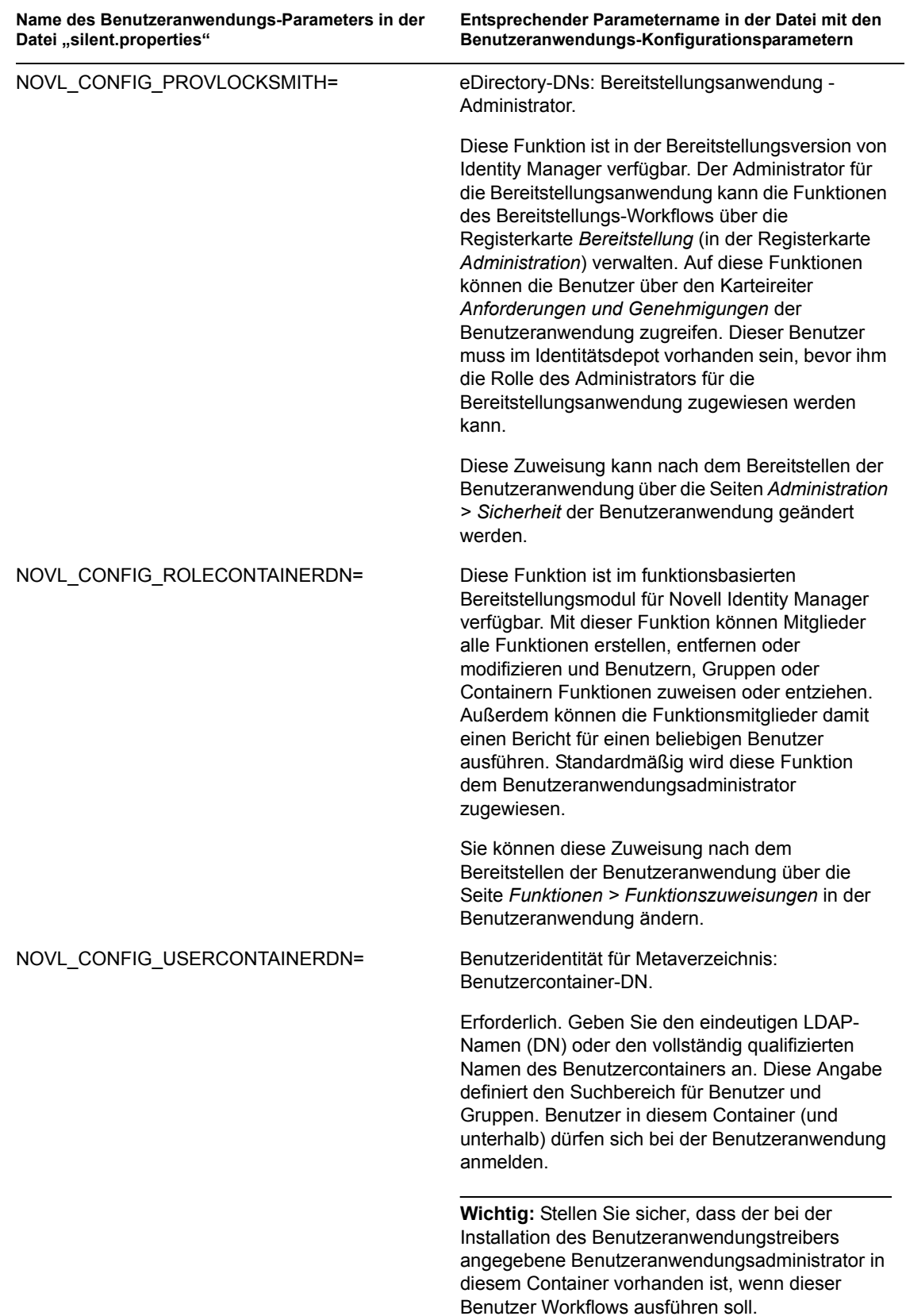

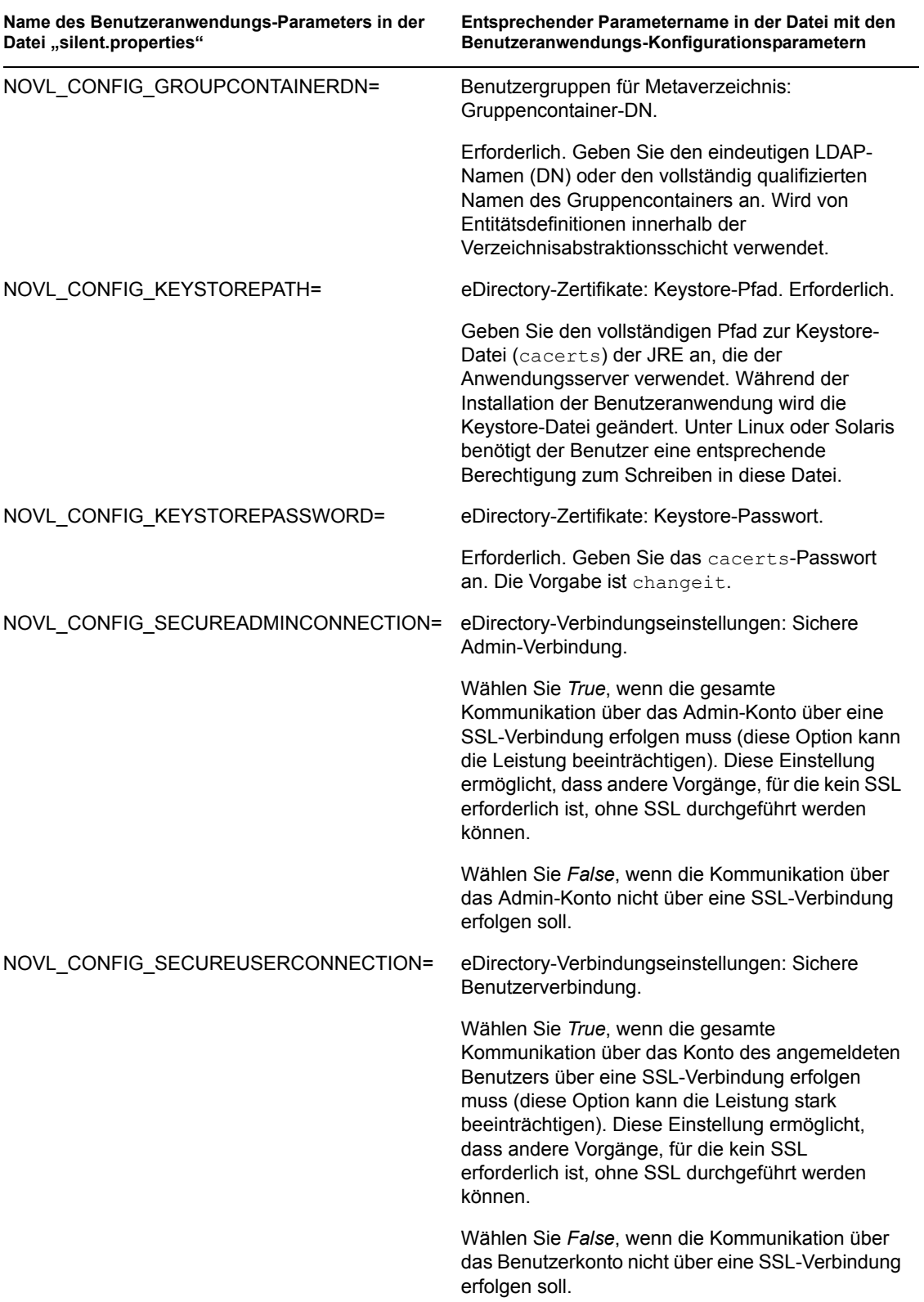

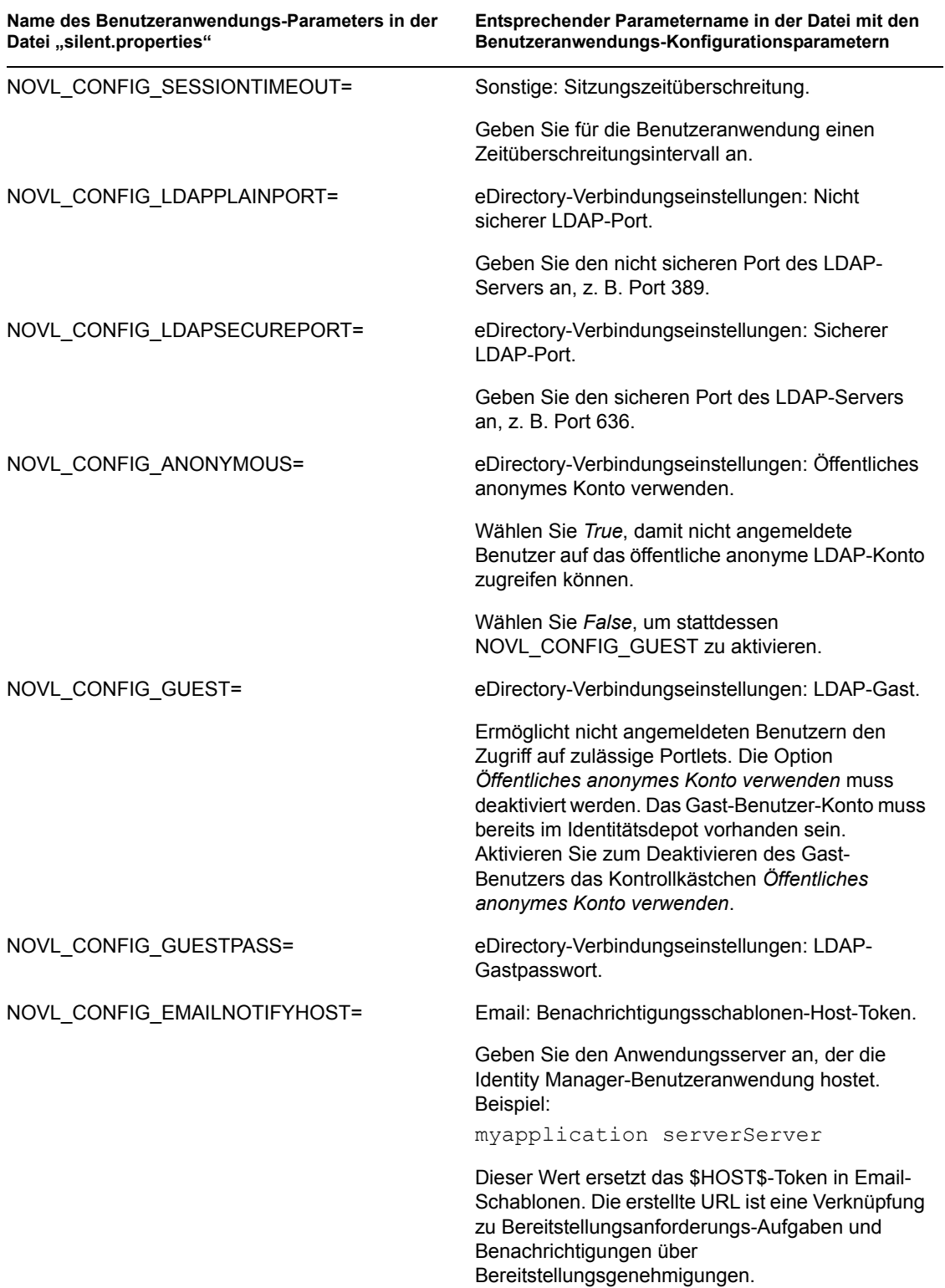

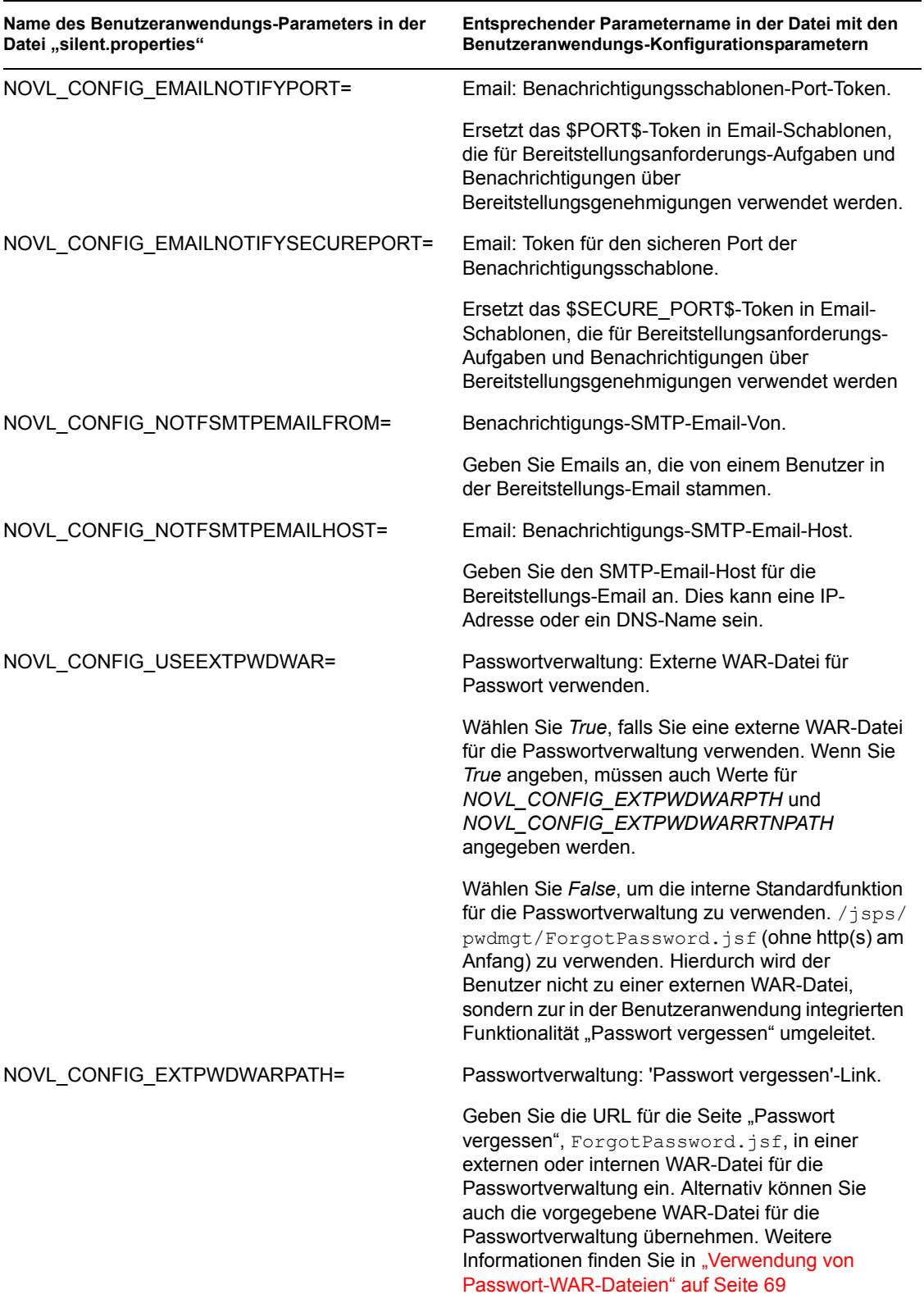

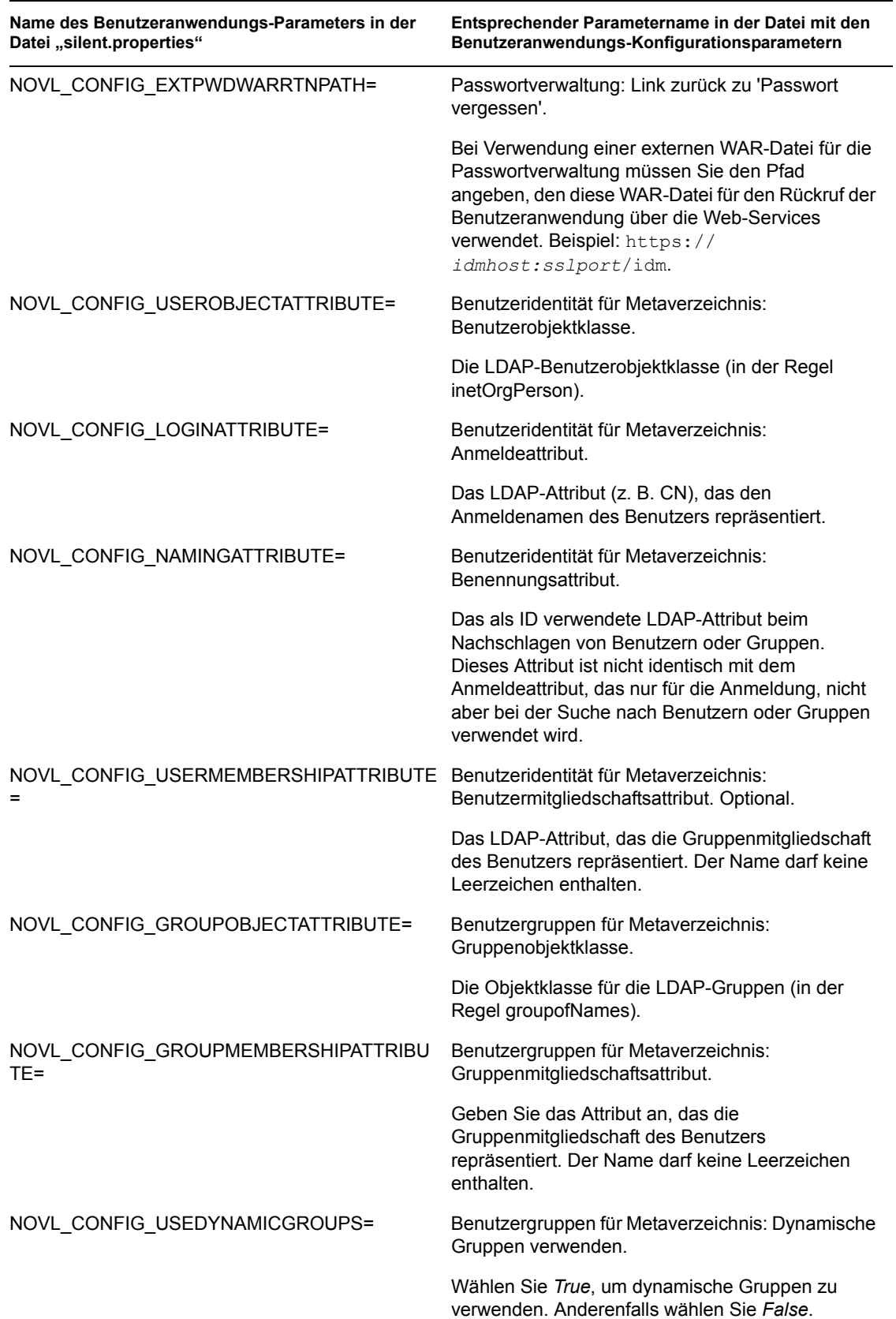

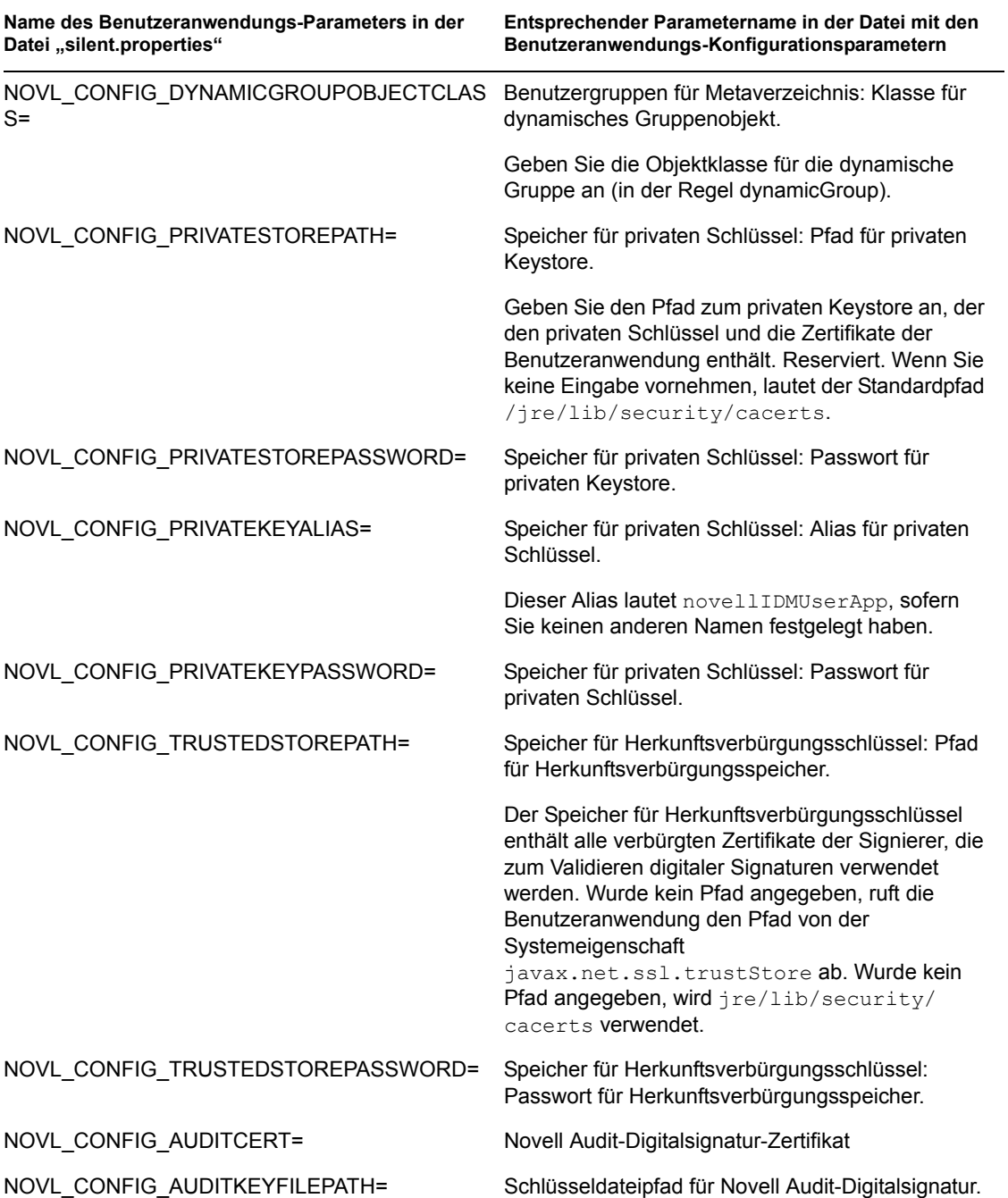

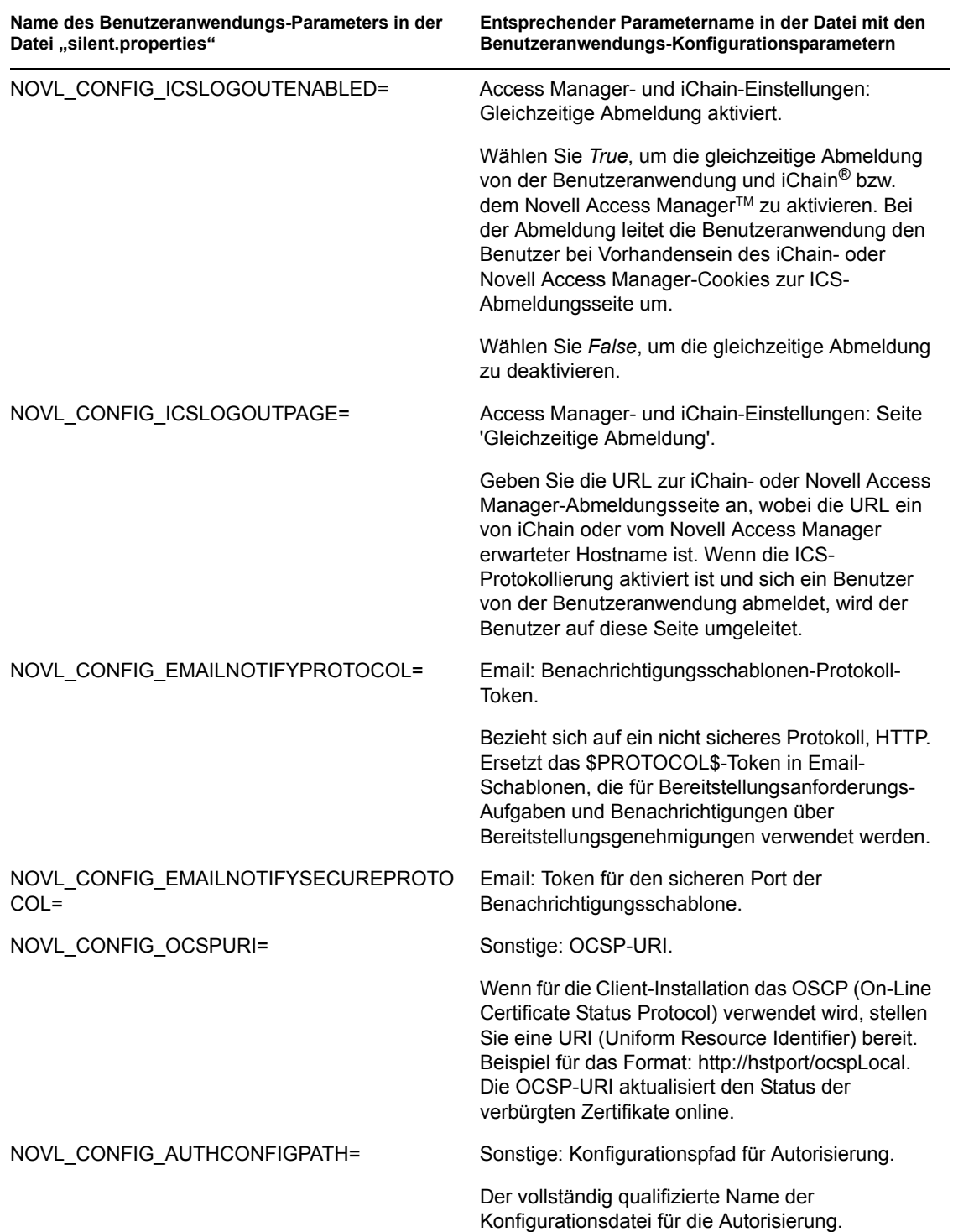

# **Installation des WebSphere-Anwendungsservers**

In diesem Abschnitt wird die Installation der Identity Manager-Benutzeranwendung auf einem WebSphere-Anwendungsserver über die grafische Benutzeroberfläche des Installationsprogramms erläutert.

- [Abschnitt 6.1, "Starten der GUI des Installationsprogramms", auf Seite 83](#page-82-0)
- [Abschnitt 6.2, "Auswahl einer Anwendungsserver-Plattform", auf Seite 84](#page-83-0)
- [Abschnitt 6.3, "Angabe des Speicherorts der WAR-Datei", auf Seite 85](#page-84-0)
- [Abschnitt 6.4, "Auswahl eines Installationsordners", auf Seite 86](#page-85-0)
- [Abschnitt 6.5, "Auswahl einer Datenbankplattform", auf Seite 87](#page-86-0)
- [Abschnitt 6.6, "Angabe des Java-Stammordners", auf Seite 88](#page-87-0)
- [Abschnitt 6.7, "Aktivieren der Novell Audit-Protokollierung", auf Seite 89](#page-88-0)
- [Abschnitt 6.8, "Angabe eines Master-Schlüssels", auf Seite 91](#page-90-0)
- [Abschnitt 6.9, "Konfiguration der Benutzeranwendung", auf Seite 92](#page-91-0)
- [Abschnitt 6.10, "Überprüfen und Installieren der Einstellungen", auf Seite 107](#page-106-0)
- [Abschnitt 6.11, "Anzeigen der Protokolldateien", auf Seite 108](#page-107-0)
- Abschnitt 6.12, "Hinzufügen von Benutzeranwendungs-Konfigurationsdateien und [JVM-Systemeigenschaften", auf Seite 108](#page-107-1)
- [Abschnitt 6.13, "Importieren der eDirectory-Herkunftsverbürgung in den WebSphere-](#page-108-0)[Keystore", auf Seite 109](#page-108-0)
- [Abschnitt 6.14, "Bereitstellung der IDM WAR-Datei", auf Seite 110](#page-109-0)
- [Abschnitt 6.15, "Anwendung starten", auf Seite 111](#page-110-0)
- [Abschnitt 6.16, "Zugriff auf das Benutzeranwendungsportal", auf Seite 111](#page-110-1)

#### <span id="page-82-0"></span>**6.1 Starten der GUI des Installationsprogramms**

- **1** Rufen Sie das Verzeichnis mit den Installationsdateien auf.
- **2** Starten Sie das Installationsprogramm:

```
java -jar IdmUserApp.jar
```
**Hinweis:** Mit WebSphere müssen Sie das IBM JDK mit den unbeschränkten Richtliniendateien verwenden.

**3** Wählen Sie im Dropdown-Menü eine Sprache aus und klicken Sie anschließend auf OK.

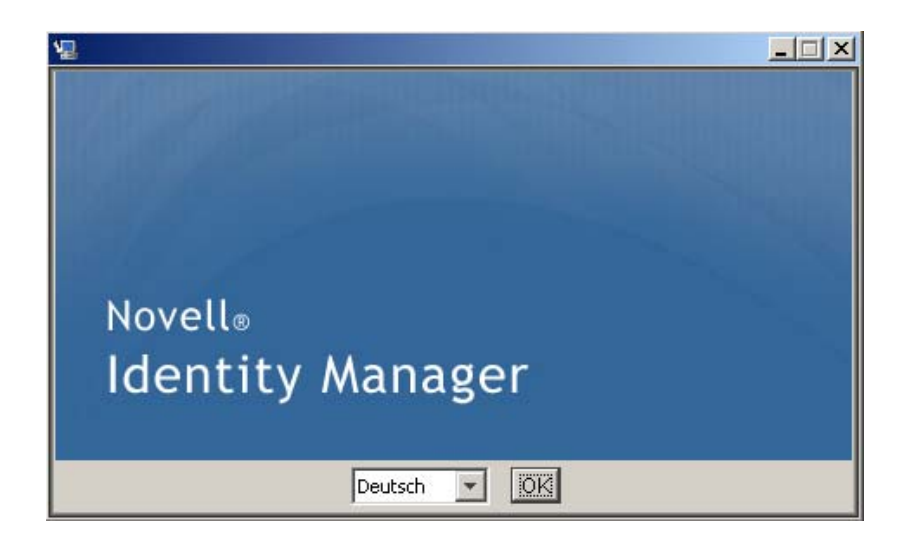

**4** Lesen Sie den Lizenzvertrag, klicken Sie zur Bestätigung auf die entsprechende Schaltfläche und klicken Sie anschließend auf *Weiter*.

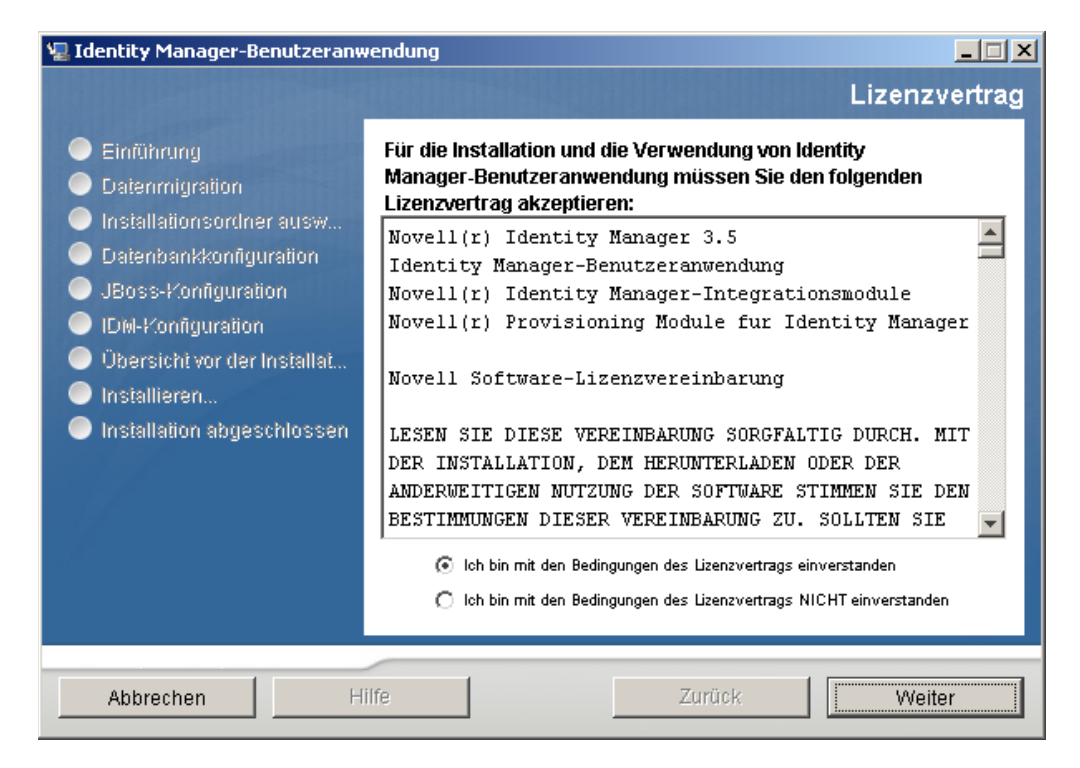

**5** Lesen Sie die Einführungsseite des Installationsassistenten und klicken Sie anschließend auf *Weiter*.

#### <span id="page-83-0"></span>**6.2 Auswahl einer Anwendungsserver-Plattform**

- **1** Wählen Sie im Fenster zur Auswahl einer Anwendungsserver-Plattform die WebSphere-Anwendungsserver-Plattform aus.
- 2 Wählen Sie Weiter. Fahren Sie dann mit [Abschnitt 6.3, "Angabe des Speicherorts der WAR-](#page-84-0)[Datei", auf Seite 85](#page-84-0) fort.

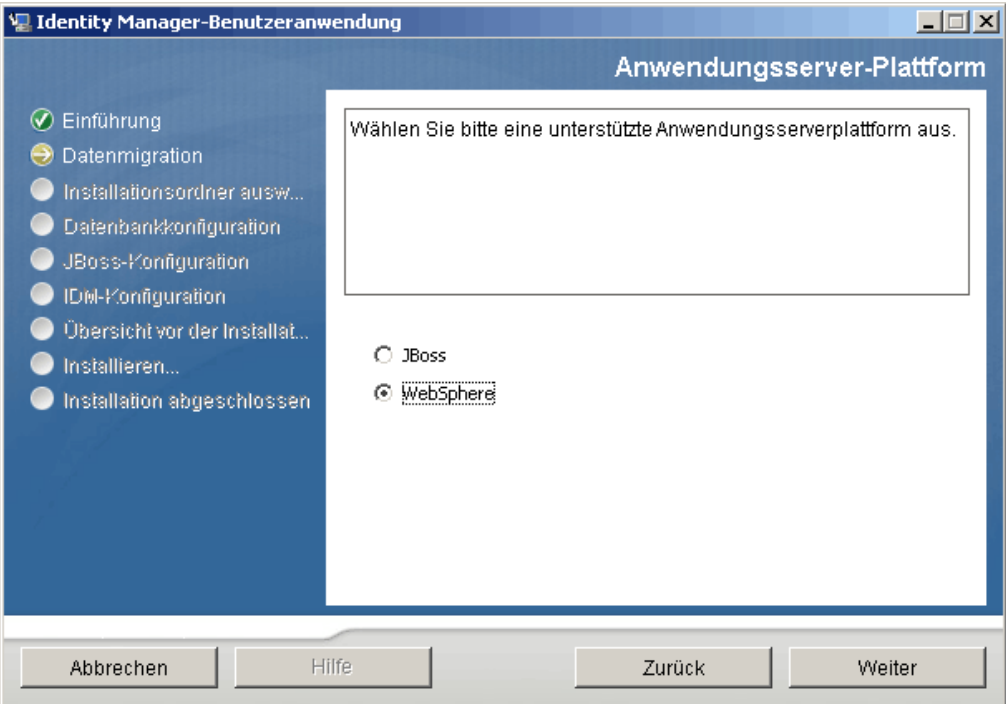

# <span id="page-84-0"></span>**6.3 Angabe des Speicherorts der WAR-Datei**

Führen Sie den Vorgang aus, der in Abschnitt 6.1, "Starten der GUI des Installationsprogramms", [auf Seite 83](#page-82-0) beschrieben ist, und fahren Sie dann mit den folgenden Schritten fort:

Wenn sich die WAR-Datei der Identity Manager-Benutzeranwendung nicht im selben Verzeichnis befindet wie das Installationsprogramm, werden Sie aufgefordert, den Pfad zur WAR-Datei einzugeben.

**1** Wenn sich die WAR-Datei am Standardspeicherort befindet, können Sie auf *Standarddatei wiederherstellen* klicken. Sie können stattdessen auch auf die Schaltfläche zum *Auswählen* klicken und einen Speicherort auswählen, um den Speicherort der WAR-Datei anzugeben.

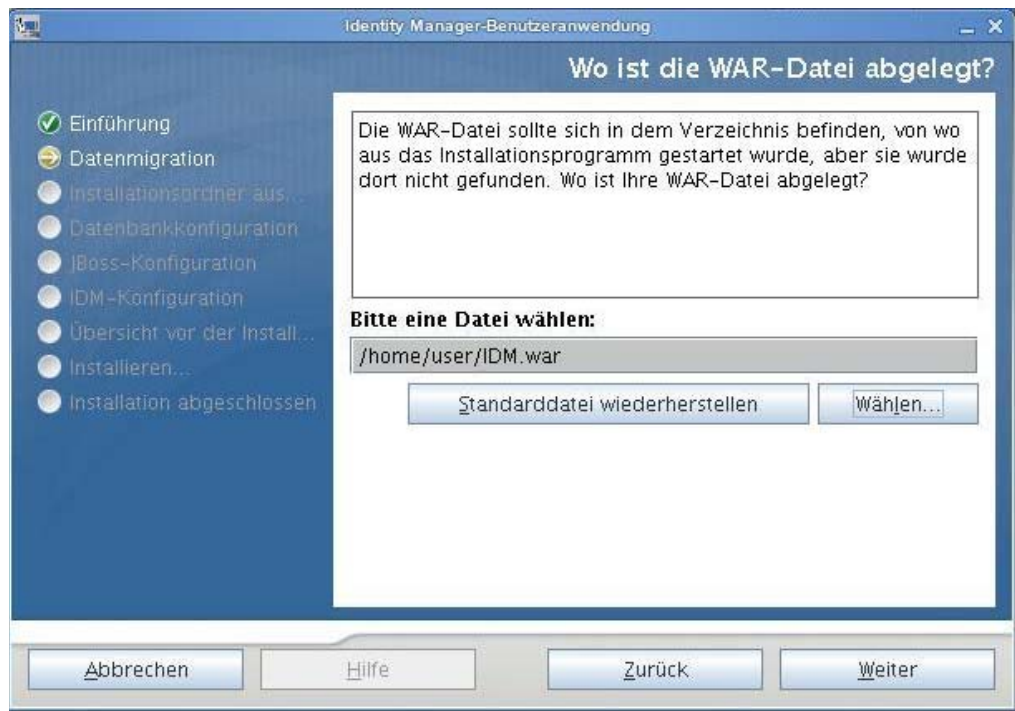

2 Klicken Sie auf *Weiter* und fahren Sie mit Abschnitt 6.4, "Auswahl eines Installationsordners", [auf Seite 86](#page-85-0) fort.

### <span id="page-85-0"></span>**6.4 Auswahl eines Installationsordners**

1 Geben Sie auf der Seite "Installationsordner auswählen" die Stelle an, an der die Benutzeranwendung installiert werden soll. Wenn Sie den Standardspeicherort verwenden möchten, klicken Sie auf *Standardordner wiederherstellen* oder klicken Sie auf die Schaltfläche zum *Auswählen*, um einen anderen Speicherort für die Installationsdateien auszuwählen.

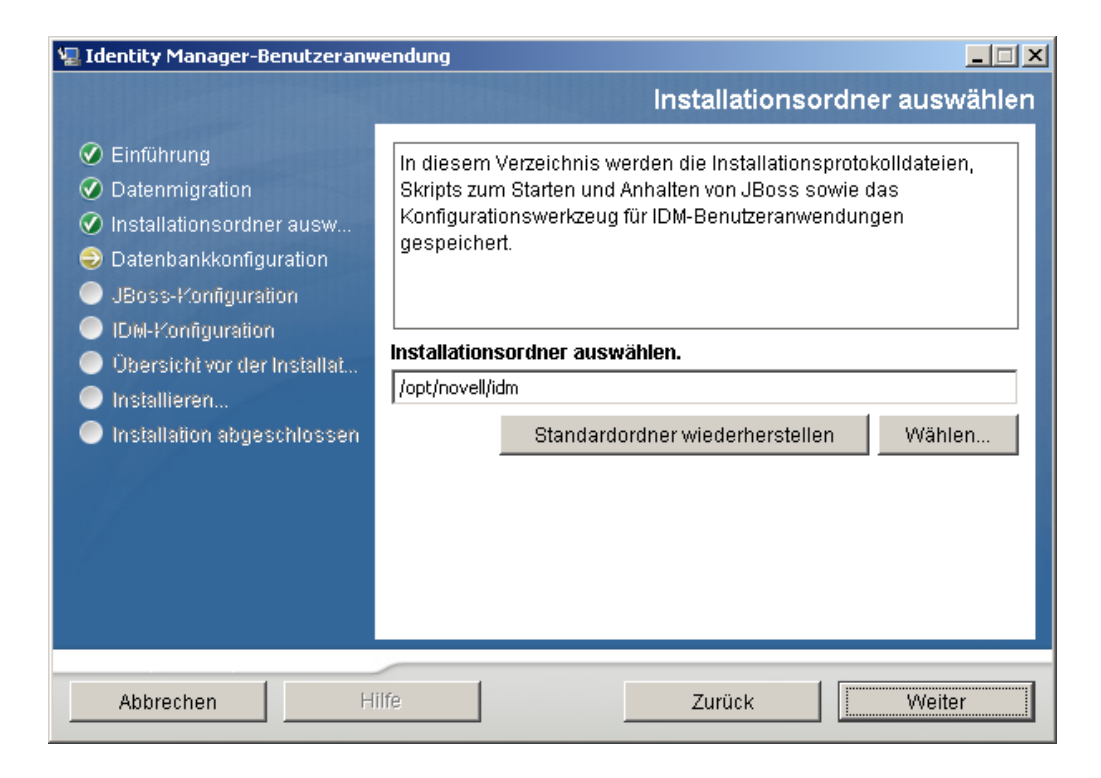

**2** Klicken Sie auf *Weiter* und fahren Sie mit Abschnitt 6.5, "Auswahl einer Datenbankplattform", [auf Seite 87](#page-86-0) fort.

# <span id="page-86-0"></span>**6.5 Auswahl einer Datenbankplattform**

**1** Wählen Sie die gewünschte Datenbank aus.

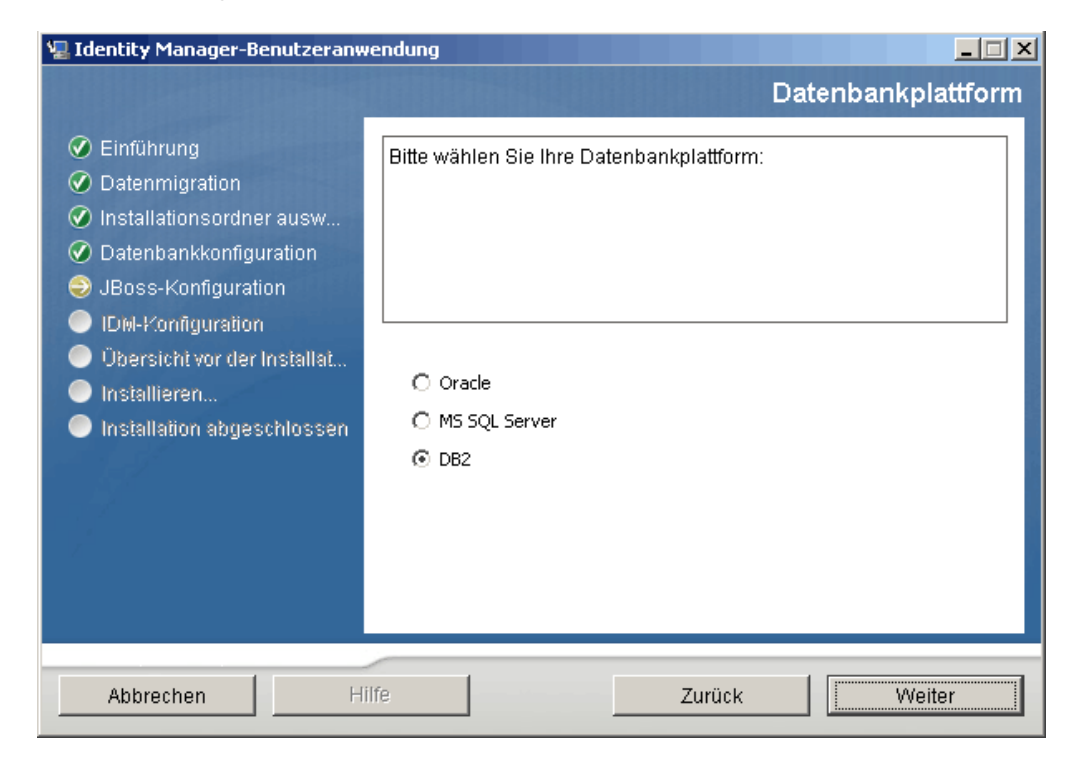

- **2** Wenn Sie eine Oracle-Datenbank verwenden, fahren Sie mit [Schritt 3](#page-87-1) fort. Fahren Sie anderenfalls mit [Schritt 4](#page-87-2) fort.
- <span id="page-87-1"></span>**3** Bei Verwendung einer Oracle-Datenbank fragt Sie das Installationsprogramm nach deren Version. Wählen Sie die entsprechende Version aus.

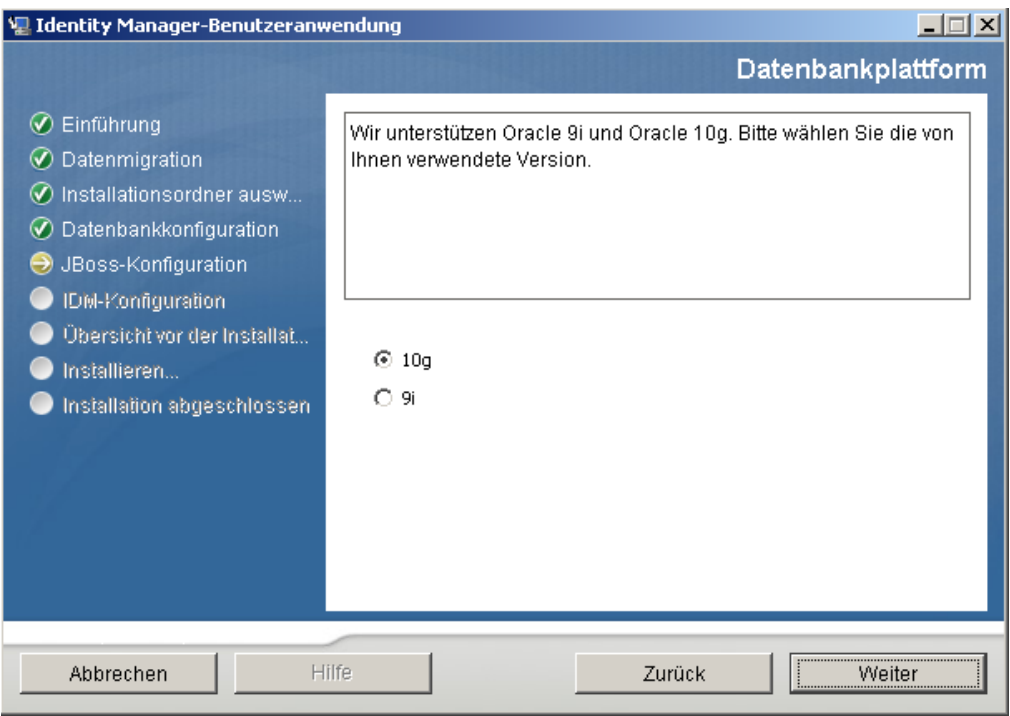

<span id="page-87-2"></span>**4** Klicken Sie auf *Weiter* und fahren Sie mit Abschnitt 6.6, "Angabe des Java-Stammordners", [auf Seite 88](#page-87-0) fort.

#### <span id="page-87-0"></span>**6.6 Angabe des Java-Stammordners**

**Hinweis:** Mit WebSphere müssen Sie das IBM JDK mit den unbeschränkten Richtliniendateien verwenden.

**1** Klicken Sie zum Wechseln in den Java-Stammordner auf die Schaltfläche zum *Auswählen*. Wenn Sie den Standardspeicherort verwenden möchten, klicken Sie auf *Standardeinstellung wiederherstellen*.

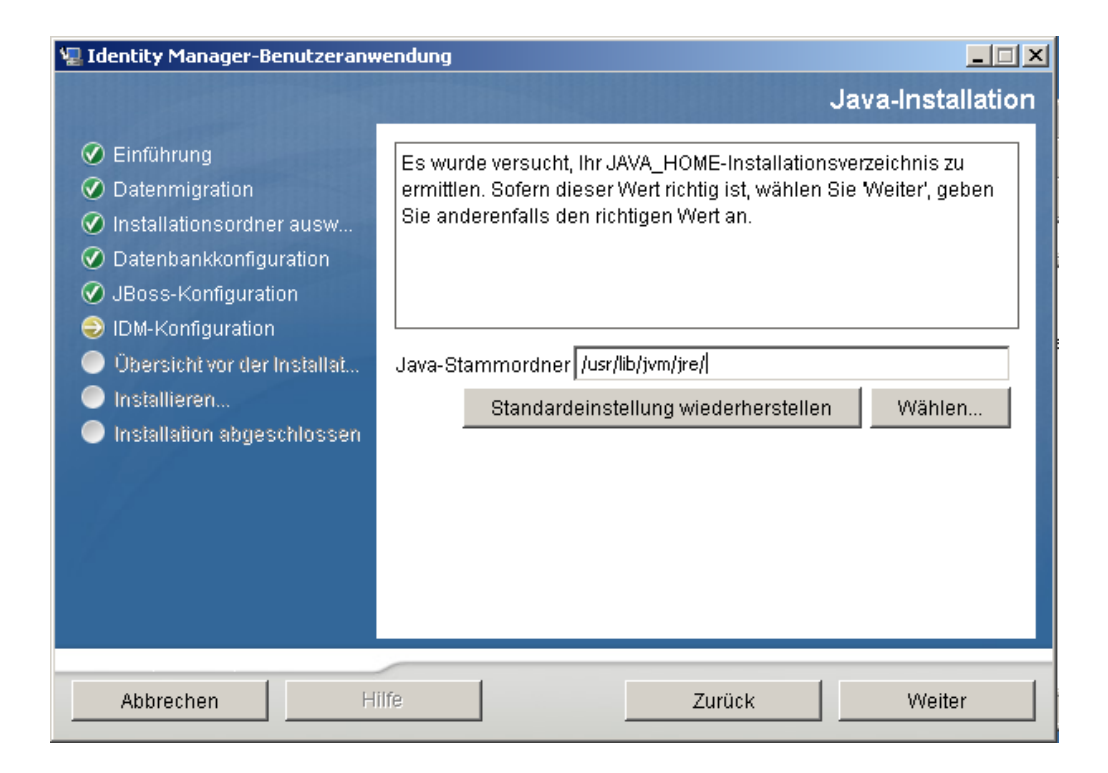

2 Klicken Sie auf Weiter und fahren Sie mit [Abschnitt 6.7, "Aktivieren der Novell Audit-](#page-88-0)[Protokollierung", auf Seite 89](#page-88-0) fort.

### <span id="page-88-0"></span>**6.7 Aktivieren der Novell Audit-Protokollierung**

So aktivieren Sie die Novell® Audit-Protokollierung (optional) für die Benutzeranwendung:

**1** Füllen Sie die folgenden Felder aus:

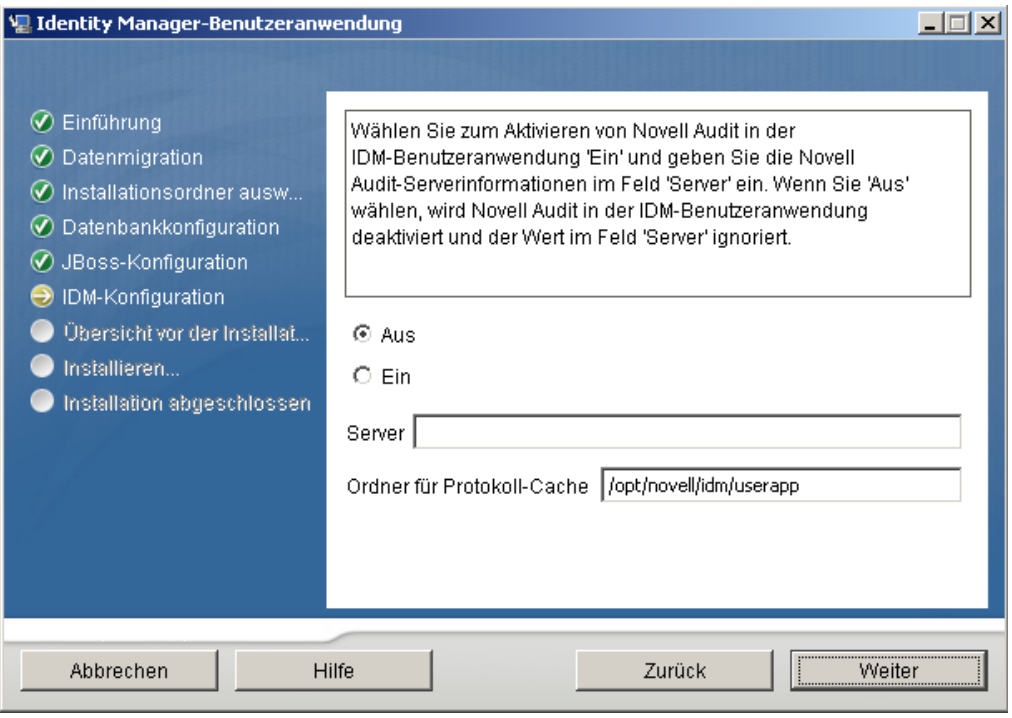

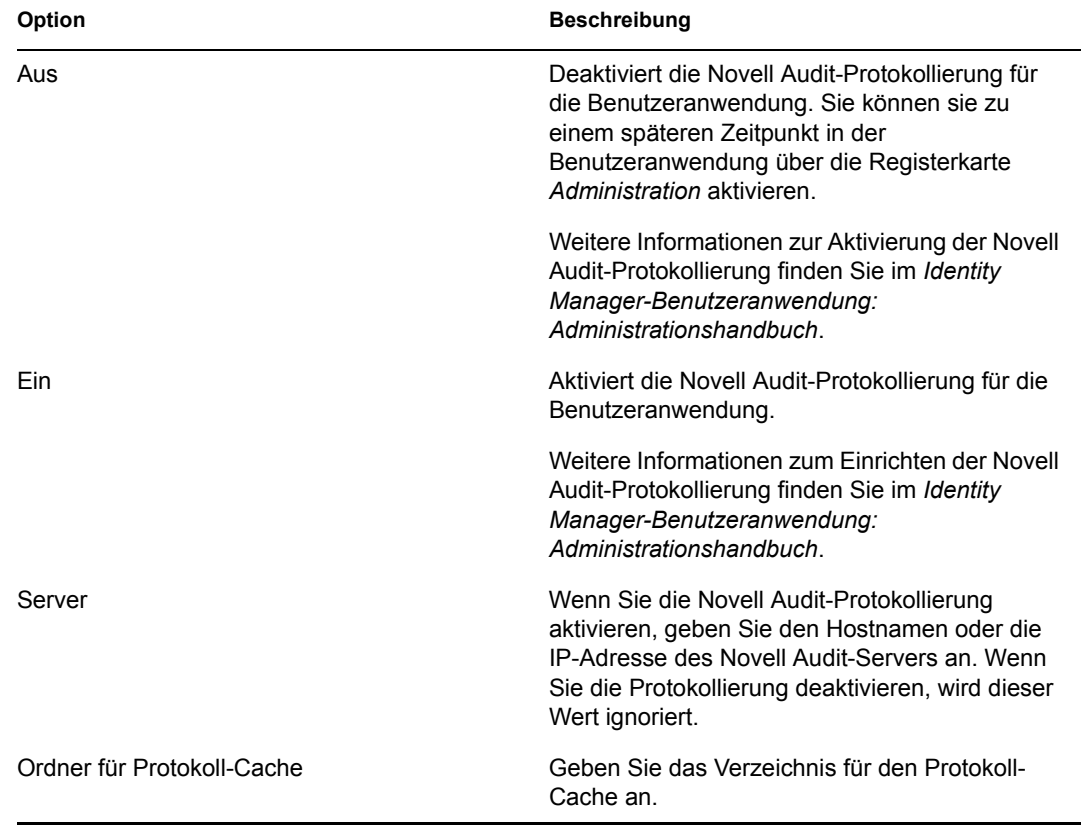

2 Klicken Sie auf *Weiter* und fahren Sie mit Abschnitt 6.8, "Angabe eines Master-Schlüssels", [auf Seite 91](#page-90-0) fort.

# <span id="page-90-0"></span>**6.8 Angabe eines Master-Schlüssels**

Geben Sie an, ob Sie einen vorhandenen Master-Schlüssel importieren oder einen neuen erstellen möchten. Mögliche Gründe für den Import eines vorhandenen Master-Schlüssels:

- Sie verlagern Ihre Installation aus einem Staging-System in ein Produktionssystem und möchten auch weiterhin auf die Datenbank des Staging-Systems zugreifen.
- Sie haben die Benutzeranwendung als erstes Mitglied eines Clusters installiert und führen nun die Installation auf nachfolgenden Cluster-Mitgliedern durch (für die derselbe Master-Schlüssel benötigt wird).
- Bedingt durch einen Festplattenfehler müssen Sie die Benutzeranwendung wiederherstellen. Sie müssen die Benutzeranwendung neu installieren und den Master-Schlüssel der vorherigen Installation angeben. Auf diese Weise erhalten Sie Zugriff auf zuvor gespeicherte verschlüsselte Daten.
- **1** Klicken Sie auf *Ja*, um einen vorhandenen Master-Schlüssel zu importieren, oder auf *Nein*, um einen neuen Master-Schlüssel zu erstellen.

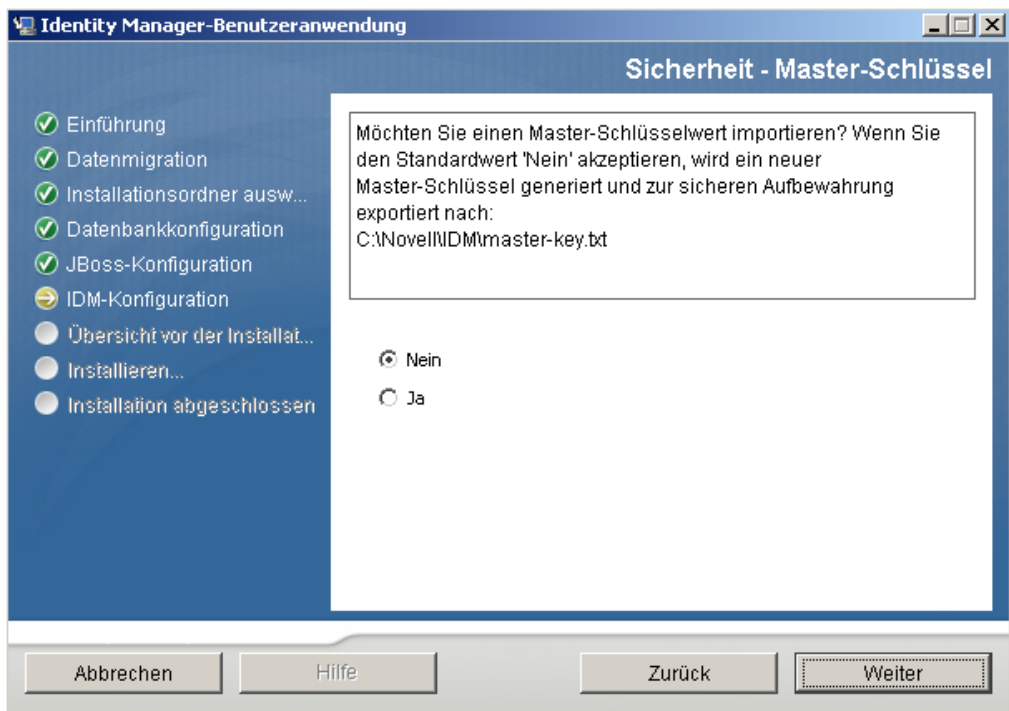

**2** Klicken Sie auf *Weiter*.

Bei der Installation wird der verschlüsselte Master-Schlüssel im Installationsverzeichnis in die Datei master-key.txt geschrieben.

Wenn Sie *Nein* gewählt haben, fahren Sie mit Abschnitt 6.9, "Konfiguration der [Benutzeranwendung", auf Seite 92](#page-91-0) fort. Nach Abschluss der Installation müssen Sie den Master-Schlüssel manuell speichern. Wenn Sie *Ja* gewählt haben, fahren Sie mit [Schritt 3 auf](#page-90-1)  [Seite 91](#page-90-1) fort.

<span id="page-90-1"></span>**3** Wenn ein vorhandener verschlüsselter Master-Schlüssel importiert werden soll, kopieren Sie den Schlüssel und fügen Sie ihn in das Fenster des Installationsvorgangs ein.

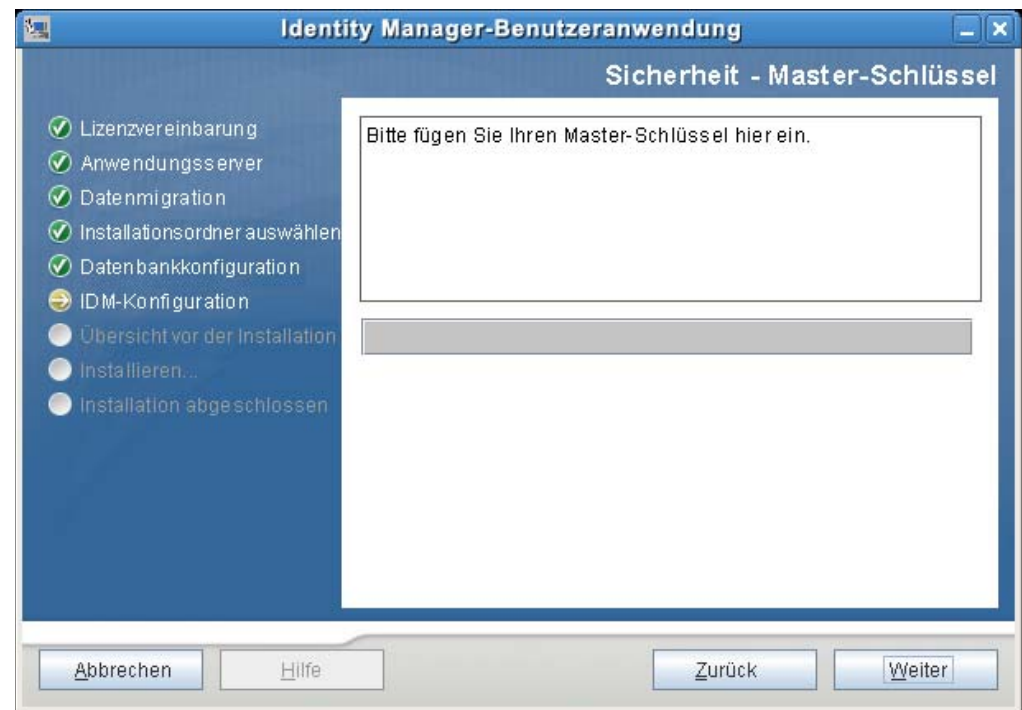

**4** Klicken Sie auf *Weiter* und fahren Sie mit Abschnitt 6.9, "Konfiguration der [Benutzeranwendung", auf Seite 92](#page-91-0) fort.

# <span id="page-91-0"></span>**6.9 Konfiguration der Benutzeranwendung**

Bei der Installation der Benutzeranwendung können Sie Konfigurationsparameter für die Benutzeranwendung festlegen. Die meisten dieser Parameter können auch nach der Installation in der Datei configupdate.sh oder configupdate.bat bearbeitet werden. Auf Ausnahmen wird in den Parameterbeschreibungen hingewiesen. In einer Clusterkonfiguration müssen für alle Cluster-Mitglieder dieselben Konfigurationsparameter für die Benutzeranwendung angegeben werden.

**1** Klicken Sie auf der ersten Seite zur Konfiguration der Benutzeranwendung auf *Weiter*.

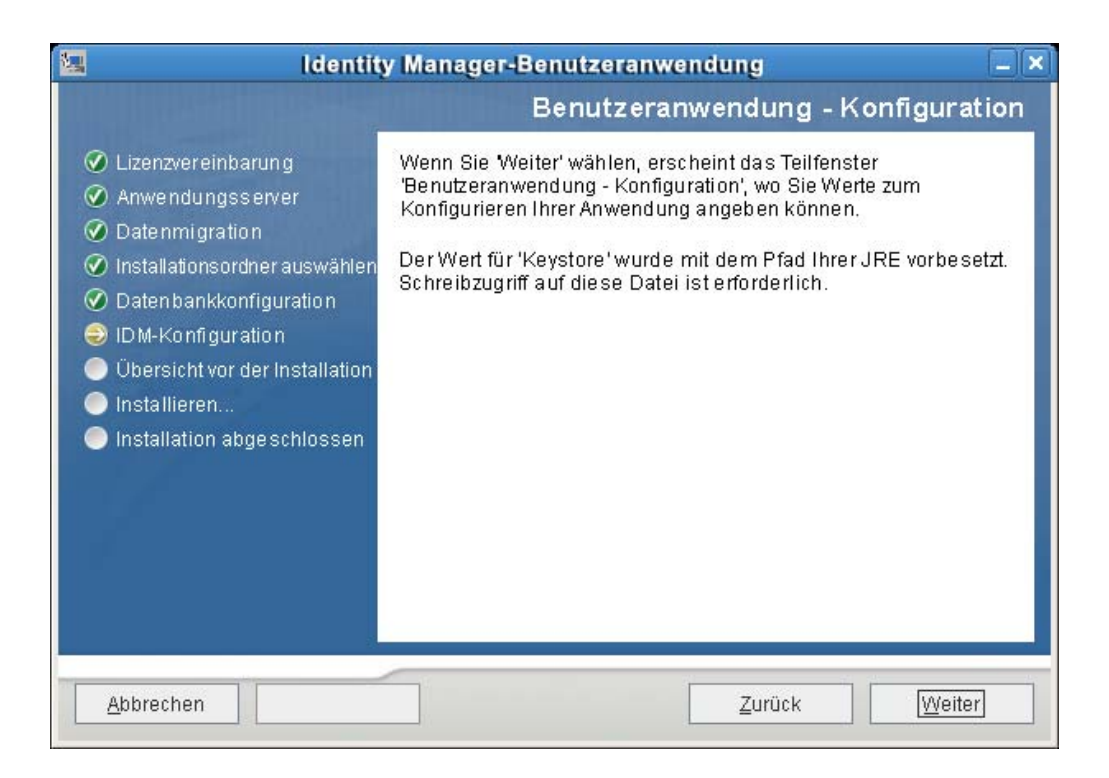

**2** Geben Sie die wichtigsten Konfigurationsparameter für die Benutzeranwendung wie in [Tabelle](#page-94-0)  [6-1 auf Seite 95](#page-94-0) beschrieben an und fahren Sie dann mit [Schritt 3](#page-98-0) fort.

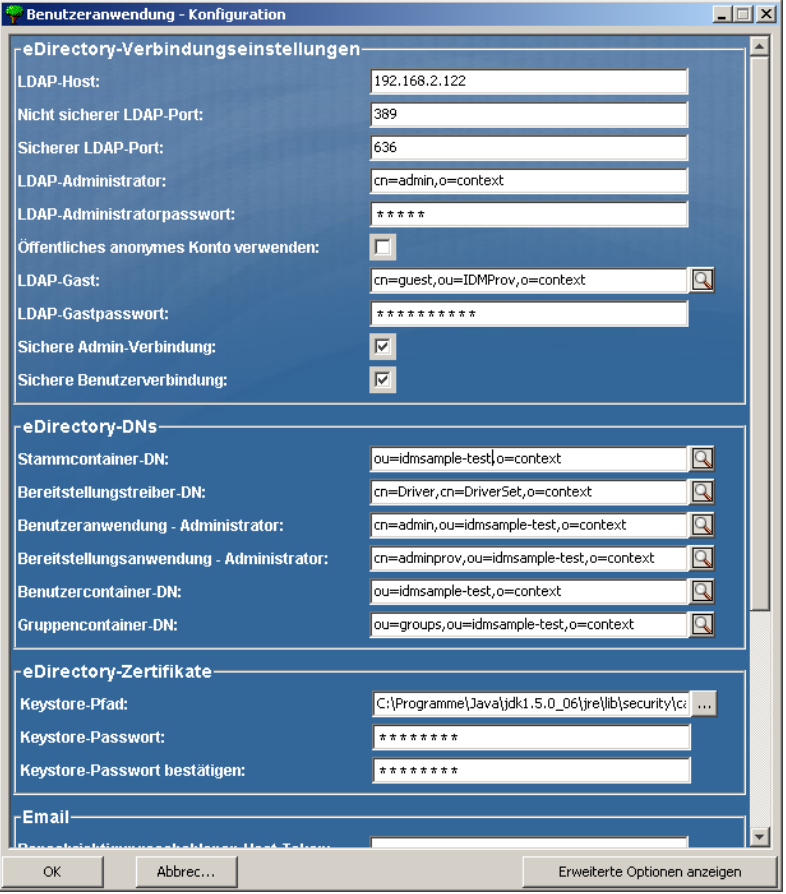

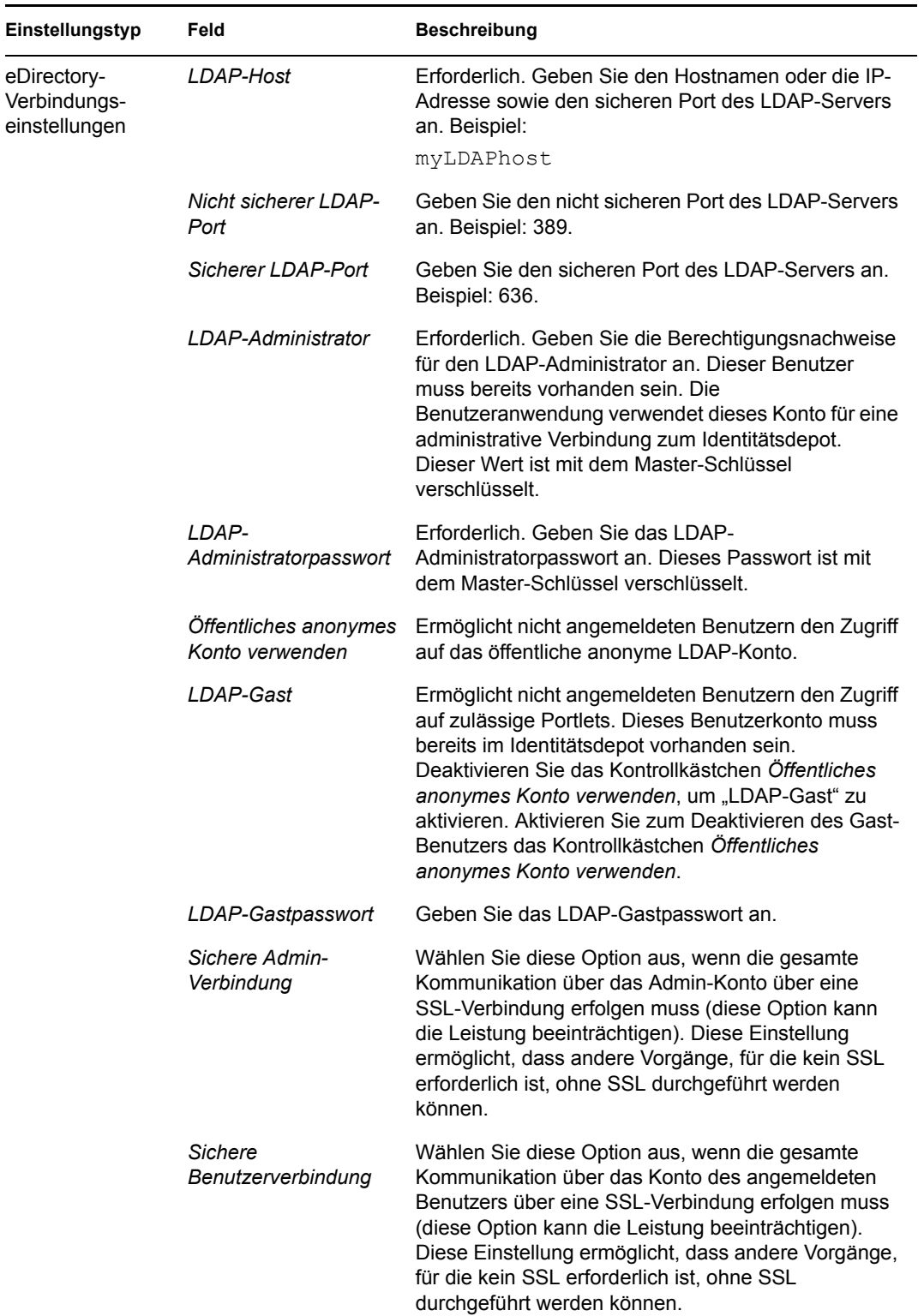

<span id="page-94-0"></span>*Tabelle 6-1 Konfiguration der Benutzeranwendung: Wichtigste Parameter*

÷

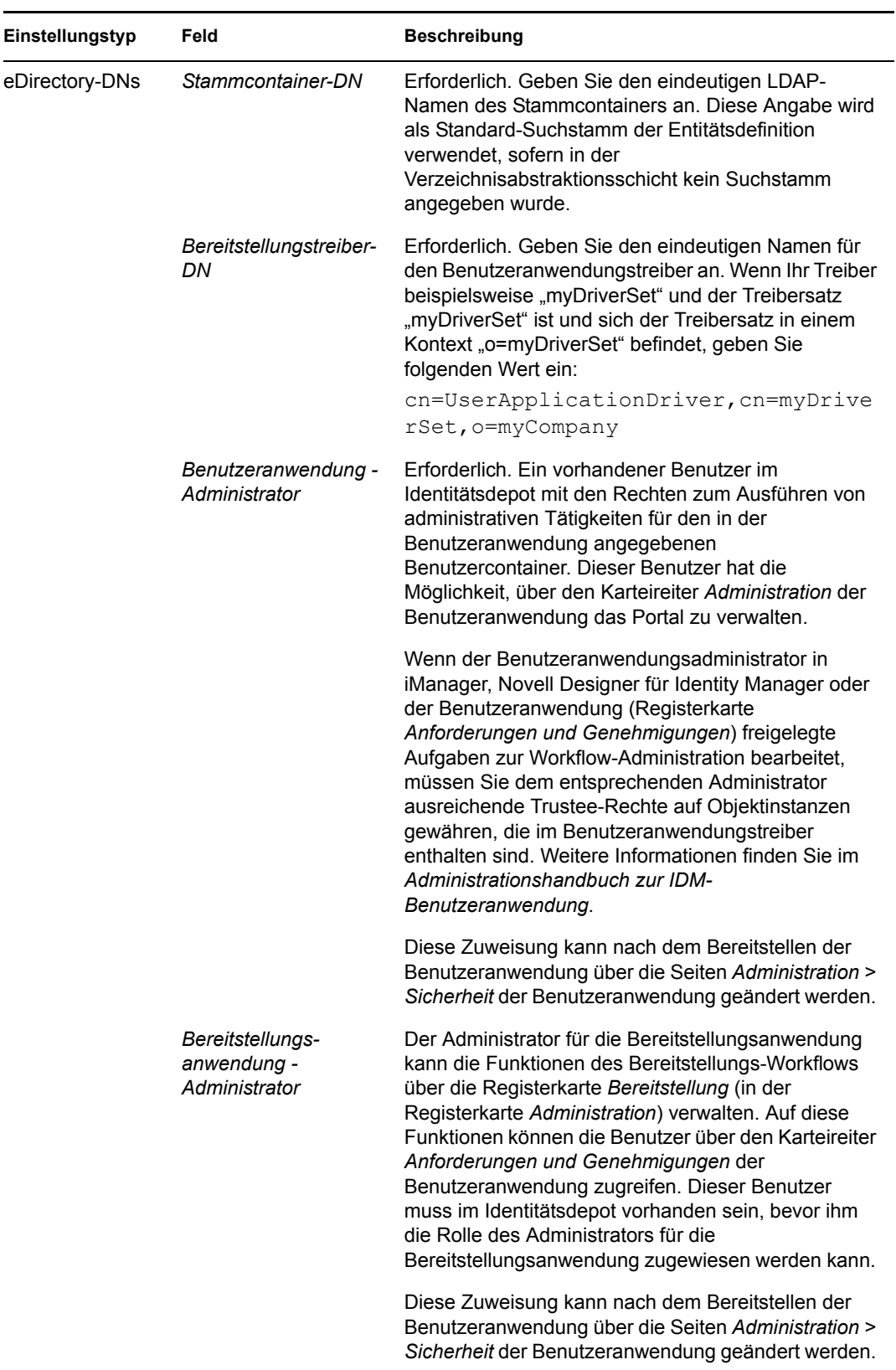

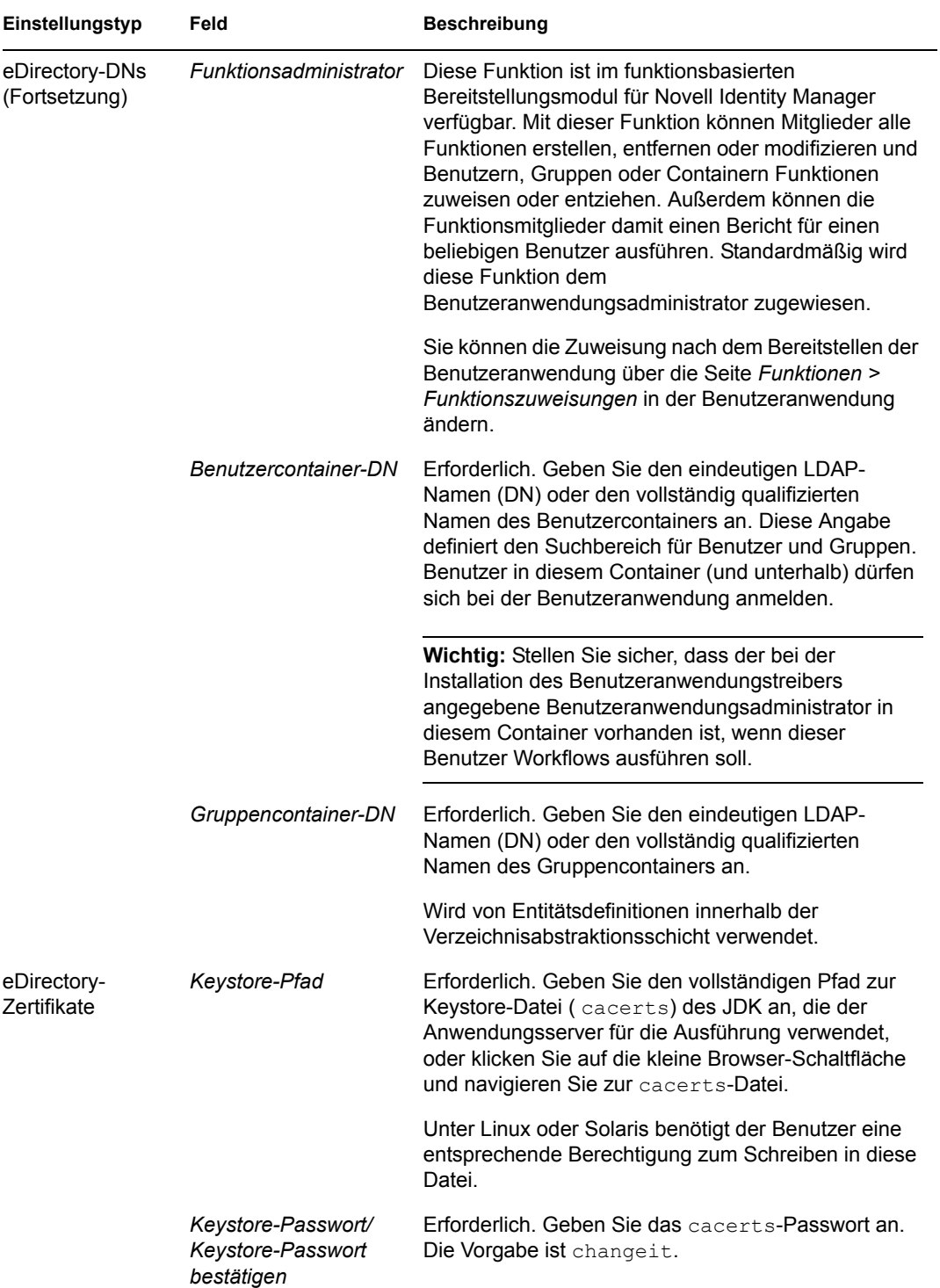

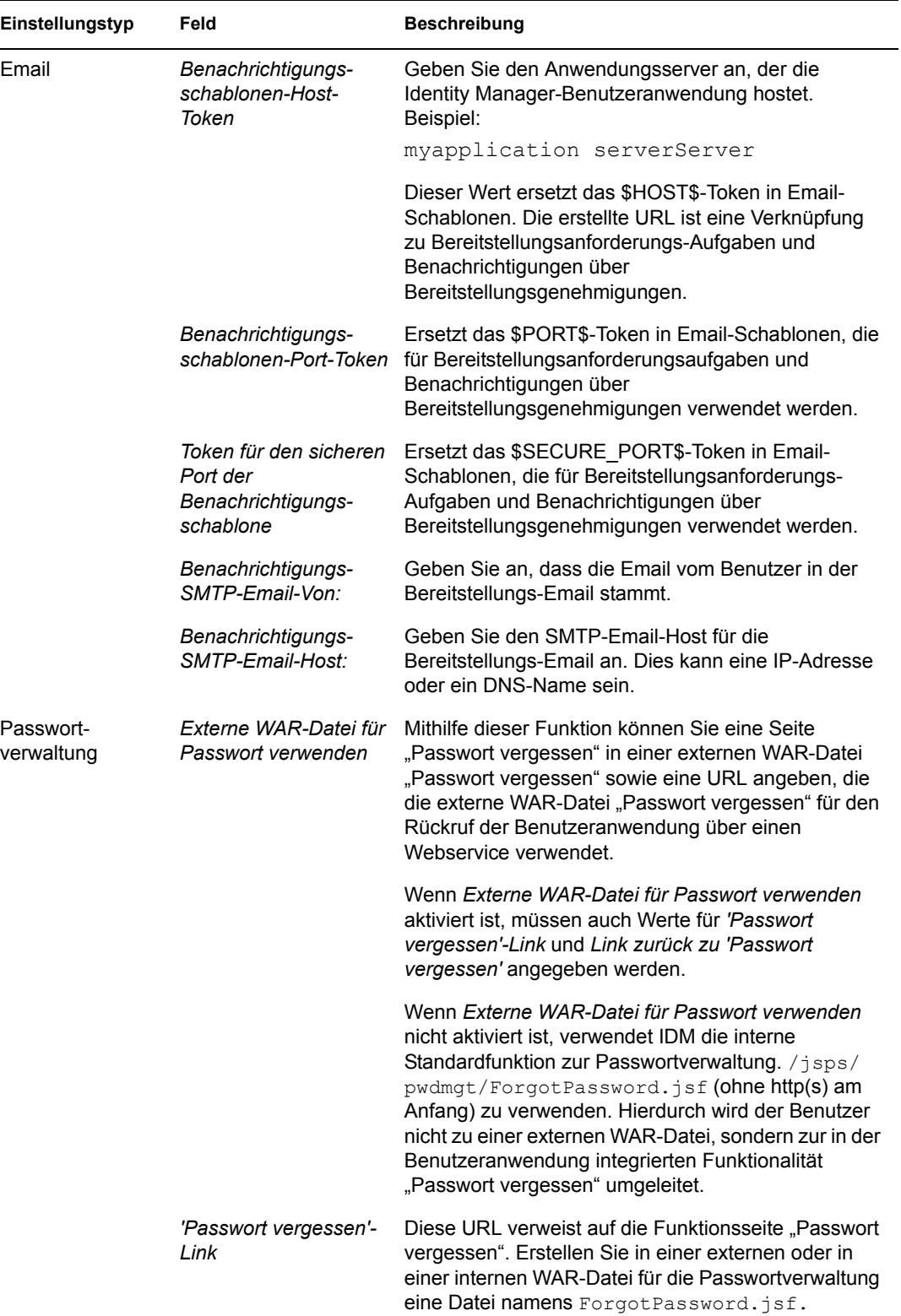

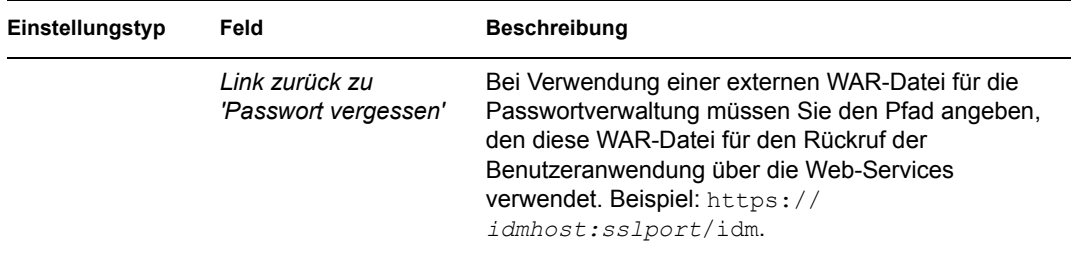

<span id="page-98-0"></span>**3** Klicken Sie zum Festlegen zusätzlicher Konfigurationsparameter für die Benutzeranwendung auf *Erweiterte Optionen anzeigen*. (Blättern Sie durch die Optionen, um das gesamte Teilfenster anzuzeigen.) In Tabelle [Tabelle 6-2 auf Seite 100](#page-99-0) werden die Parameter der erweiterten Optionen erläutert. Wenn Sie in diesem Schritt keine der beschriebenen zusätzlichen Parameter festlegen möchten, fahren Sie mit [Schritt 4](#page-106-1) fort.

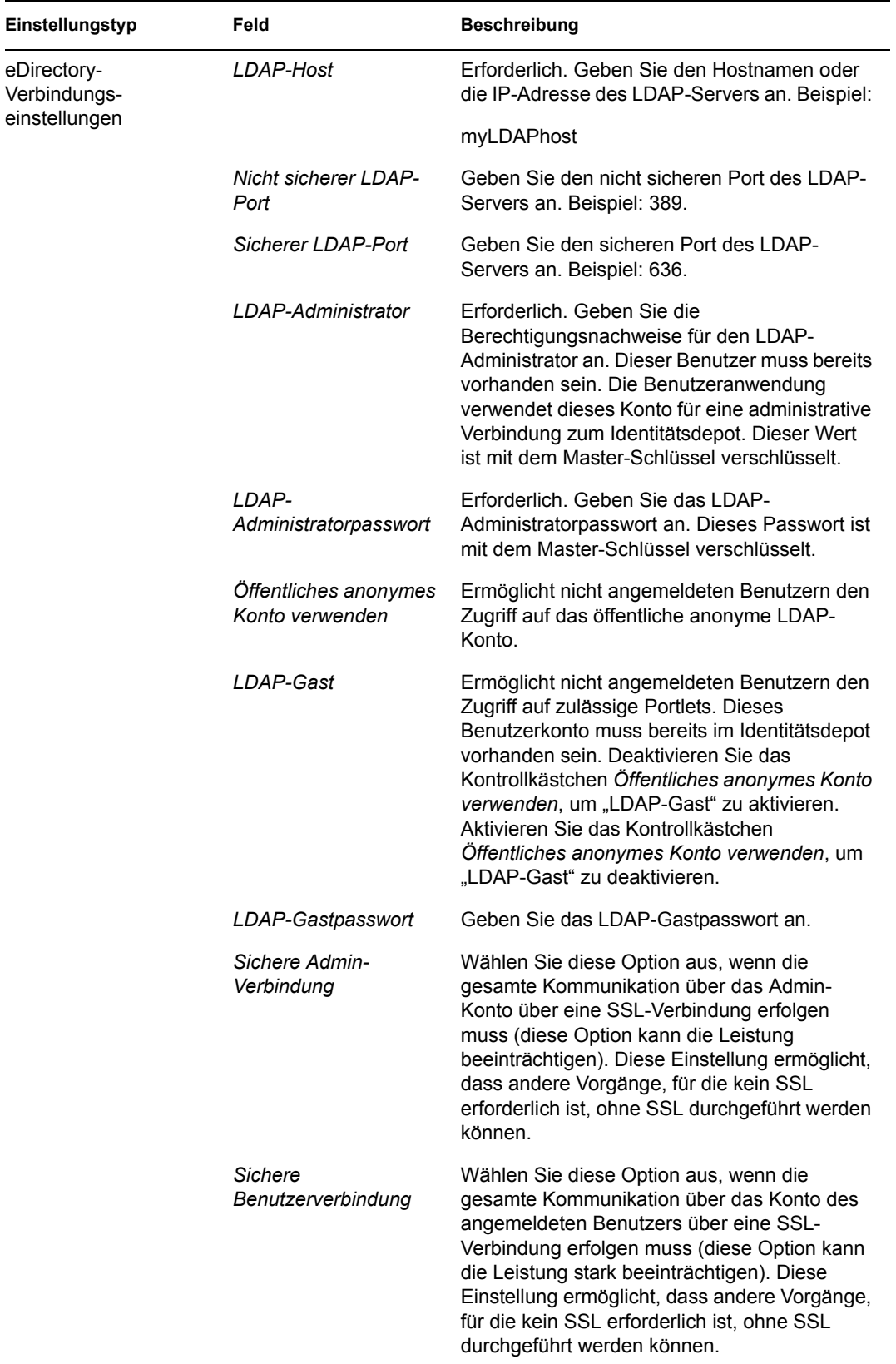

#### <span id="page-99-0"></span>*Tabelle 6-2 Konfiguration der Benutzeranwendung: Alle Parameter*

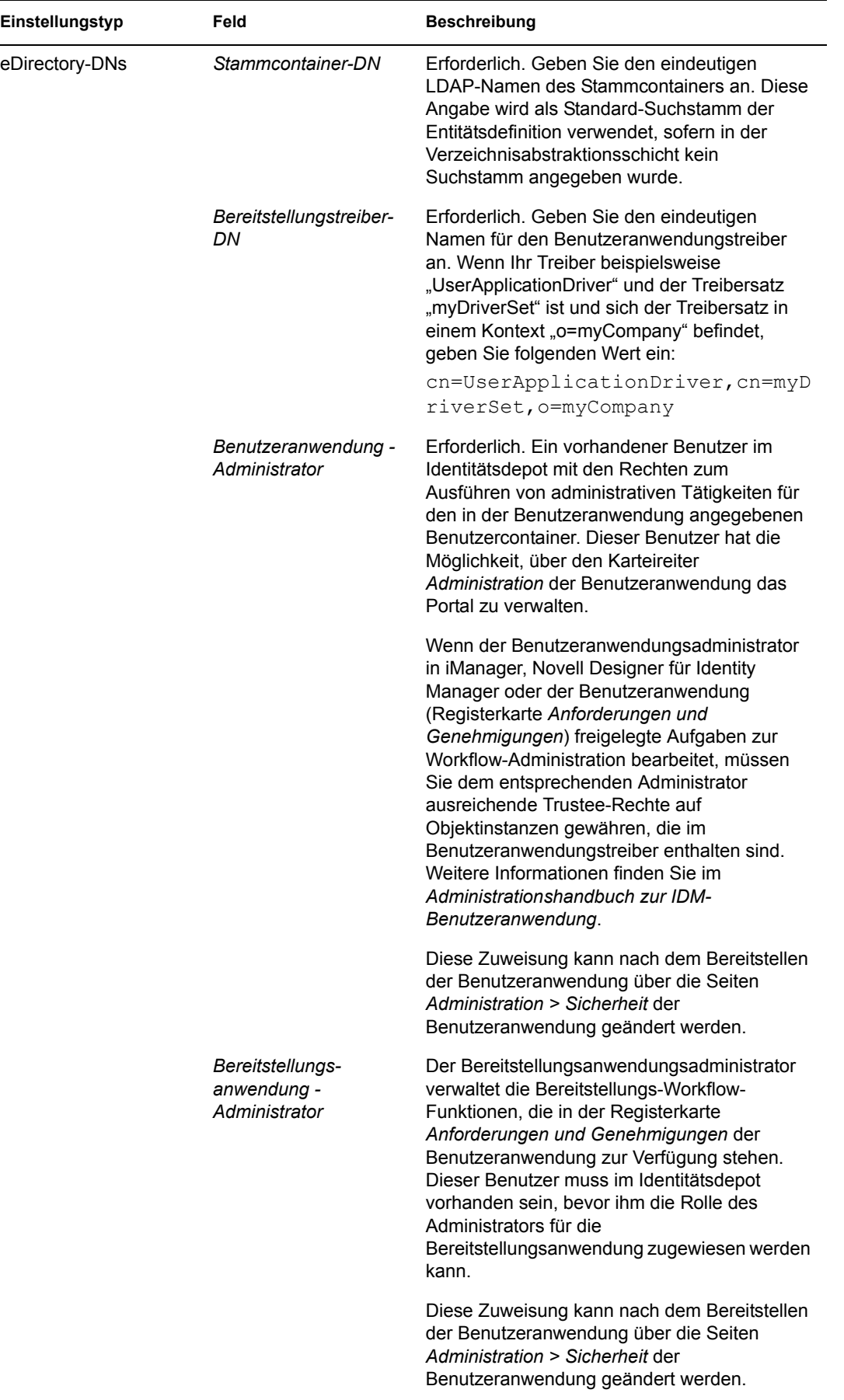

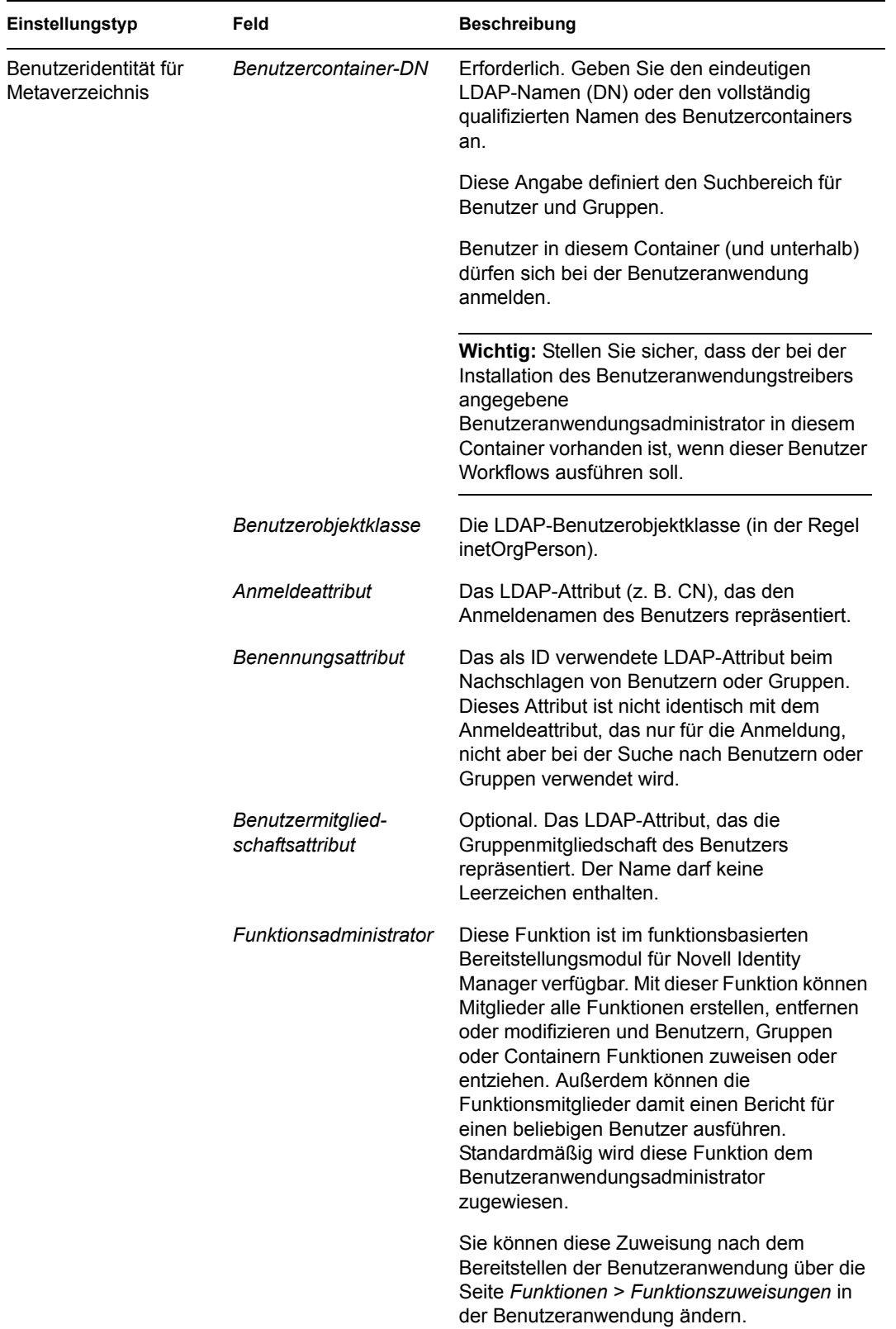

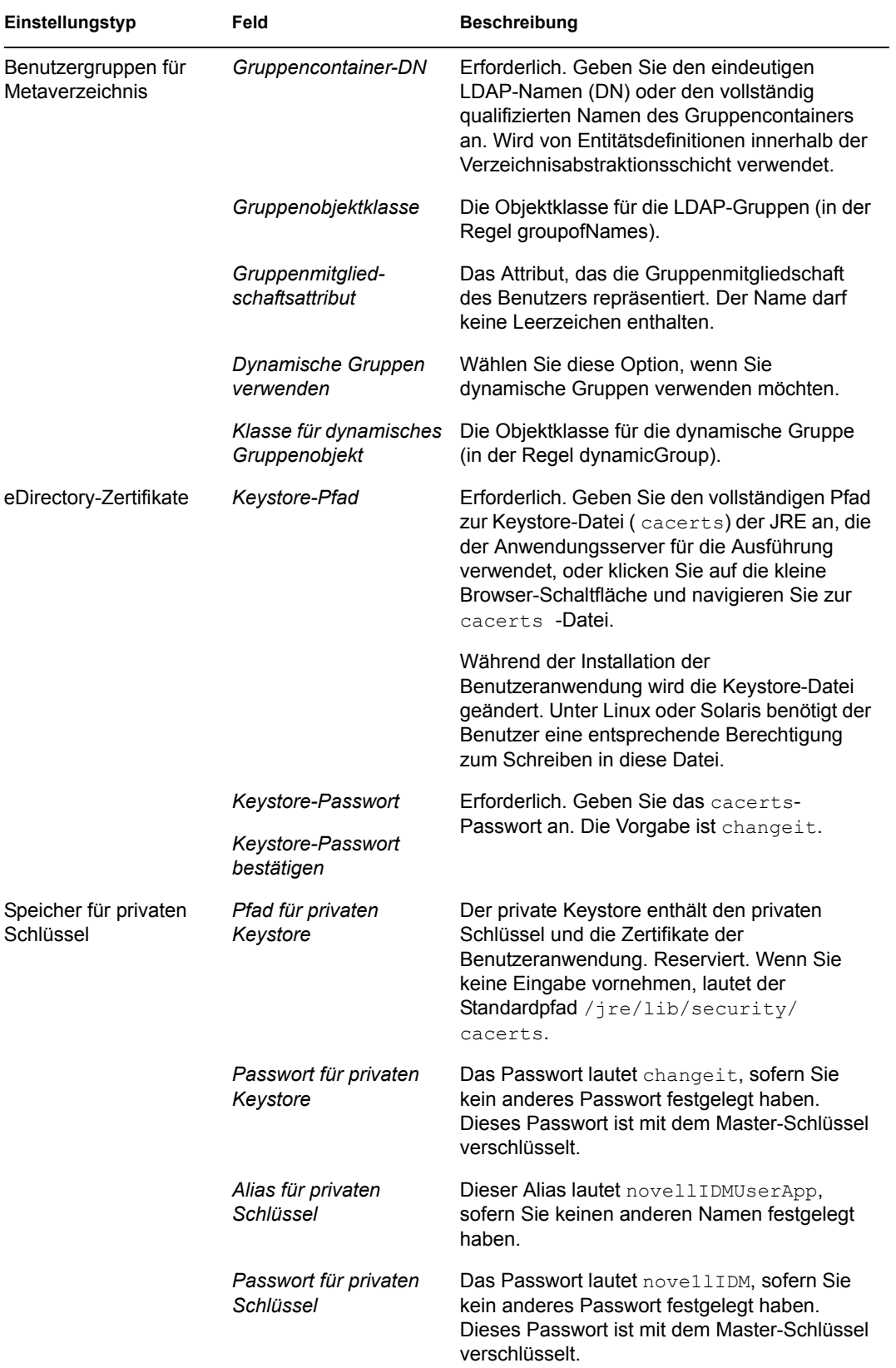

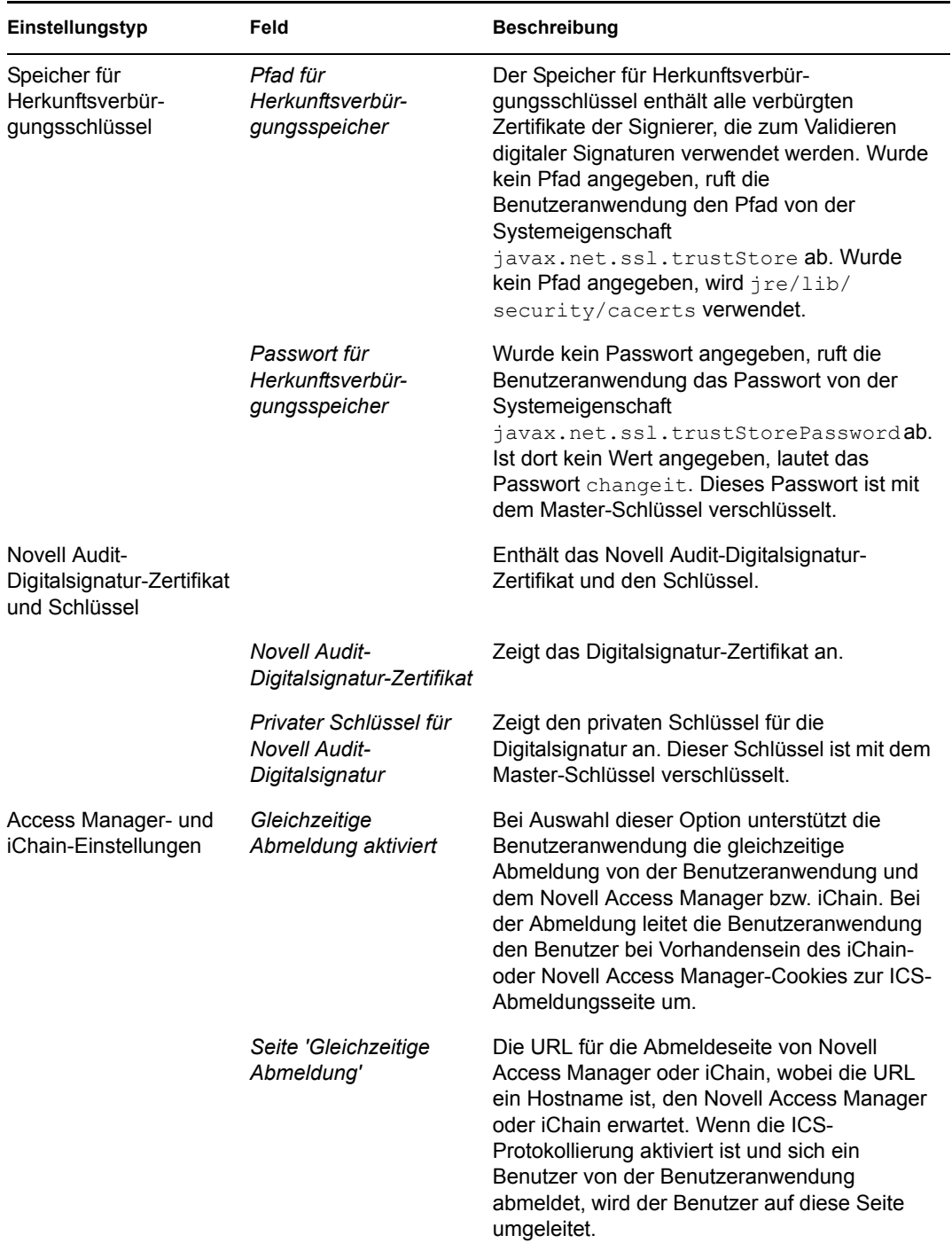

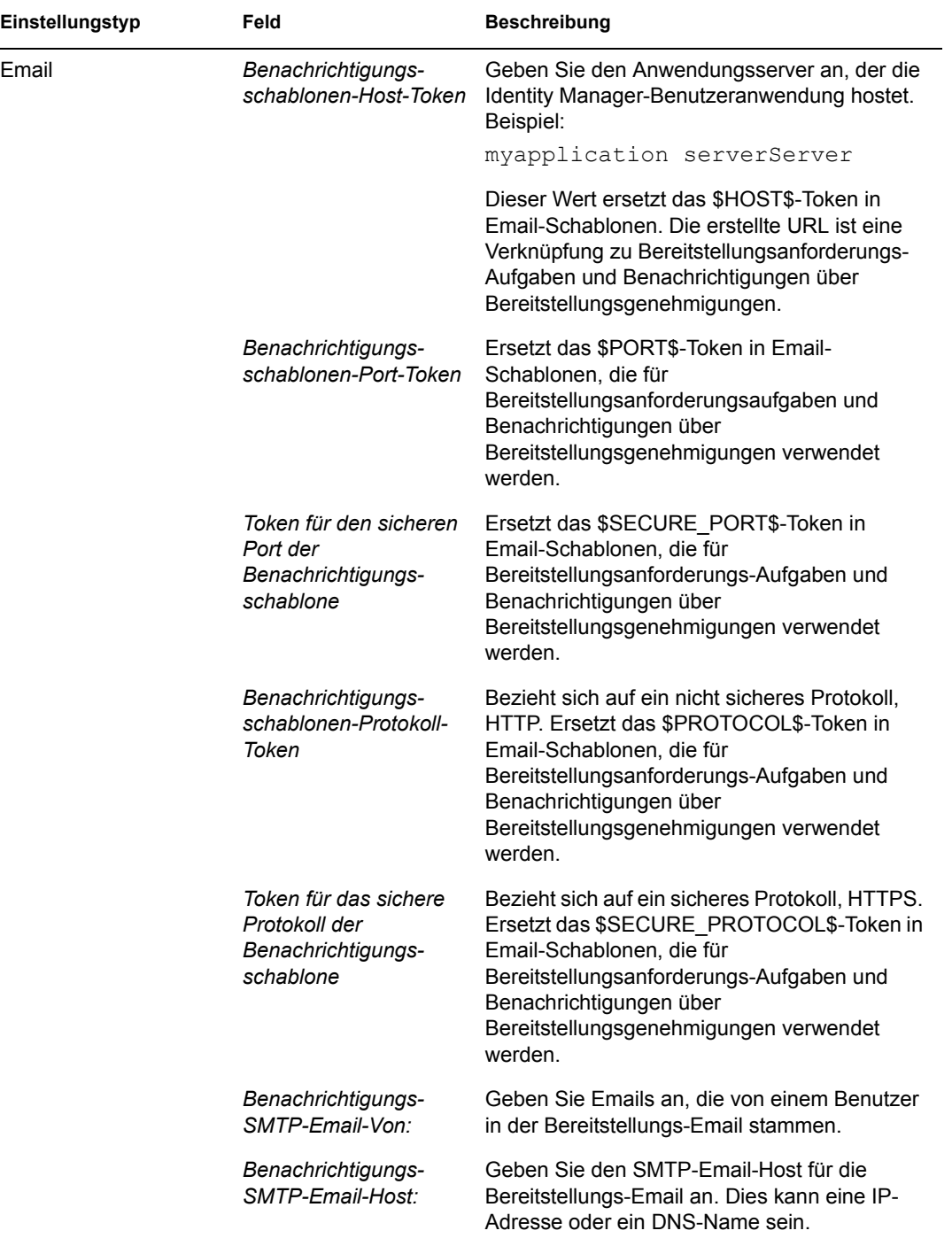

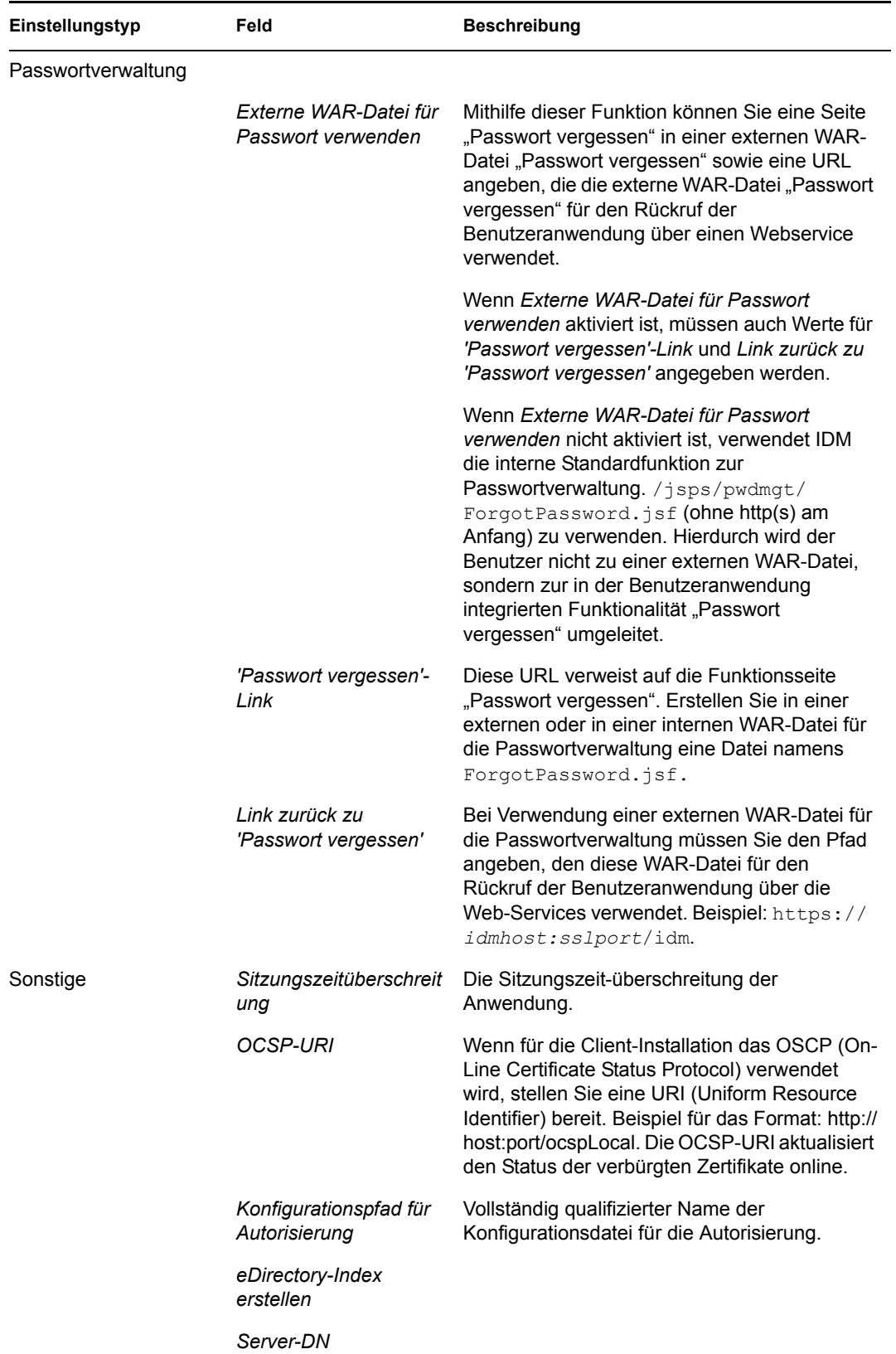

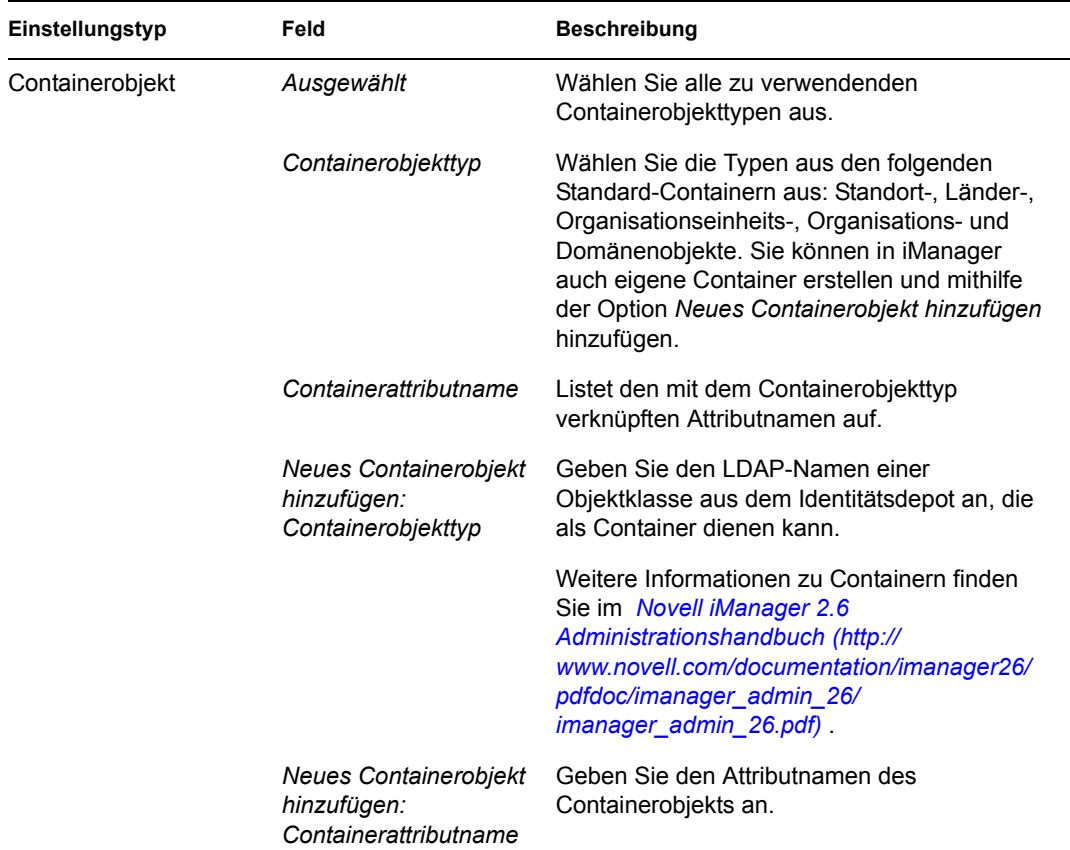

<span id="page-106-1"></span>**4** Klicken Sie nach der Konfiguration dieser Einstellungen auf *OK* und fahren Sie anschließend mit [Abschnitt 6.10, "Überprüfen und Installieren der Einstellungen", auf Seite 107](#page-106-0) fort.

#### <span id="page-106-0"></span>**6.10 Überprüfen und Installieren der Einstellungen**

- 1 Überprüfen Sie auf der Seite "Prä-Installation Übersicht" die Einstellungen der Installationsparameter.
- **2** Wenn Sie Änderungen vornehmen möchten, können Sie über die Schaltfläche *Zurück* vorherige Installationsseiten aufrufen.

Die Werte auf der Seite "Benutzeranwendung - Konfiguration" werden nicht gespeichert, daher müssen Sie die Einstellungen auf dieser Seite erneut vornehmen, wenn Sie vorherige Seiten des Installationsvorgangs ändern.

**3** Wenn Sie die gewünschten Änderungen an den Installations- und Konfigurationsparametern vorgenommen haben, kehren Sie zur Seite "Prä-Installation - Übersicht" zurück und klicken Sie auf *Installieren*.

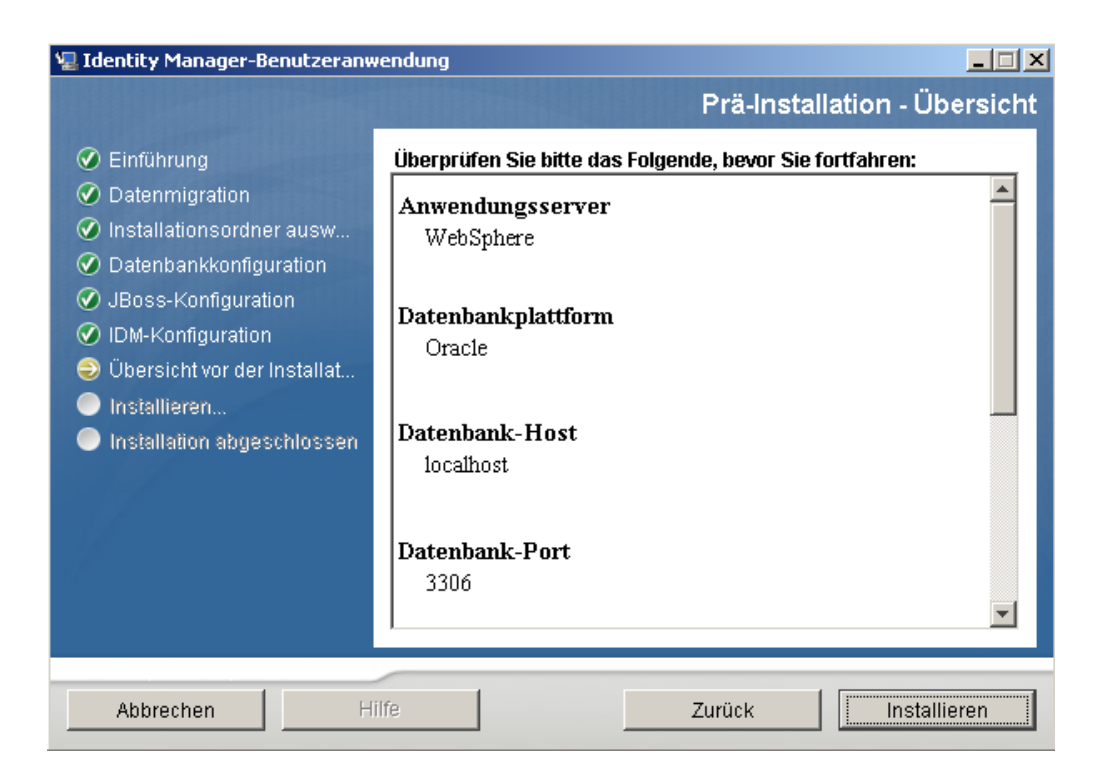

# <span id="page-107-0"></span>**6.11 Anzeigen der Protokolldateien**

Wenn die Installation ohne Fehler abgeschlossen wurde, fahren Sie mit Abschnitt 6.12, "Hinzufügen [von Benutzeranwendungs-Konfigurationsdateien und JVM-Systemeigenschaften", auf Seite 108](#page-107-1) fort.

Sofern bei der Installation Fehler- oder Warnmeldungen ausgegeben wurden, ermitteln Sie die Probleme anhand der Protokolldateien:

- Die Datei Identity\_Manager\_User\_Application\_InstallLog.log enthält die Ergebnisse der wichtigsten Installationsaufgaben.
- Die Datei Novell-Custom-Install.log enthält Informationen zur Konfiguration der Benutzeranwendung, die während der Installation vorgenommen wurde.

#### <span id="page-107-1"></span>**6.12 Hinzufügen von Benutzeranwendungs-Konfigurationsdateien und JVM-Systemeigenschaften**

Für eine erfolgreiche WebSphere-Installation sind folgende Schritte erforderlich:

**1** Kopieren Sie die Datei sys-configuration-xmldata.xml aus dem Installationsverzeichnis der Benutzeranwendung in ein Verzeichnis auf dem Computer, der den WebSphere-Server hostet, beispielsweise /UserAppConfigFiles.

Das Installationsverzeichnis der Benutzeranwendung ist das Verzeichnis, in dem Sie die Benutzeranwendung installiert haben.
- **2** Geben Sie den Pfad zur Datei sys-configuration-xmldata.xml in den JVM-Systemeigenschaften an. Melden Sie sich dazu als Admin-Benutzer bei der Administrationskonsole von WebSphere an.
- **3** Rufen Sie in der linken Kontrollleiste *Server > Anwendungsserver* auf.
- **4** Klicken Sie in der Serverliste auf den Servernamen, z. B. "server1".
- **5** Rufen Sie in der Liste der Einstellungen auf der rechten Seite unter *Server Infrastructure* die Option *Java and Process Management* auf.
- **6** Erweitern Sie den Link und wählen Sie *Process Definition*.
- **7** Wählen Sie aus der Liste von *zusätzlichen Eigenschaften* die Option *Java Virtual Machine*.
- **8** Wählen Sie unter der Überschrift *Additional Properties* für die JVM-Seite die Option *Custom Properties*.
- **9** Klicken Sie auf *New*, um eine neue JVM-Systemeigenschaft hinzuzufügen.
	- **9a** Geben Sie als *Namen*extend.local.config.dir an.
	- **9b** Geben Sie als *Wert* den Namen des Installationsordners (Verzeichnis) ein, den Sie während der Installation angegeben haben.

Das Installationsprogramm hat in diesem Ordner die Datei sys-configurationxmldata.xml erstellt.

- **9c** Geben Sie unter *Beschreibung* eine Beschreibung der Eigenschaft ein, beispielsweise Pfad zu sys-configuration-xmldata.xml.
- **9d** Klicken Sie auf *OK*, um die Eigenschaft zu speichern.
- **10** Klicken Sie auf *New*, um eine weitere neue JVM-Systemeigenschaft hinzuzufügen.
	- **10a** Geben Sie als *Namen*idmuserapp.logging.config.dir an.
	- **10b** Geben Sie als *Wert* den Namen des Installationsordners (Verzeichnis) ein, den Sie während der Installation angegeben haben.
	- **10c** Geben Sie unter *Beschreibung* eine Beschreibung der Eigenschaft ein, beispielsweise Pfad zu idmuserapp\_logging.xml.

**10d** Klicken Sie auf *OK*, um die Eigenschaft zu speichern.

**Hinweis:** Die Datei idmuserapp-logging.xml wird erst dann erstellt, wenn Sie die Änderungen über *Benutzeranwendung > Administration > Anwendungskonfiguration > Protokollierung* permanent gespeichert haben.

#### **6.13 Importieren der eDirectory-Herkunftsverbürgung in den WebSphere-Keystore**

- **1** Der Installationsvorgang der Benutzeranwendung exportiert die eDirectory™-Herkunftsverbürgungszertifikate in das Verzeichnis, in dem Sie die Benutzeranwendung installieren. Kopieren Sie diese Zertifikate auf den Computer, der den WebSphere-Server hostet.
- **2** Importieren Sie die Zertifikate in den WebSphere-Keystore. Sie können dies mithilfe der WebSphere-Administrationskonsole ("Zertifikate mit der WebSphere-Administrationskonsole [importieren" auf Seite 110](#page-109-0)) oder über die Befehlszeile [\("Zertifikate über die Befehlszeile](#page-109-1)  [importieren" auf Seite 110](#page-109-1)) tun.

**3** Fahren Sie nach dem Importieren der Zertifikate mit Abschnitt 6.14, "Bereitstellung der IDM [WAR-Datei", auf Seite 110](#page-109-2) fort.

#### <span id="page-109-0"></span>**6.13.1 Zertifikate mit der WebSphere-Administrationskonsole importieren**

- **1** Melden Sie sich bei der Administrationskonsole von WebSphere als Admin-Benutzer an.
- **2** Rufen Sie in der linken Kontrollleiste *Security > SSL Certificate and Key Management* auf.
- **3** Rufen Sie in der Liste der Einstellungen auf der rechten Seite unter *Additional Properties* die Option *Key stores and certificates* auf.
- **4** Wählen Sie *NodeDefaultTrustStore* (oder den Verbürgungsspeicher, den Sie verwenden).
- **5** Wählen Sie rechts unter *Additional Properties* die Option *Signer Certificates* aus.
- **6** Klicken Sie auf *Add*.
- **7** Geben Sie den Aliasnamen und den vollständigen Pfad zur Zertifikatsdatei ein.
- **8** Ändern Sie den Datentyp in der Dropdown-Liste in *Binary DER data*.
- **9** Klicken Sie auf *OK*. Jetzt sollte das Zertifikat in der Liste der Signierzertifikate angezeigt werden.

#### <span id="page-109-1"></span>**6.13.2 Zertifikate über die Befehlszeile importieren**

Führen Sie in der Befehlszeile auf dem Computer, der den WebSphere-Server hostet, das Keytool aus, um das Zertifikat in den WebSphere-Keystore zu importieren.

**Hinweis:** Sie müssen das WebSphere-Keytool ausführen, damit dies funktioniert. Vergewissern Sie sich außerdem, dass der Store-Typ PKCS12 ist.

Das WebSphere-Keytool befindet sich unter /IBM/WebSphere/AppServer/java/bin.

Im Folgenden finden Sie ein Beispiel für einen Keytool-Befehl:

```
keytool -import -trustcacerts -file servercert.der -alias 
myserveralias -keystore trust.p12 -storetype PKCS12
```
Wenn sich auf Ihrem System mehrere trust.p12-Dateien befinden, müssen Sie ggf. den vollständigen Pfad zu der Datei angeben.

#### <span id="page-109-2"></span>**6.14 Bereitstellung der IDM WAR-Datei**

- **1** Melden Sie sich bei der Administrationskonsole von WebSphere als Admin-Benutzer an.
- **2** Wählen Sie im linken Teilfenster *Applications > Install New Application*.
- **3** Wechseln Sie zum Speicherort der IDM WAR-Datei.

Die IDM WAR-Datei wird während der Installation der Benutzeranwendung konfiguriert. Sie befindet sich im Installationsverzeichnis der Benutzeranwendung, das Sie während der Installation der Benutzeranwendung angegeben haben.

**4** Geben Sie den Kontextstamm für die Anwendung ein, beispielsweise IDMProv. Dies ist der URL-Pfad.

- **5** Lassen Sie die Optionsschaltfläche für *Prompt me only when additional information is required* ausgewählt. Klicken Sie anschließend auf *Weiter*, um die Seite für die Auswahl der Installationsoptionen anzuzeigen.
- **6** Übernehmen Sie die Standardeinstellungen für diese Seite und klicken Sie auf *Weiter*, um zur Seite "Map modules to servers" zu wechseln.
- **7** Übernehmen Sie die Standardeinstellungen für diese Seite und klicken Sie auf *Weiter*, um zur Seite "Map resource references to resources" zu wechseln.
- **8** Wählen Sie für die Authentifizierungsmethode die Option *Use default method*. Wählen Sie dann im Dropdown-Menü *Authentication data entry* den zuvor erstellten Alias aus, z. B. MeinServerNode01/MeinAlias.
- **9** Suchen Sie in der Tabelle unter den Authentifizierungseinstellungen das Modul, das Sie bereitstellen. Klicken Sie unter der Spalte mit der Überschrift Target Resource JNDI Name auf die Schaltfläche zum Durchsuchen, um einen JNDI-Namen anzugeben. Daraufhin sollte eine Liste von Ressourcen angezeigt werden. Wählen Sie die zuvor erstellte Datenquelle aus, z. B. MeineDatenquelle, und klicken Sie auf die Schaltfläche *Apply*, um zur Seite Map resource references to resources zurückzukehren.
- **10** Wählen Sie *Weiter*, um zur Seite *Map virtual hosts for Web modules* zu wechseln.
- **11** Übernehmen Sie die Standardeinstellungen für diese Seite und klicken Sie auf *Weiter*, um zur Seite "Summary" zu wechseln.
- **12** Wählen Sie *Fertig stellen*, um die Bereitstellung abzuschließen.
- **13** Klicken Sie nach dem Abschluss der Bereitstellung auf *Save*, um die Änderungen zu speichern.
- **14** Fahren Sie mit [Abschnitt 6.15, "Anwendung starten", auf Seite 111](#page-110-0) fort.

### <span id="page-110-0"></span>**6.15 Anwendung starten**

- **1** Melden Sie sich bei der Administrationskonsole von WebSphere als Admin-Benutzer an.
- **2** Wählen Sie in der linken Navigationsleiste *Applications > Enterprise Applications*.
- **3** Wählen Sie das Kontrollkästchen neben der Anwendung aus, die Sie starten möchten, und klicken Sie anschließend auf *Start*.

Nach dem Start wird in der Spalte *Application status* ein grüner Pfeil angezeigt.

#### **6.16 Zugriff auf das Benutzeranwendungsportal**

**1** Sie können mithilfe des Kontexts, den Sie während der Bereitstellung festgelegt haben, auf das Portal zugreifen.

Der Standardport für den Web-Container auf WebSphere ist 9080 bzw. 9443 für den sicheren Port. Die URL hat das folgende Format:

http:// *<Server>*:9080/IDMProv

Funktionsbasiertes Bereitstellungsmodul für Identity Manager 3.6 - Benutzeranwendung: Installationshandbuch

# <sup>7</sup>**Aufgaben nach Abschluss der Installation**

In diesem Abschnitt werden die nach der Installation durchzuführenden Aufgaben erläutert. Es werden u. a. folgende Themen erläutert:

- [Abschnitt 7.1, "Aufzeichnen des Master-Schlüssels", auf Seite 113](#page-112-0)
- [Abschnitt 7.2, "Konfiguration nach der Installation", auf Seite 114](#page-113-0)
- [Abschnitt 7.3, "Überprüfen der Cluster-Installationen", auf Seite 114](#page-113-1)
- [Abschnitt 7.4, "Konfiguration der SSL-Kommunikation zwischen JBoss-Servern", auf](#page-113-2)  [Seite 114](#page-113-2)
- [Abschnitt 7.5, "Zugriff auf die externe Passwort-WAR", auf Seite 114](#page-113-3)
- [Abschnitt 7.6, "Aktualisierung der Einstellungen für "Passwort vergessen"", auf Seite 115](#page-114-0)
- [Abschnitt 7.7, "Einrichten der Email-Benachrichtigung", auf Seite 115](#page-114-1)
- [Abschnitt 7.8, "Testen der Installation auf dem JBoss-Anwendungsserver", auf Seite 115](#page-114-2)
- [Abschnitt 7.9, "Einrichten von Bereitstellungsteams und Anforderungen", auf Seite 116](#page-115-0)
- [Abschnitt 7.10, "Erstellen von Indizes in eDirectory", auf Seite 116](#page-115-1)
- [Abschnitt 7.11, "Neukonfiguration der IDM WAR-Datei nach der Installation", auf Seite 117](#page-116-0)
- [Abschnitt 7.12, "Fehlersuche", auf Seite 117](#page-116-1)

### <span id="page-112-0"></span>**7.1 Aufzeichnen des Master-Schlüssels**

Kopieren Sie direkt nach der Installation den verschlüsselten Master-Schlüssel und speichern Sie ihn an einem sicheren Ort.

- **1** Öffnen Sie die Datei master-key.txt, die sich im Installationsverzeichnis befindet.
- **2** Kopieren Sie den verschlüsselten Master-Schlüssel an einen sicheren Speicherort, auf den Sie bei einem Systemfehler zugreifen können.

**Warnung:** Bewahren Sie immer eine Kopie des verschlüsselten Master-Schlüssels auf. Der verschlüsselte Master-Schlüssel wird benötigt, um Zugriff auf verschlüsselte Daten zu erlangen, falls der Master-Schlüssel z. B. durch einen Gerätefehler verloren geht.

Erfolgt die Installation auf dem ersten Mitglied eines Clusters, müssen Sie diesen verschlüsselten Master-Schlüssel verwenden, wenn Sie die Benutzeranwendung auf anderen Cluster-Mitgliedern installieren.

### <span id="page-113-0"></span>**7.2 Konfiguration nach der Installation**

Anleitungen zur Konfiguration der Identity Manager-Benutzeranwendung und dem Funktionssubsystem nach der Installation finden Sie in folgenden Quellen:

- Im *Administrationshandbuch zum funktionsbasierten Bereitstellungsmodul für Novell IDM 3.6* im Abschnitt zur Konfiguration der Benutzeranwendungsumgebung.
- Im *Designhandbuch zum funktionsbasierten Bereitstellungsmodul für Novell IDM 3.6*.

## <span id="page-113-1"></span>**7.3 Überprüfen der Cluster-Installationen**

Stellen Sie bei JBoss-Clustern sicher, dass jeder Anwendungsserver im Cluster über folgende Elemente verfügt:

- einen eindeutigen Partitionsnamen (partition name)
- ein eindeutiges Partitions-UDP (partition.udpGroup)
- eine eindeutige Workflow-Engine-ID
- Dieselbe (identische) WAR-Datei. Die WAR-Datei wird während der Installation standardmäßig in das Verzeichnis jboss\server\IDM\deploy geschrieben.

Stellen Sie bei WebSphere-Clustern sicher, dass jeder Anwendungsserver im Cluster über eine eindeutige Workflow-Engine-ID verfügt.

Weitere Informationen hierzu finden Sie im Abschnitt "Clustering" in Kapitel 4 des Handbuchs *[Identity Manager-Benutzeranwendung: Administrationshandbuch](http://www.novell.com/documentation/idmrbpm36/index.html)* (http://www.novell.com/ documentation/idmrbpm36/index.html).

#### <span id="page-113-2"></span>**7.4 Konfiguration der SSL-Kommunikation zwischen JBoss-Servern**

Wenn Sie während der Installation *Externe WAR-Datei für Passwort verwenden* in der Benutzeranwendungskonfigurationsdatei auswählen, müssen Sie die SSL-Kommunikation zwischen den JBoss-Servern konfigurieren, auf denen die Benutzeranwendungs-WAR und die IDMPwdMgt.war-Datei bereitgestellt werden. Eine Anleitung hierzu finden Sie in der JBoss-Dokumentation.

### <span id="page-113-3"></span>**7.5 Zugriff auf die externe Passwort-WAR**

Wenn Sie eine externe Passwort-WAR verwenden und die "Passwort vergessen"-Funktion testen möchten, können Sie wie folgt auf sie zugreifen:

- Direkt, in einem Browser. Rufen Sie die Seite "Passwort vergessen" in der externen Passwort-WAR auf, z. B. http://localhost:8080/ExternalPwd/jsps/pwdmgt/ ForgotPassword.jsf.
- Klicken Sie auf der Anmeldeseite der Benutzeranwendung auf den Link *Passwort vergessen*.

### <span id="page-114-0"></span>**7.6 Aktualisierung der Einstellungen für "Passwort vergessen"**

Die Werte von *'Passwort vergessen'-Link* und *Link zurück zu 'Passwort vergessen'* können nach der Installation über das configupdate-Dienstprogramm oder die Benutzeranwendung geändert werden.

**Verwendung des configupdate-Dienstprogramms.** Wechseln Sie in der Befehlszeile zum Installationsverzeichnis und geben Sie configupdate.sh (Linux oder Solaris) bzw. configupdate.bat (Windows) ein. Wenn Sie eine externe WAR-Datei für die Passwortverwaltung erstellen oder bearbeiten, müssen Sie die WAR-Datei manuell umbenennen, bevor Sie sie auf den Remote-JBoss-Server kopieren.

**Verwendung der Benutzeranwendung.** Melden Sie sich als Administrator der Benutzeranwendung an und wechseln Sie zu *Administration > Anwendungskonfiguration > Passwortmodul - Setup > Anmeldung*. Bearbeiten Sie folgende Felder:

- *'Passwort vergessen'-Link* (z. B. http://localhost:8080/ExternalPwd/jsps/ pwdmgt/ForgotPassword.jsf)
- *Link zurück zu 'Passwort vergessen'* (z. B. https://idmhost:sslport/idm)

## <span id="page-114-1"></span>**7.7 Einrichten der Email-Benachrichtigung**

So implementieren Sie Email-Benachrichtigungsfunktionen für Workflows und bei vergessenem Passwort:

- **1** Wählen Sie in iManager unter "Funktionen und Aufgaben" die Option *Workflow-Administration* und anschließend *Email-Serveroptionen*.
- **2** Geben Sie unter *Hostname* den Namen des SMTP-Servers an.
- **3** Geben Sie unter *Von* eine Email-Adresse an (z. B. *noreply@novell.com*) und klicken Sie anschließend auf *OK*.

#### <span id="page-114-2"></span>**7.8 Testen der Installation auf dem JBoss-Anwendungsserver**

- **1** Starten Sie die Datenbank. Eine Anleitung hierzu finden Sie in der Dokumentation zur Datenbank.
- **2** Starten Sie den Benutzeranwendungsserver (JBoss). Wechseln Sie an der Befehlszeile zum Installationsverzeichnis und führen Sie das folgende Skript aus (bereitgestellt von der Benutzeranwendungs-Installation):

start-jboss.sh (Linux und Solaris)

start-jboss.bat (Windows)

Sie können den Anwendungsserver anhalten, indem Sie den Befehl stop-jboss.sh oder stop-jboss.bat eingeben oder das Fenster schließen, in dem start-jboss.sh bzw. start-jboss.bat läuft.

Wenn Sie den Anwendungsserver nicht auf einem X11 Window System ausführen, müssen Sie das Flag - Djava.awt.headless=true in Ihr Server-Startskript einfügen. Dies ist nicht für das Ausführen von Berichten erforderlich. Sie können beispielsweise folgende Zeile zu Ihrem Skript hinzufügen:

```
JAVA_OPTS="-Djava.awt.headless=true -server -Xms256M -Xmx256M-
XX:MaxPermSize=256m"
```
- **3** Starten Sie den Benutzeranwendungstreiber. So wird die Kommunikation mit dem Benutzeranwendungstreiber ermöglicht.
	- **3a** Melden Sie sich bei iManager an.
	- **3b** Wählen Sie in der Anzeige der Funktionen und Aufgaben im linken Navigationsrahmen unter *Identity Manager* die Option *Identity Manager-Überblick*.
	- **3c** Geben Sie im angezeigten Inhaltsrahmen den Treibersatz ein, der den Benutzeranwendungstreiber enthält, und klicken Sie auf *Suchen*. Es wird eine Grafik aufgerufen, in der der Treibersatz mit seinen verknüpften Treibern angezeigt wird.
	- **3d** Klicken Sie auf dem Treiber auf das rot-weiße Symbol.
	- **3e** Wählen Sie *Treiber starten*. Der Treiberstatus ändert sich in das Yin-Yang-Symbol, das anzeigt, das der Treiber gestartet wurde.

Beim Start versucht der Treiber mit der Benutzeranwendung einen "Handshake" durchzuführen. Wenn die Benutzeranwendung nicht läuft oder die WAR-Datei nicht erfolgreich bereitgestellt wurde, gibt der Treiber einen Fehler zurück.

**4** Sie können die Benutzeranwendung starten und sich bei ihr anmelden, indem Sie im Adressfeld Ihres Webbrowsers folgende URL angeben:

http://*Hostname*:*Port*/*Anwendungsname* eingeben.

In dieser URL entspricht *Hostname*:*Port* dem Hostnamen des Anwendungsservers (z. B. MeinServer.Domäne.com) und dem Port des Anwendungsservers (der Standard-Port auf JBoss ist beispielsweise Port 8080). *Anwendungsname* ist standardmäßig IDM. Der Anwendungsname wurde während der Installation bei der Eingabe der Konfigurationsinformationen für den Anwendungsserver angegeben.

Die Standard-Portalseiteder Novell Identity Manager-Benutzeranwendung sollte angezeigt werden.

**5** Klicken Sie am oberen rechten Seitenrand auf *Anmelden*, um sich bei der Benutzeranwendung anzumelden.

Wird nach Ausführung dieser Schritte die Seite "Identity Manager-Benutzeranwendung" nicht im Browser angezeigt, überprüfen Sie die Terminal-Konsole auf Fehlermeldungen und lesen Sie in [Abschnitt 7.12, "Fehlersuche", auf Seite 117](#page-116-1) nach.

### <span id="page-115-0"></span>**7.9 Einrichten von Bereitstellungsteams und Anforderungen**

Richten Sie zum Aktivieren von Workflow-Aufgaben Bereitstellungsteams und Bereitstellungsteamanforderungen ein. Eine entsprechende Anleitung hierzu finden Sie im *[Identity](http://www.novell.com/documentation/idmrbpm36/index.html)  [Manager Benutzeranwendung: Administrationshandbuch](http://www.novell.com/documentation/idmrbpm36/index.html)*(http://www.novell.com/documentation/ idmrbpm36/index.html).

### <span id="page-115-1"></span>**7.10 Erstellen von Indizes in eDirectory**

Für eine verbesserte Leistung der IDM-Benutzeranwendung muss der eDirectory-Administrator Indizes für die manager-, ismanager- und srvprvUUID-Attribute erstellen. Sind für diese Attribute keine Indizes vorhanden, kann dies insbesondere in einer Cluster-Umgebung eine eingeschränkte

Leistung der Benutzeranwendung zur Folge haben. Im *Administrationshandbuch zu Novell eDirectory* (http://www.novell.com/documentation) finden Sie eine Anleitung zum Erstellen von Indizes mithilfe von Identity Manager.

#### <span id="page-116-0"></span>**7.11 Neukonfiguration der IDM WAR-Datei nach der Installation**

So aktualisieren Sie Ihre IDM-WAR-Datei:

**1** Führen Sie das Dienstprogramm "ConfigUpdate" im Installationsverzeichnis der Benutzeranwendung aus, indem Sie configupdate.sh oder configupdate.bat ausführen. Dadurch können Sie die WAR-Datei im Installationsverzeichnis aktualisieren.

Weitere Informationen zu den Parametern des Dienstprogramms "ConfigUpdate" finden Sie in [Tabelle 4-2 auf Seite 62](#page-61-0), [Tabelle 5-1 auf Seite 74](#page-73-0) oder [Tabelle 6-2 auf Seite 100.](#page-99-0)

**2** Stellen Sie die neue WAR-Datei auf Ihrem Anwendungsserver bereit.

### <span id="page-116-1"></span>**7.12 Fehlersuche**

Ein Mitarbeiter von Novell unterstützt Sie bei der Behebung von Einrichtungs- und Konfigurationsproblemen. Unterdessen finden Sie in diesem Abschnitt einige Lösungsansätze zur Behebung von Problemen.

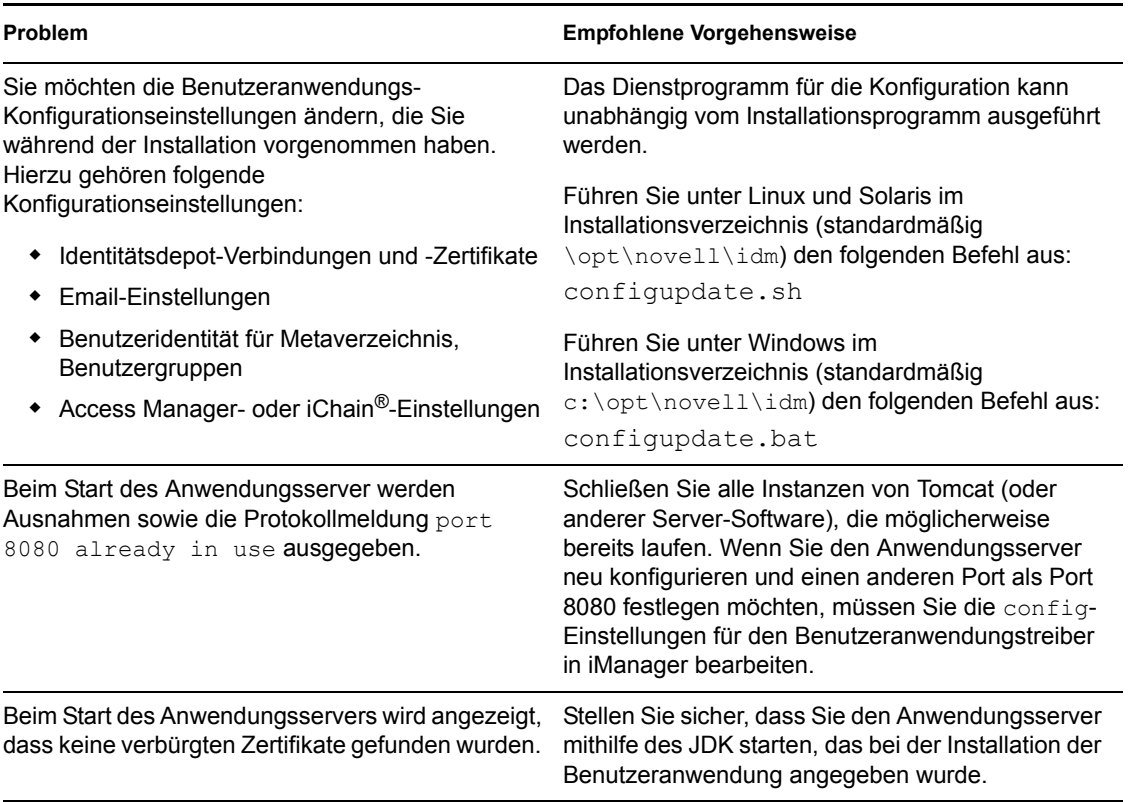

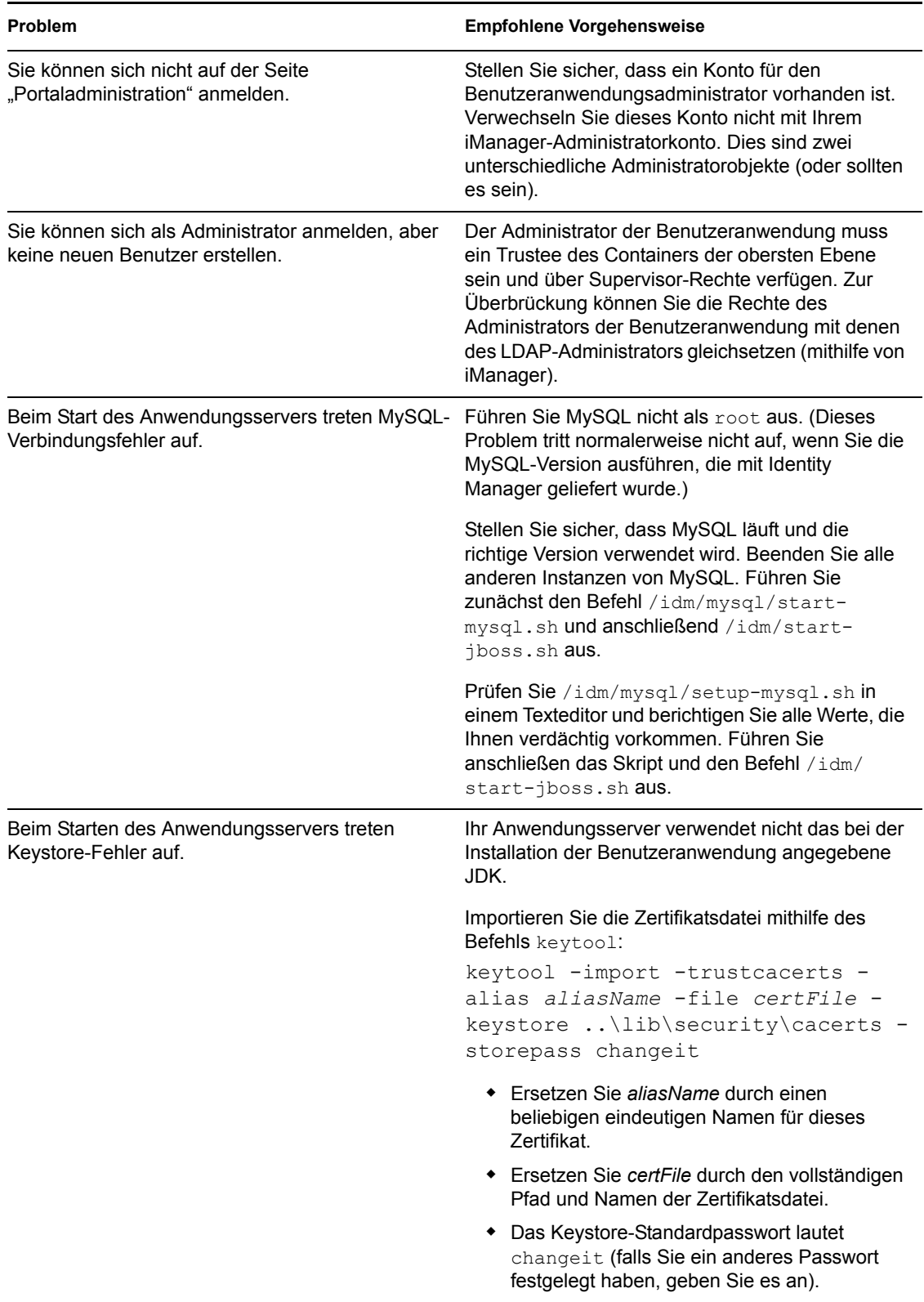

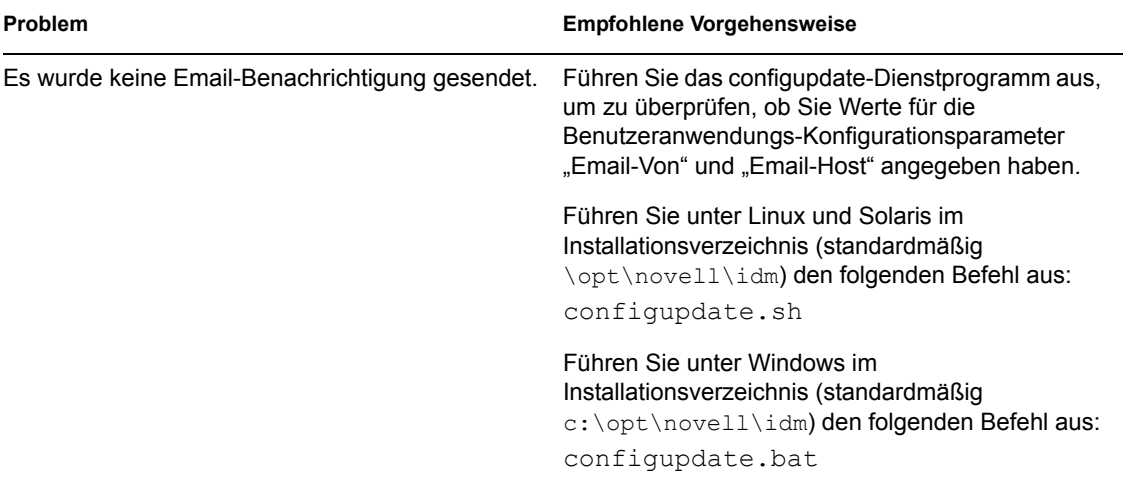